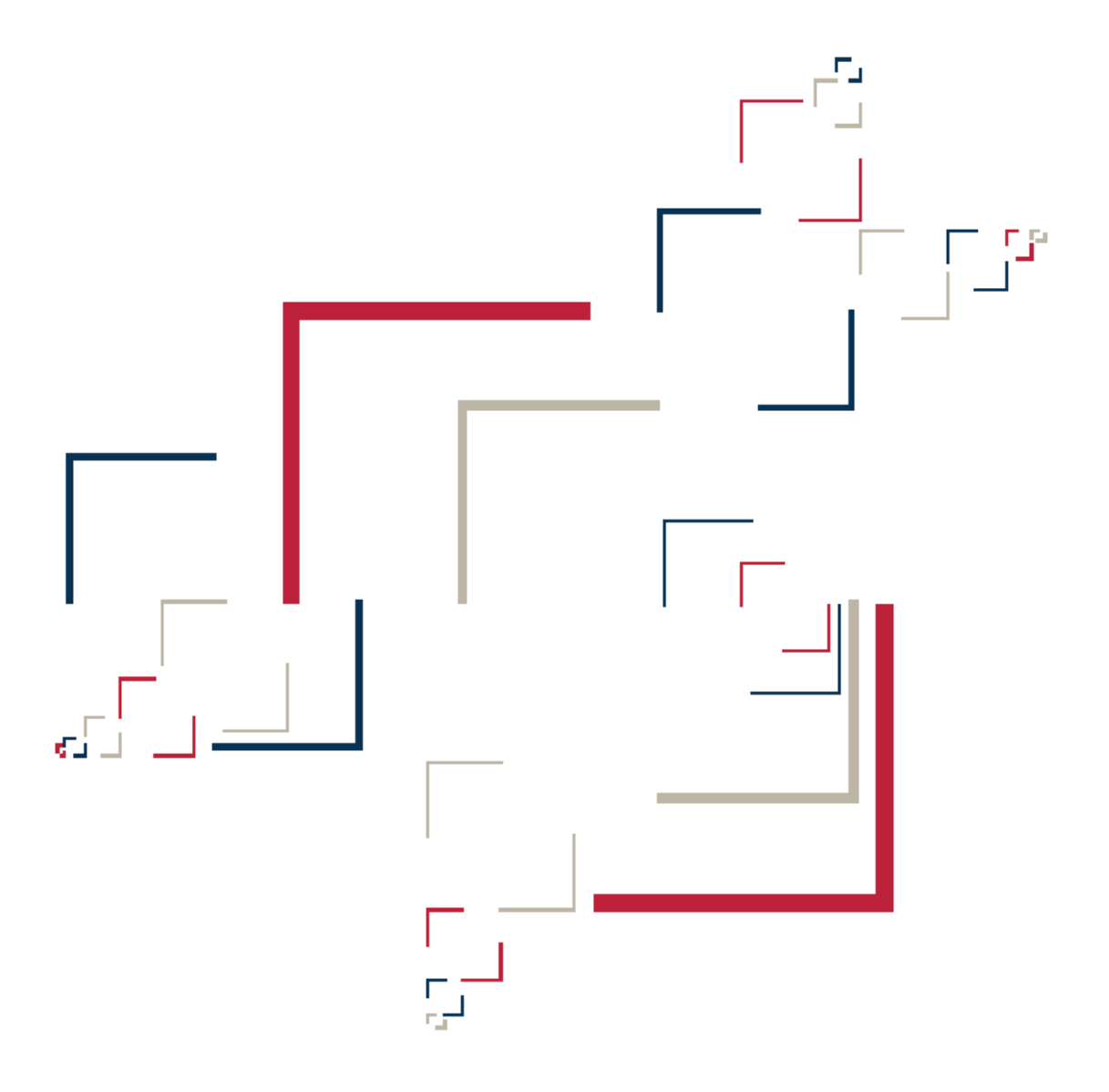

# Micro Focus<sup>®</sup> Modernization Workbench™

## Batch Refresh Process

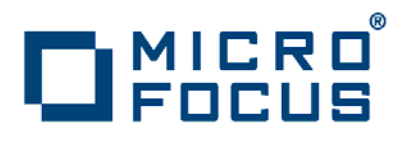

**Micro Focus (IP) Ltd. The Lawn 22-30 Old Bath Road Newbury, Berkshire RG14 1QN UK http://www.microfocus.com**

**Copyright Micro Focus (IP) Limited. All Rights Reserved.**

**MICRO FOCUS, the Micro Focus logo and are trademarks or registered trademarks of Micro Focus (IP) Limited or its subsidiaries or affiliated companies in the United States, United Kingdom and other countries.**

**All other marks are the property of their respective owners.**

## **Contents**

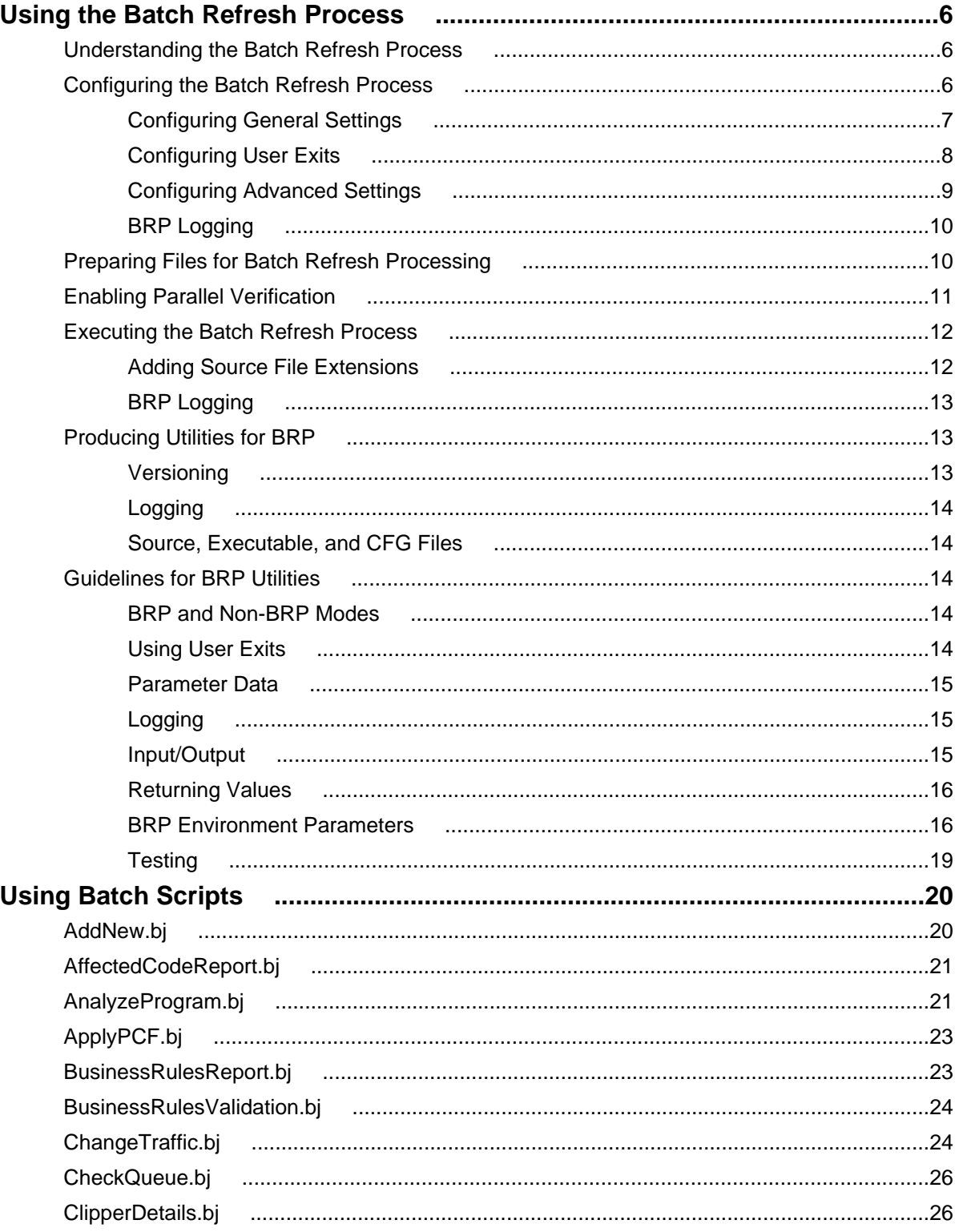

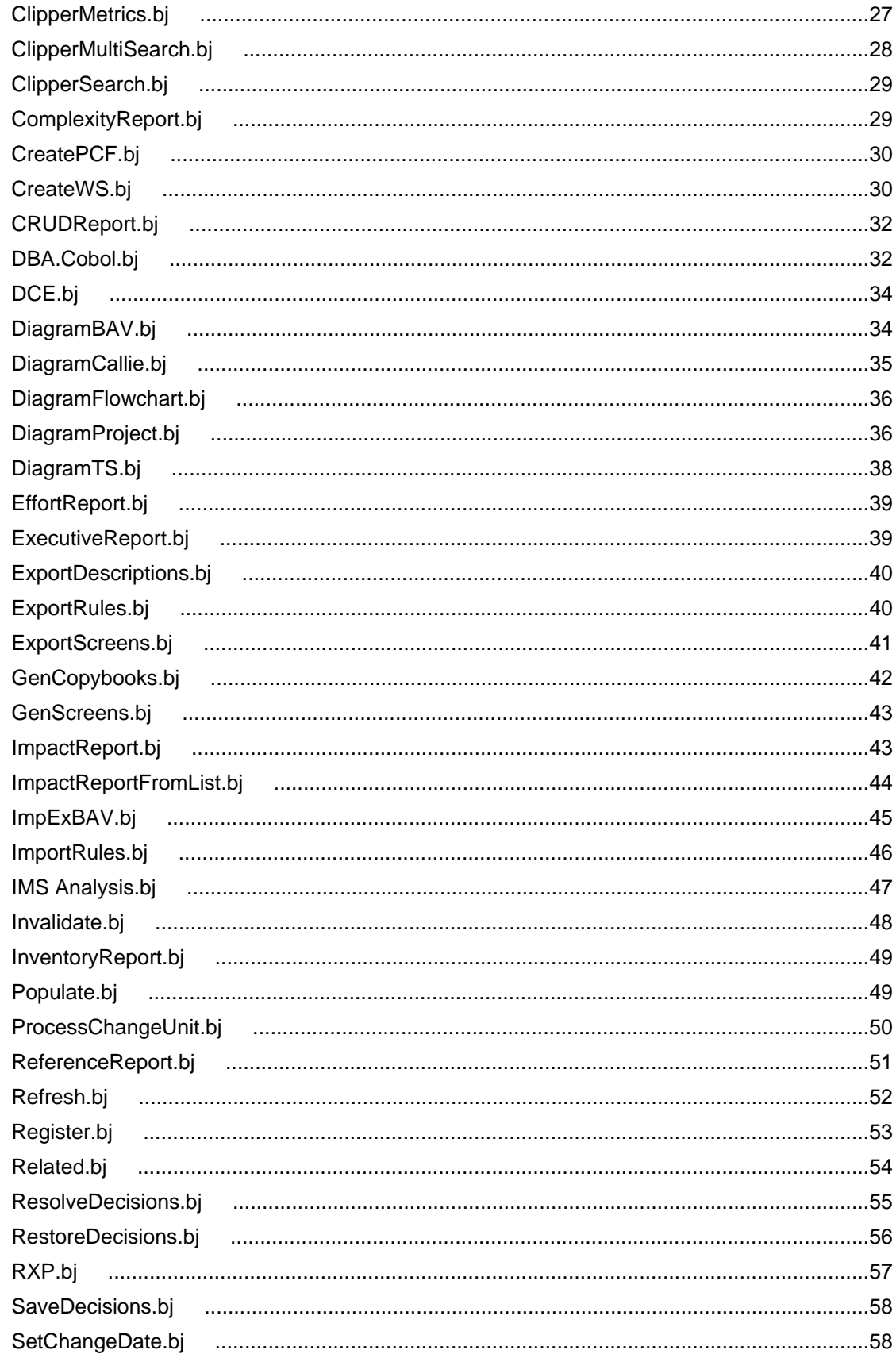

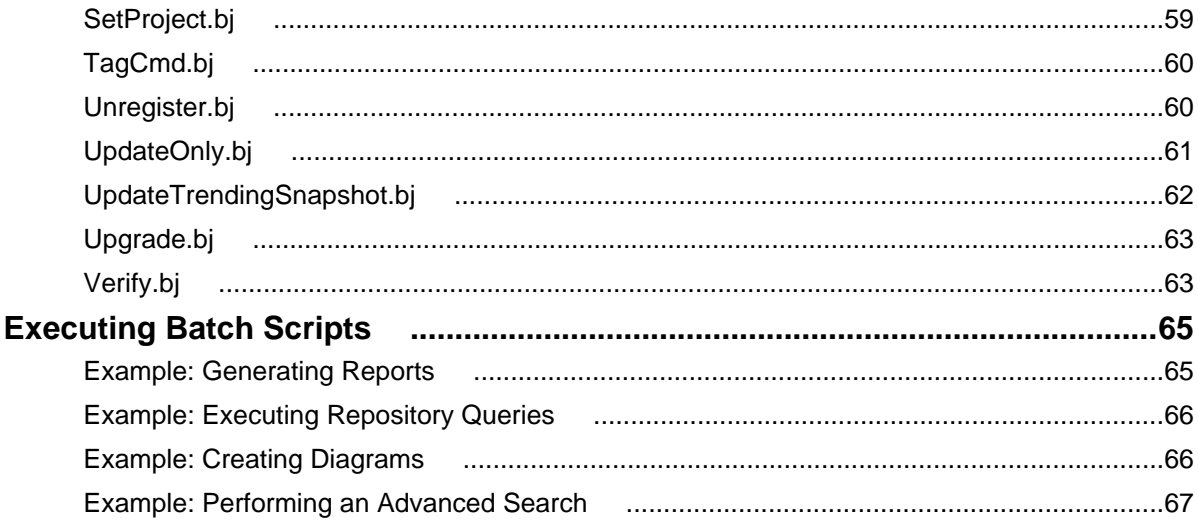

# <span id="page-5-0"></span>**Using the Batch Refresh Process**

The Modernization Workbench (MW) Batch Refresh Process (BRP) lets you register and verify source files in batch mode. You typically use this process when sources on the mainframe have changed, and you need to synchronize the modified sources with the sources you are working with in MW. You can also use BRP to perform analysis and reporting functions.

### **Understanding the Batch Refresh Process**

The Batch Refresh Process (BRP) is a utility that supports the synchronization of sources from a mainframe or enterprise server with the MW repositories representing those sources. BRP is installed with the MW server.

BRP is responsible for updating the workspace with sources provided to it from the mainframe and verifying all unverified sources. Optionally, BRP can be configured to run any required source code pre-processing, as well as certain analysis and reporting functions.

When sources are updated to a workspace, the workbench determines whether or not to load the file. When the name of the incoming file matches the name of a file currently in the workspace, the two files are compared. If they are different, the incoming file will replace the existing file. If they are the same, no change is made. If the incoming file does not currently have a match in the workspace, the file is added to the default project. The default project is a project with the same name as the workspace. If this project does not exist, it is automatically created.

Updating a source in a workspace causes that source to be invalidated. Any sources that are dependent upon the updated file will also be invalidated. For example, an update to a copybook will cause all the COBOL files that use the copybook to become invalidated. That, in turn, will cause all JCL files that execute the programs in the source files to become invalidated. Once the update phase is completed, all invalidated and unverified sources in the workspace will be verified.

### **Configuring the Batch Refresh Process**

The Batch Refresh Process is installed with the MW server. For each workspace it processes, BRP refers to an initialization file containing configuration settings. Use the BRP Configurator in the workbench Administration tool on the workbench server to modify the initialization file settings.

- **1.** In the MW Administration tool, choose **Administer > Configure BRP**. The BRP Configurator opens.
- **2.** In the Current BRP Configurations pane, choose the BRP configuration file you want to edit and click **Edit**.

**Note:** If the BRP configuration you want to edit is not listed in the pane, click **Find** to locate the file in the file system.

**3.** To create a new configuration, click **Add**. A Select Workspace dialog box opens, where you can specify the workspace (.rwp) file you want to configure for BRP.

<span id="page-6-0"></span>**Note:** To copy a configuration, select it and click **Copy**. To delete a configuration, select it and click **Delete**.

- **4.** The main BRP Configurator window opens, with a tab for each configuration task:
	- On the General tab, set basic BRP initialization values (required).
	- On the User Exit tab, identify any user exits you have created to extend or modify BRP functionality (optional).
	- On the Advanced tab, enable BRP support for IMS Analysis, Executive Report, and WebGen (optional).
- **5.** When you are satisfied with you entries on each tab, click **OK**.

## **Configuring General Settings**

Set required BRP initialization values on the General tab. The settings are described in the table below.

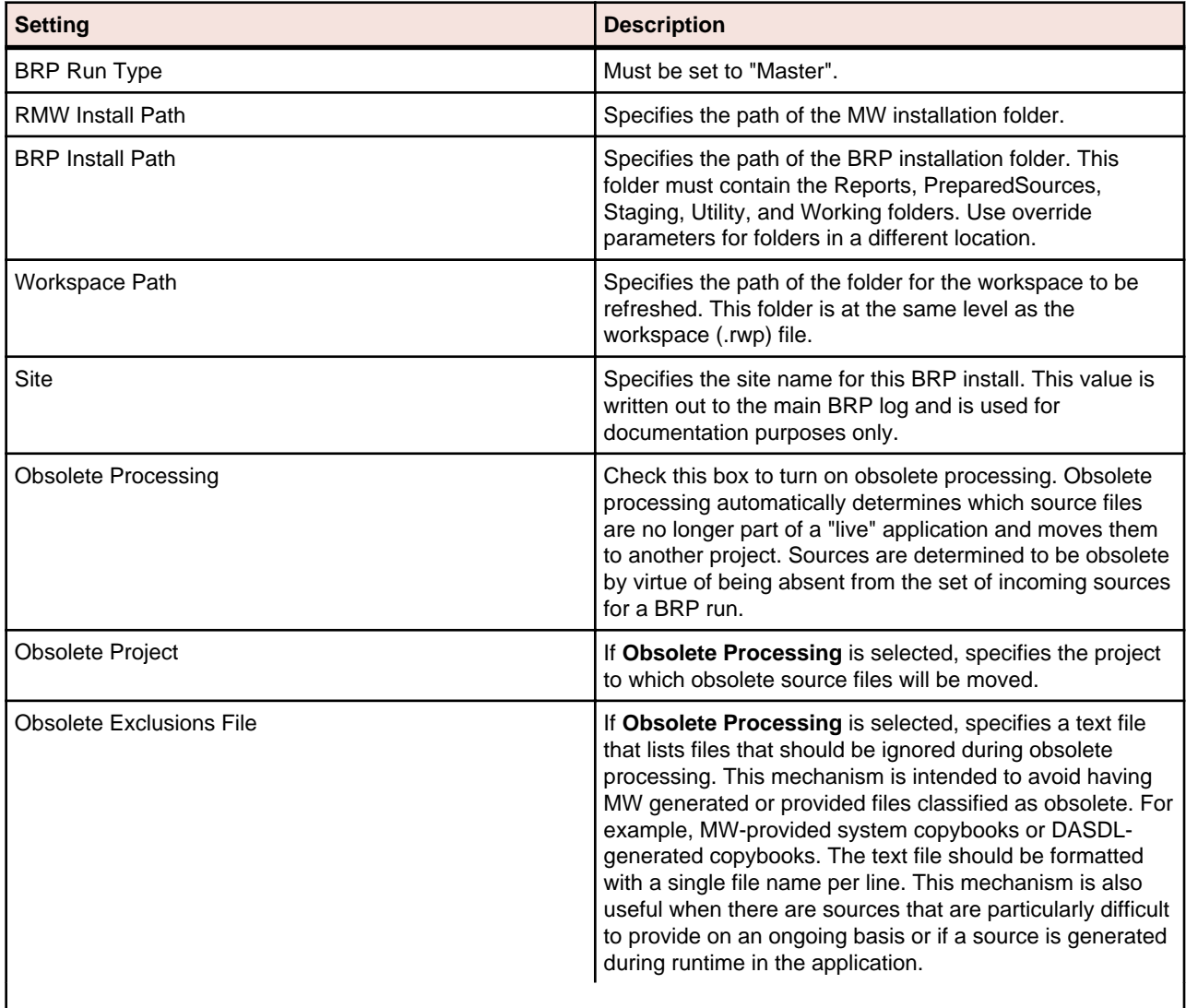

## <span id="page-7-0"></span>**Configuring User Exits**

Identify user exits you have created to extend or modify BRP functionality on the User Exit tab. A user exit is a point in the standard BRP processing when a user-supplied set of commands is executed. Typically the commands execute utilities that accomplish tasks ranging from source code pre-processing to specialized report generation.

### **Understanding Exits**

There are seven user exits in BRP. Each is named and corresponds to a major division of processing, or step, in a BRP run. The names are listed below in the order they are executed:

- Setup
- Init (Initialization)
- Staging
- Update
- Verification
- **Generation**
- End

With the exception of the Setup and End user exits, each is executed as the very first task of the corresponding BRP step. For example, in the Generation step the Generation user exit is executed followed by executive report generation and WebGen generation.

There are some essential tasks that occur during the Setup step that make it impractical for user exit execution to be first. The Setup step is where the main BRP log is opened and all parameter values are generated, if necessary, and checked for validity. The Setup user exit occurs after the log file is created, but before parameter values are generated and checked.

The End user exit occurs at the very end of the BRP run. There are no tasks that occur after it other than closing the main BRP log file.

Which user exit should be used to execute a particular piece of functionality depends upon the task that needs to be accomplished. For example, source code pre-processing usually needs to occur prior to the sources being loaded into the workspace. This would make the Staging or Update user exits ideal. However, it is best to do source code pre-processing once all sources are in a single spot and are guaranteed to have proper file extensions. That would eliminate the Staging user exit, since it is during Staging that file extensions are added, if necessary. Therefore, the best place to execute source code preprocessing utilities is the Update user exit.

Other common uses of user exits are to run specific reporting or analysis functions. These typically require that the verification step has been completed. Therefore, the Generation user exit will typically work best for these situations.

### **Configuring Exits**

Configuring a user exit involves two separate tasks:

- Creating a BRP-enabled utility to accomplish the task at hand.
- Pointing the user exit to that utility.

<span id="page-8-0"></span>Creating a BRP-enabled utility is a non-trivial task. Guidelines and information on this subject can be found in the section Producing Utilities for BRP. Use the User Exit tab of the BRP Configurator to point a user exit to the corresponding BRP-enabled utility.

**Note:** In the default configuration the Generation user exit is configured and provides a useful example.

BRP contains anchor points for all seven user exits. The DOS batch file should be named for the user exit it corresponds to and it should be located in the BRP Utilities folder. Be sure to specify a full and complete path to the DOS file. Relative paths may not work properly in this context.

The DOS batch file must contain the actual commands that the user exit will execute. This also provides the opportunity to do more than one task in any given user exit.

BRP checks any enabled user exit INI file parameter value for validity during the Setup step. If the value does not point to an existing file, BRP will quit with a severe error.

## **Configuring Advanced Settings**

Configure settings on the Advanced tab to improve verification performance and enable support for IMS Analysis, Executive Report, and WebGen. The settings are described in the table below.

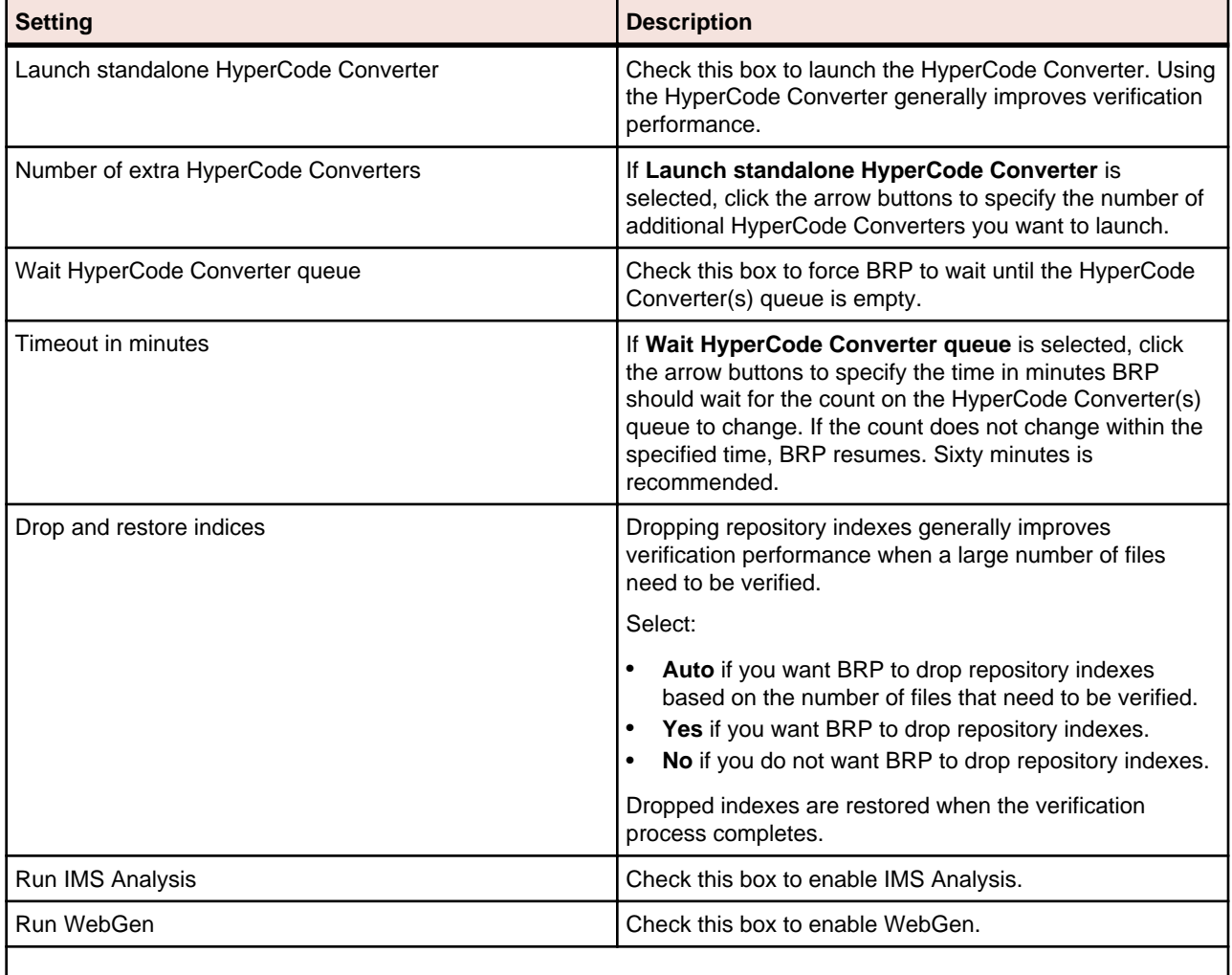

<span id="page-9-0"></span>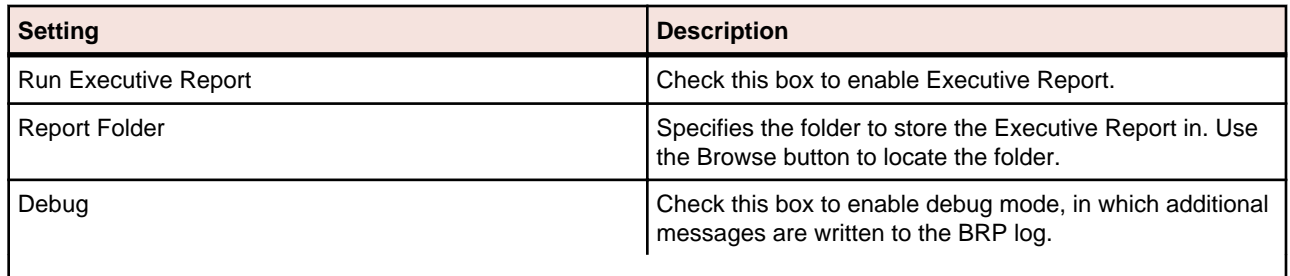

## **BRP Logging**

At the beginning of every BRP run a timestamp value is generated, consisting of the date and time. That timestamp is used throughout the run in order to uniquely identify and group the logs and information generated. Each run creates log files as well as other pieces of information. The timestamp for the run is added to the beginning of the filename for each log. All logs and information files are typically written to the Reports folder of the BRP install directory.

The main BRP log is, by default, named BRP log.txt, although the name can be altered by changing the command that is found in the runBRP.bat file in the BRP install directory. If more than one BRP installation is present, add the name of the workspace being refreshed to the main BRP log name.

The main BRP log contains basic information on when each major step of the run starts and finishes, as well as any relevant summary or diagnostic information. This is the log to check to determine whether the BRP run completed successfully or not. A run to completion will result in the last message in the log indicating the process finished successfully. Log messages marked "ERROR" should be reviewed. These are problems that were encountered, but they are not bad enough to cause BRP to abend. Messages marked as "SEVERE" are issues encountered that required BRP to abend. These should be investigated and corrected.

In addition to the main BRP log, the Update Log.txt and Verify Log.txt are also generated. These, as their names indicate, document the results of the update and verification steps respectively. The update log contains an entry for each file that is added to the workspace, whether by virtue of being different (updated) or new (added). Files that are processed during update that have unknown file extensions will also be documented in this log. Files that are processed and rejected because they are not different from the version in the workspace are not documented. The verification log lists the verification status of each file that is processed during verification. Summary statistics appear at the end of the log.

The remainder of the logs and files that are generated during a BRP run are there to provide in-depth information for troubleshooting if there is a problem during the run. If there is a problem that requires the attention of support services, please be sure to include all the logs and files from a run. Sorting the file names in the Reports directory by name will naturally group them together.

## **Preparing Files for Batch Refresh Processing**

The incoming sources must be placed in the BRP PreparedSources folder with appropriate file extensions.

If files do not have appropriate file extensions, they must be separated, by type, into individual folders in the PreparedSources folder. Each subfolder must be named for the type of source it contains. Source names must match those used in the Sources folder in the workspace directory. For example, if Cobol sources do not have file extensions they must be placed in PreparedSources\Cobol.

### <span id="page-10-0"></span>**Enabling Parallel Verification**

Parallel verification typically improves verification performance for very large workspaces by using multiple execution agents, called *HyperCode Converters*, to process source files concurrently. You can start any number of converters on the local machine, remote machines, or some combination of local and remote machines. You can run parallel verification online in the Modernization Workbench or in batch mode with the Batch Refresh Process (BRP).

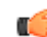

**Important:** When you run parallel verification on more than one machine, you need to make sure that workspace and project verification options are set identically on each machine. The easiest way to do this is to log in as the same Windows user on each machine. Alternatively, you can define a default option set that is automatically assigned to every user in the environment who has not explicitly defined a custom option set. See the related topics for more information on option sets.

You enable parallel verification in three steps:

- Select the parallel verification method and the minimum number of concurrent converters on the Verification > Parallel Verification tab of the Workspace Options.
- Start the converters on the local and/or remote machines. If you start fewer than the minimum number of converters specified on the Parallel Verification tab, the verification process starts the needed converters automatically on the local machine.
- Verify the workspace online in the Modernization Workbench or in batch mode using the Batch Refresh Process (BRP).

**Note:** Verification results are reported in the Activity Log History window. They are not reported in the Activity Log itself (for online verification) or BRP log files (for batch verification). You can also use a Verification Report to view the results.

Follow the instructions below to launch HyperCode Converters and to specify the type of work the converters perform. You can launch multiple converters on the same machine. Once the minimum number of converters has been started, you can launch the converters at any point in the verification process.

- **1.** In the Modernization Workbench Administration window, choose **Administer > Launch HyperCode Converter**. The Launch HyperCode Converter window opens.
- **2.** In the **Serve workspace** combo box, specify the workspace to be processed.
- **3.** In the Processing Mode pane, select any combination of:
	- **Conversion** to perform operations used to generate a HyperView construct model.
	- **Verification** to perform verification operations.
- **4.** Select **Produce Log File** to generate a log file for parallel verification. The log file has a name of the form <workspace\_name>HCC.<random\_number>.log and is stored at the same level as the workspace (.rwp) file.
- **5.** Click **OK**.

The workbench launches the HyperCode Converter. Click the **button on the Windows toolbar to view** the HyperCode Converter window.

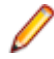

**Note:** Once verification has started, you can change the processing mode for a converter by selecting the appropriate choice in the **Processing** menu in the HyperCode Converter window.

### <span id="page-11-0"></span>**Executing the Batch Refresh Process**

The BRP Configurator creates a runBRP.bat file and saves it to the location specified in the BRP Install Path configuration option. Executing this batch file will start a BRP run.

The batch file executes the runBRP.exe executable file with appropriate parameters. The command format is as follows:

runBRP.exe <INI file> <log file>

where INI file is the path to the BRP initialization file and log file is a path to the main BRP log file.

**Note:** The workspace is locked while BRP runs. It cannot be accessed by users. In the event of BRP failure, you can unlock the workspace by choosing **Administer > Unlock Workspace** in the Administration tool.

A full BRP run will produce several detailed log files in addition to the main BRP log. These detail files will always be written to the Reports folder. The main BRP log also is written to the Reports folder by default.

**Note:** Running multiple BRP processes simultaneously on the same workspace is not supported.

### **Adding Source File Extensions**

It is recommended that source files coming into BRP have proper file extensions already in place. In some cases, however, this is not possible and BRP can add them if needed. There is no need to configure initialization file parameters to use the functionality.

To have BRP add the file extensions, you must separate the sources, by type, into separate folders in the PreparedSources directory. Each folder must be named for the source type it contains and the source type name must correspond to MW source type names.

MW source type names can be determined by examining the folder names found in the Sources folder of a workspace directory. If the workspace already contains a source of a particular type, there will be a folder in the Sources directory corresponding to that source type. For example, Cobol files are found in the Cobol folder. The precise file extension that is added for any particular source type is determined by the configuration of the Registration Extensions tab in the target workspace's workspace options. The first defined file extension for each source type will be the extension that is added by BRP. For example, Cobol File has three default file extensions listed: .cbl, .cob, and .ccp. Since .cbl is listed first, that is the extension used by BRP. The order that these values appear in the workspace options can be changed by removing extensions and adding them back in.

Note that file extensions are added onto the file without regard for any currently existing file extension if this functionality is used. For example, if the files in a folder named Cobol currently have a .txt extension (which is commonly added by some mainframe FTP applications), each file would end up having an extension like .txt.cbl. Various source file naming conventions include multiple "dots" in the source name. Since this scenario is unpredictable and varies widely, it is risky and impractical to have BRP strip any possible existing file extensions.

If there is a mix of sources with and without file extensions, BRP can handle this. Any files with proper extensions should be placed in the PreparedSources directory directly, as normal. Any files that need extensions should be dealt with as described above.

## <span id="page-12-0"></span>**BRP Logging**

At the beginning of every BRP run a timestamp value is generated, consisting of the date and time. That timestamp is used throughout the run in order to uniquely identify and group the logs and information generated. Each run creates log files as well as other pieces of information. The timestamp for the run is added to the beginning of the filename for each log. All logs and information files are typically written to the Reports folder of the BRP install directory.

The main BRP log is, by default, named BRP log.txt, although the name can be altered by changing the command that is found in the runBRP.bat file in the BRP install directory. If more than one BRP installation is present, add the name of the workspace being refreshed to the main BRP log name.

The main BRP log contains basic information on when each major step of the run starts and finishes, as well as any relevant summary or diagnostic information. This is the log to check to determine whether the BRP run completed successfully or not. A run to completion will result in the last message in the log indicating the process finished successfully. Log messages marked "ERROR" should be reviewed. These are problems that were encountered, but they are not bad enough to cause BRP to abend. Messages marked as "SEVERE" are issues encountered that required BRP to abend. These should be investigated and corrected.

In addition to the main BRP log, the Update Log.txt and Verify Log.txt are also generated. These, as their names indicate, document the results of the update and verification steps respectively. The update log contains an entry for each file that is added to the workspace, whether by virtue of being different (updated) or new (added). Files that are processed during update that have unknown file extensions will also be documented in this log. Files that are processed and rejected because they are not different from the version in the workspace are not documented. The verification log lists the verification status of each file that is processed during verification. Summary statistics appear at the end of the log.

The remainder of the logs and files that are generated during a BRP run are there to provide in-depth information for troubleshooting if there is a problem during the run. If there is a problem that requires the attention of support services, please be sure to include all the logs and files from a run. Sorting the file names in the Reports directory by name will naturally group them together.

## **Producing Utilities for BRP**

The following are guidelines for producing utilities for BRP. These guidelines apply for any utility. Currently these utilities are normally written by support services and partners.

### **Versioning**

Each utility needs a version number. The version number should be the date of the last modification made to the utility, formatted as follows:

yyyymmdd

The version number must appear in the first line of the log file that the utility produces.

## <span id="page-13-0"></span>**Logging**

Log files are often the only way to get reliable data. The task of analyzing output can become easier when the log files are used and recording appropriate levels of output.

At a minimum log files need to contain:

- Utility name
- Utility version
- Parameter names and values
- Record of files modified/written (when appropriate)
- Record of individual changes made to modified files (when appropriate)

The log message format should be as follows:

hh:mm:ss<tab>message type<tab>message

Message types can include INFO, WARN, ERROR, SEVERE, or DEBUG. These are generally selfexplanatory, but SEVERE should not be used unless there is an abend (in Perl the die() command). Add new message types if the situation calls for it. For example, BRP has a SETUP message type.

### **Source, Executable, and CFG Files**

Utilities are produced by support services and partners and are delivered as a compiled executable with documentation and, if necessary, a CFG file.

### **Guidelines for BRP Utilities**

This section focuses on guidelines for utilities that need to be "enabled" for BRP. The only difference is where input is coming from, output is going to, and how parameters are provided.

### **BRP and Non-BRP Modes**

In general, any utility created for BRP should also be able to be run in a standalone manner; that is, it should run outside of and separate from BRP as well. Typically this means getting parameters from a CFG file. This is already being done for all pre-processing type utilities right now. There are occasional situations where this is not practical. The utility needs to be able to determine whether it is being executed in a BRP context or not. If the stand-alone mode requires a CFG file, the absence of a CFG file parameter can serve as a trigger for BRP-mode execution. Where this will not work, the first parameter of the utility should be "BRP" to trigger BRP-mode execution.

### **Using User Exits**

There are several user exit points in BRP. At different user exits potential input files are in different places and output requirements are different as well. Knowing which user exit a utility is going to be run from is crucial. It is recommended that support services be consulted regarding which user exit to employ for a

<span id="page-14-0"></span>particular task. The majority of user exit utilities are source code pre-processors and all use the Update user exit.

### **Parameter Data**

Parameter data typically comes from any of three general sources: command line, CFG file, or DOS environment variables. The first two are straightforward. DOS environment variables are easily acquired by capturing the output of the DOS set command with the following line of Perl code:

\$dos\_env\_vars\_str = `set`;

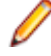

**Note:** The special characters preceding and following the word "set" are not single quote characters; they are "backtick" characters.

The parameter values that drive a BRP run are made available to a user exit via DOS environment variables. BRP generates a DOS batch file that contains commands to set DOS environment variables. The user exit command is added to the end of the generated batch file and the batch file is executed using the backtick operator in Perl. The backtick operator executes a DOS command (in BRP the path to a batch file) in a shell "nested" inside of the shell of the BRP executable. The environment variables set up for a user exit only exist during the execution of that user exit. The environment variable commands are re-generated and run for each user exit.

In general, the format of parameter names and values should be standardized. BRP job parameters are of the form:

Parameter Name = Parameter Value

DOS environment variables and CFG file parameters are formatted in the same way. Command line parameters should follow the same standard. In general, command line parameters need to override the same named parameter from a CFG file or DOS environment. This allows a way to alter behavior in cases where the user may not have direct control over all the values.

## **Logging**

In addition to the general logging guidelines, the name of the log file and where it is written need to be addressed in BRP-mode utilities.

The log file name pattern is:

(timestamp)UtilityName Log.txt

where UtilityName is obvious and timestamp is a BRP environment parameter (BRP\_TIMESTAMP) that identifies all logs for a BRP run.

### **Input/Output**

Input and output locations will change depending on what files are needed and which user exit the utility is run from. Most utilities (source code pre-processing) will be running from the Update user exit.

The sources coming into the BRP process will be in the following path:

BRP STAGINGDIR\BRP TIMESTAMP

where BRP\_STAGINGDIR is a full path referring to the Staging folder of a BRP install and BRP TIMESTAMP holds the timestamp value for the current BRP run.

<span id="page-15-0"></span>Output sources must be written back to this same location. However, to maintain integrity should the userexit utility fail or otherwise not finish, it is recommended that output sources be written to the BRP Working folder (BRP\_WORKINGDIR) and only when processing is completed should they then be copied back to the proper output location. A subfolder should be created in the Working folder for this purpose using the following format:

timestamp\_UtilityName

This naming convention is required.

## **Returning Values**

BRP determines the return state of a user exit by examining all the output written to the "console" (STDOUT in Perl terminology) by the commands executed by the user exit. The examination is done after the user exit completes execution and control returns back to the BRP run. If there is no output BRP assumes the user exit commands completed successfully. If there is any output found BRP assumes there was a SEVERE level error and will immediately stop the run.

BRP will include any output it finds in a SEVERE level message in the main BRP log. Any user exit executed utility should be sure to make effective use of this behavior. User exits do not have any knowledge of what commands or utilities they are executing. Therefore a message written to the console should contain the utility or command name along with an appropriately brief message. The details behind a utility failure can be included in the utility's own log.

### **BRP Environment Parameters**

BRP parameter values are split into two groups. Ones prefixed with "BRP\_" are for BRP specific values. Those prefixed with "EXT\_" are for source file extension definitions. The tables below list all variables that are set by BRP for use by user exits along with a short description. Any path value will be fully qualified unless otherwise noted.

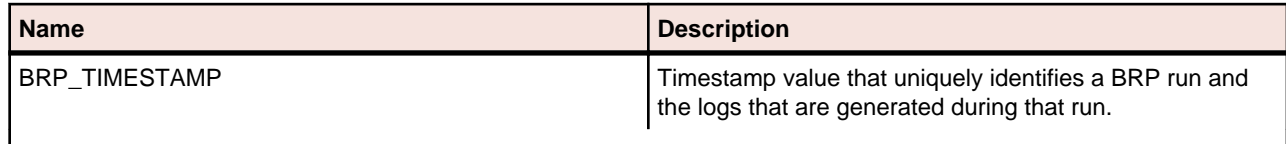

The following parameter uniquely identifies a BRP run.

The following parameters are the paths to log files from BRP runs. Note that all the references to specific jobs are default settings only. There are very few cases where these exact jobs will not be used, but they do exist.

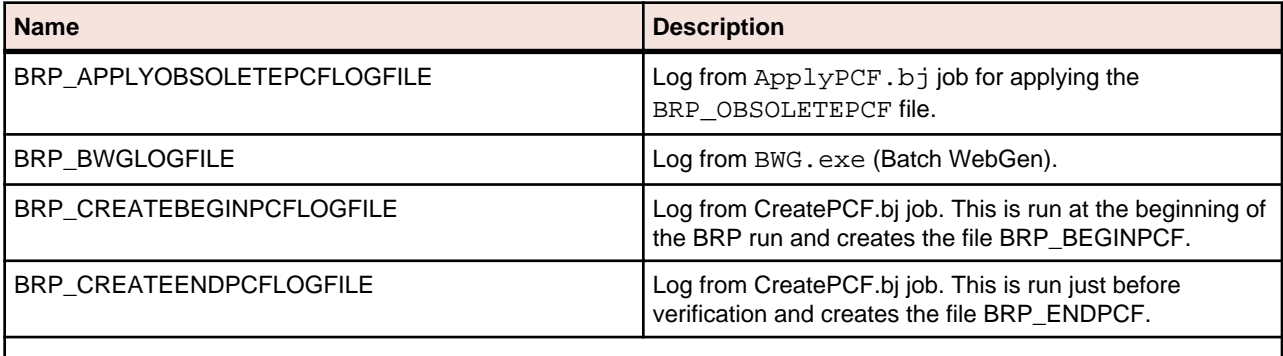

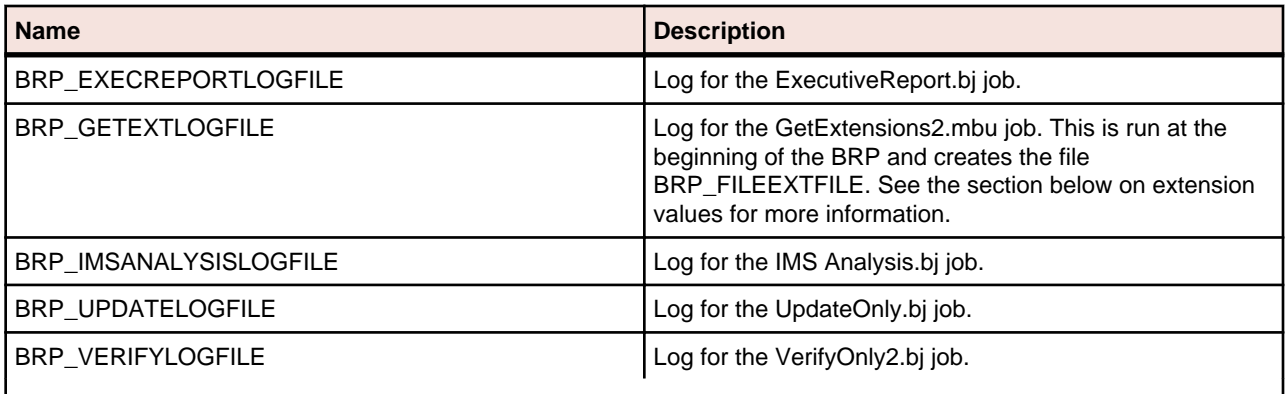

The following parameters are for the various PCF files that are generated and used during a BRP run.

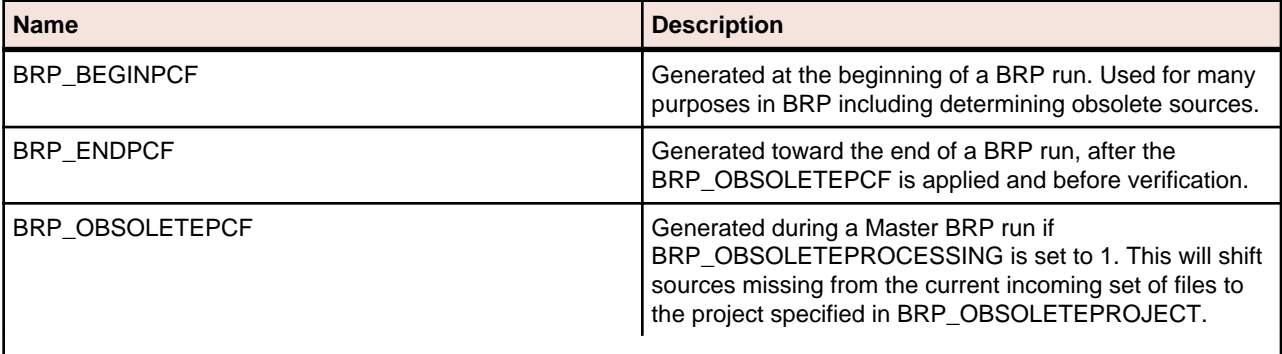

The following parameters are data files that BRP uses, flags that turn certain processing on or off, BRP install folders, and other various values.

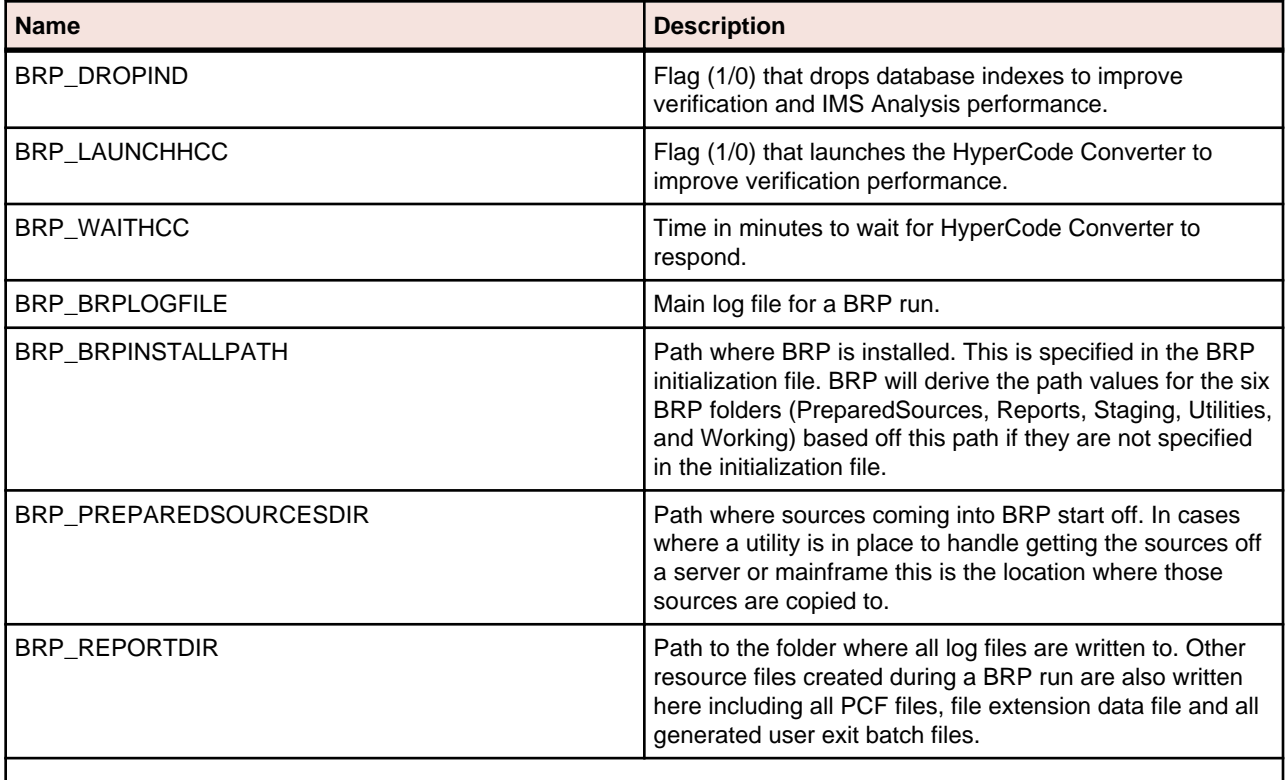

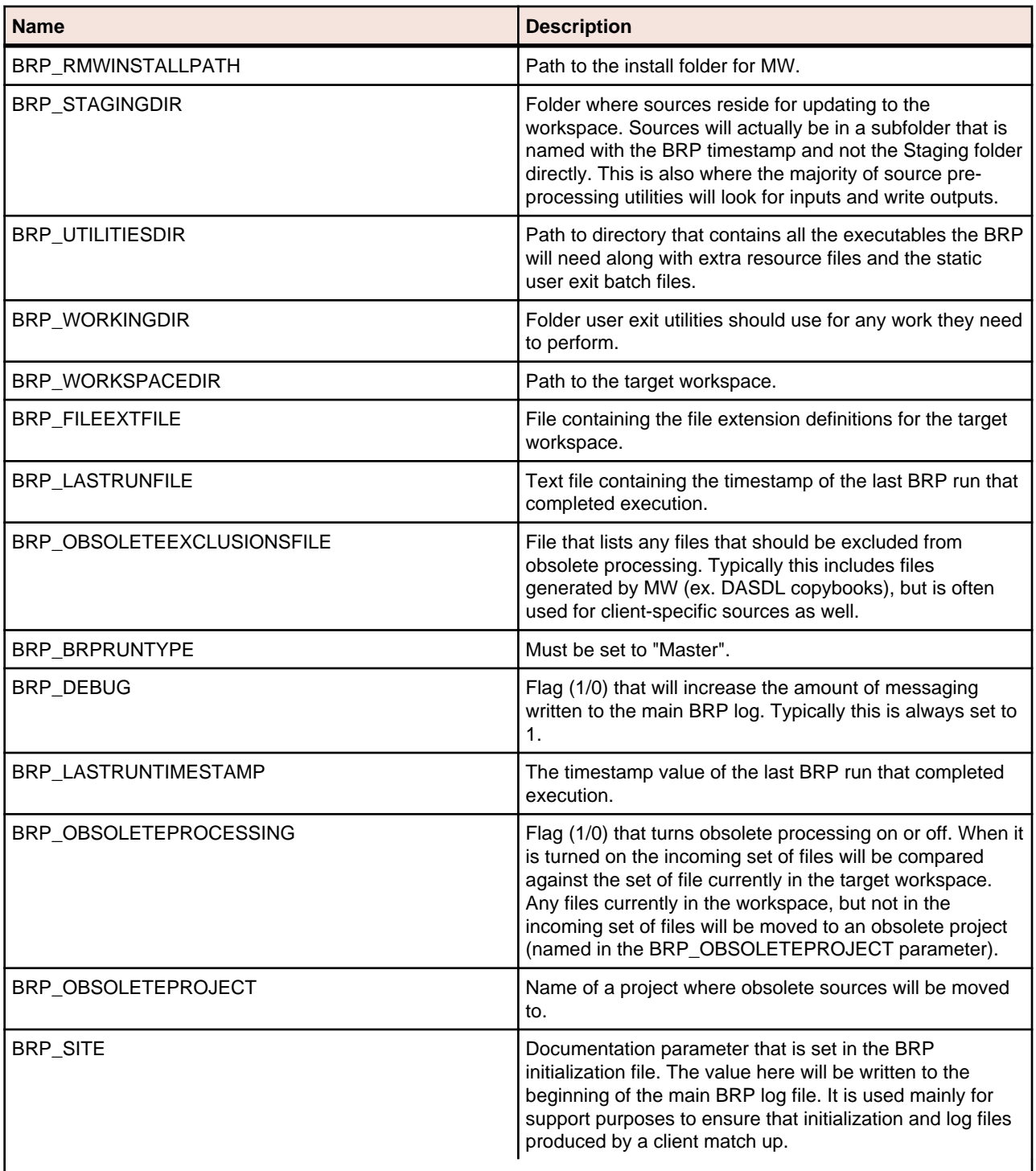

The following parameters contain the command that will be executed by BRP. Typically this will specify a static DOS batch file (as opposed to the generated batch file BRP generates for each user exit). The static batch file is used so that multiple commands can be executed in a single user exit. These parameters will only exist if the user exit is being used. Below is a complete list of all user exit parameters, but it will be rare to see them all at once. They are listed in the order they would be executed in a BRP run. There is one user exit for each major step of the BRP. They always are the first task that is done in each step.

<span id="page-18-0"></span>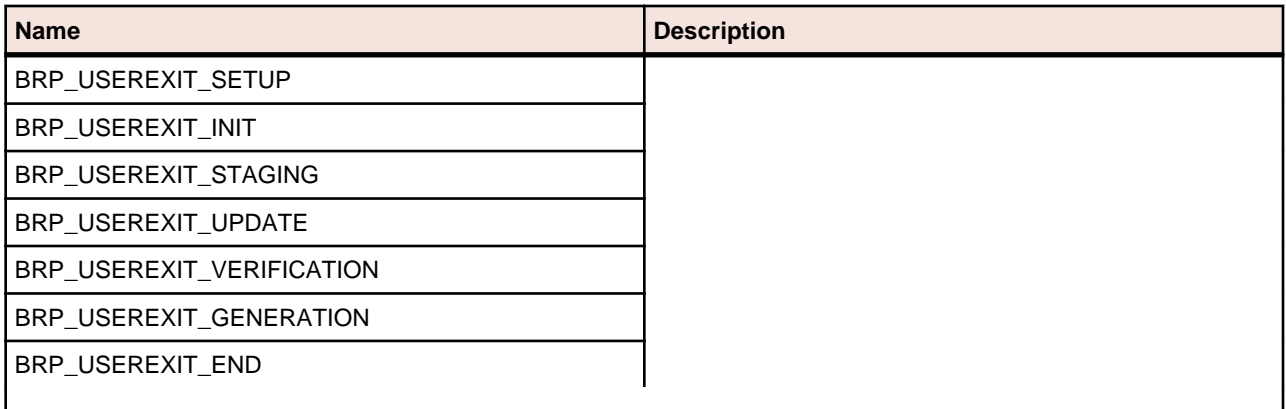

The following parameters contain information on the source file extensions that are valid for each legacy file type for the target workspace. The exact parameters that will be here depend upon what options are activated for the target workspace.

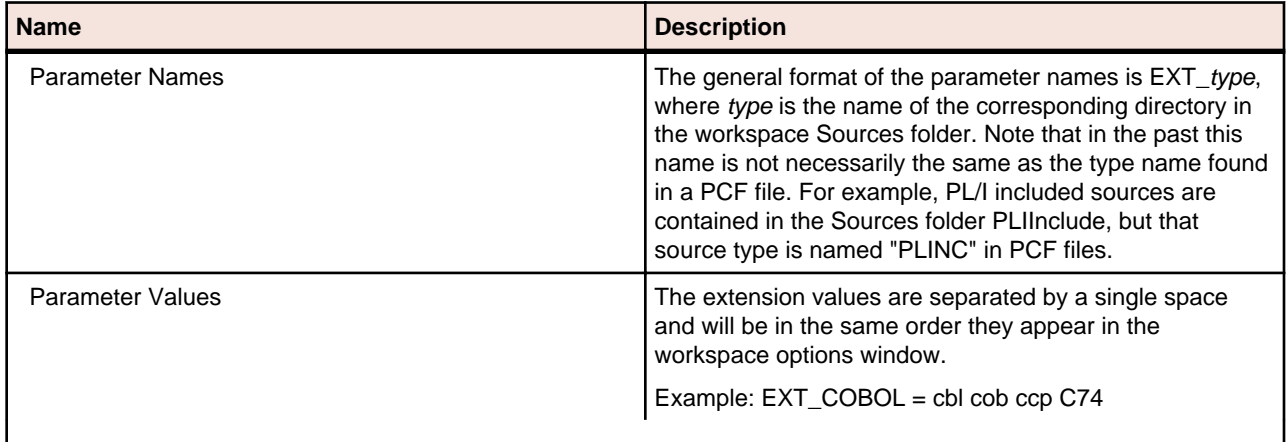

## **Testing**

Testing user exit utilities can be challenging. The easiest way to do this is to use one of the DOS batch files generated for each enabled user exit during a BRP run. These files will contain all the parameters and the values can be changed to suit the needs of the testing requirements. Replace the last command in the file with whatever command is necessary. In a Perl context we would use:

perl -d myUtility.pl

Note that a DOS command window will not execute one of these generated batch files when they have same filename the BRP run assigns (for example, (timestamp)UserExit.bat). This is due to some intrinsic interpretation of the leading "(timestamp)" in the file name. Simply delete this portion of the file name and the batch file will work normally.

# <span id="page-19-0"></span>**Using Batch Scripts**

Use the batch job scripts supplied with Modernization Workbench in BRP user exits or on a standalone basis. The scripts are located in \<Workbench Home>\Scripts\BRP.

Only scripts recommended for use by clients are described. Unless otherwise specified, tool options set in the Modernization Workbench govern the behavior of the scripts. The *default project* referred to in the descriptions is the project with the same name as the workspace.

The notification file available in some scripts summarizes job execution. A sample notification file for the Verify.bj script follows. The notification file indicates that eight source files were verified successfully and two were verified with errors.

```
Date: 10/28/2009
Workspace C:\Workspaces\Training
Status of the Verification step: 
successful - 8
with errors - 2
failed - 0
```
### **AddNew.bj**

#### **Action**

Register new source files only. Use:

- Register.bj to register new source files and refresh updated source files.
- UpdateOnly.bj to refresh updated source files only.
- Refresh.bj to register and verify new and updated source files.
- Verify.bj to verify registered source files.

#### **Syntax**

AddNew Workspace Dir [Entity] [Project] [Detailed]

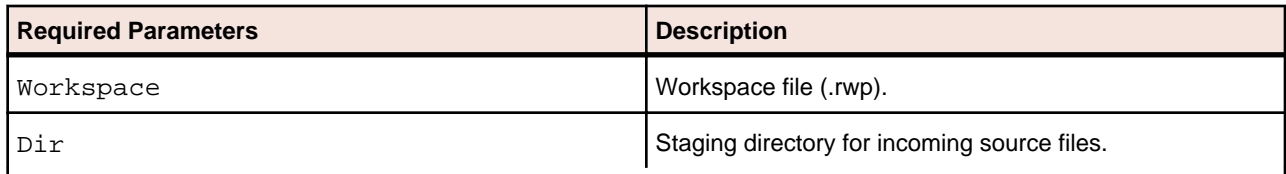

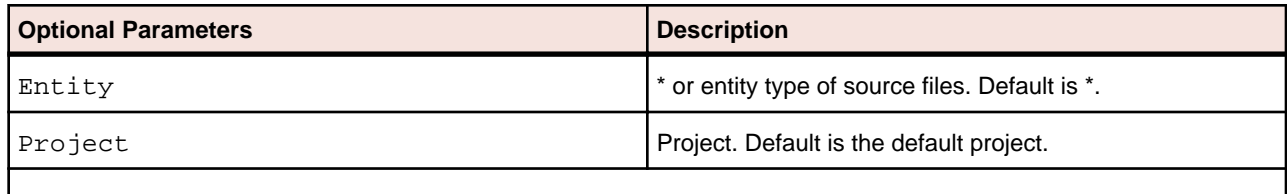

<span id="page-20-0"></span>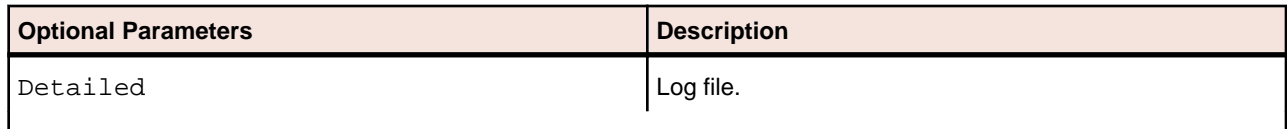

### **AffectedCodeReport.bj**

#### **Action**

Generate an Affected Code Report in MS Word format. The report shows code that would be impacted by changing a data item's definition or usage. The data item is called a seed field.

#### **Syntax**

AffectedCodeReport Workspace Model SearchPattern CriterionName [Accumulate] [Detailed]

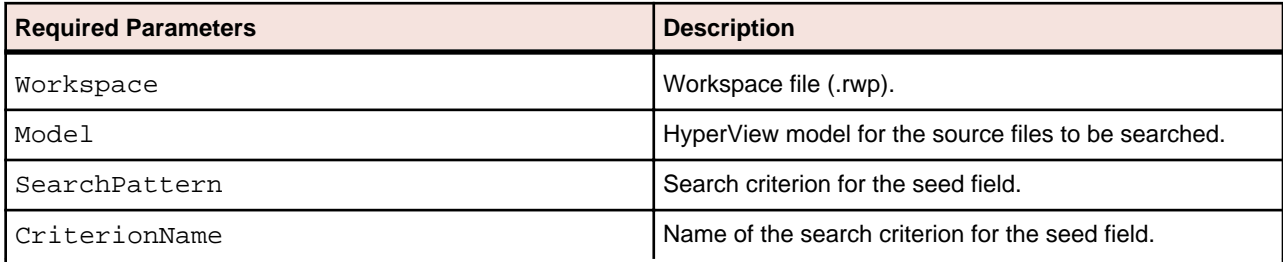

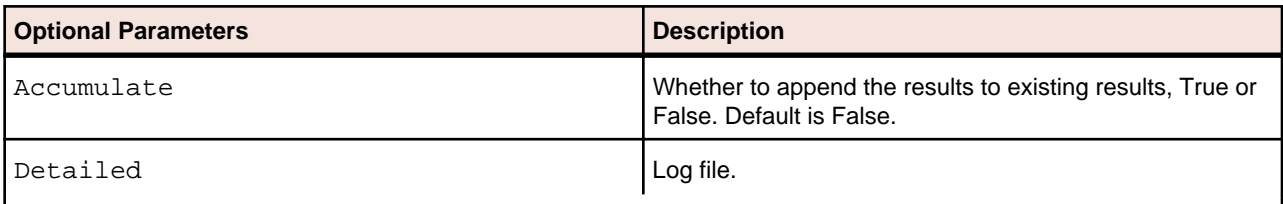

### **AnalyzeProgram.bj**

#### **Action**

Generate HyperView information for the workspace.

#### **Syntax**

```
AnalyzeProgram Workspace [Project] [Notify] [Detailed] [Drop] [LaunchHHC] 
[ExtraHHC] [StopHHC] [Wait]
```
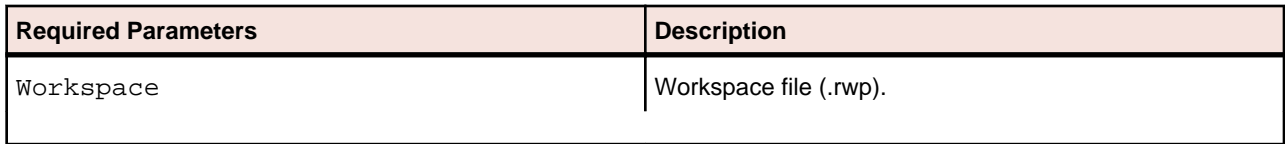

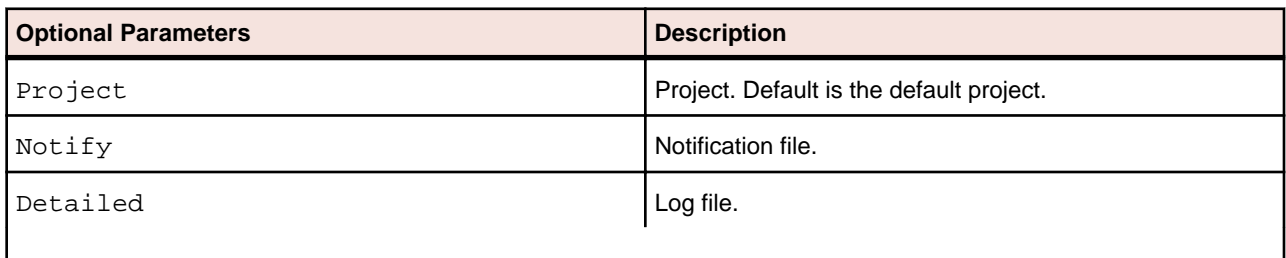

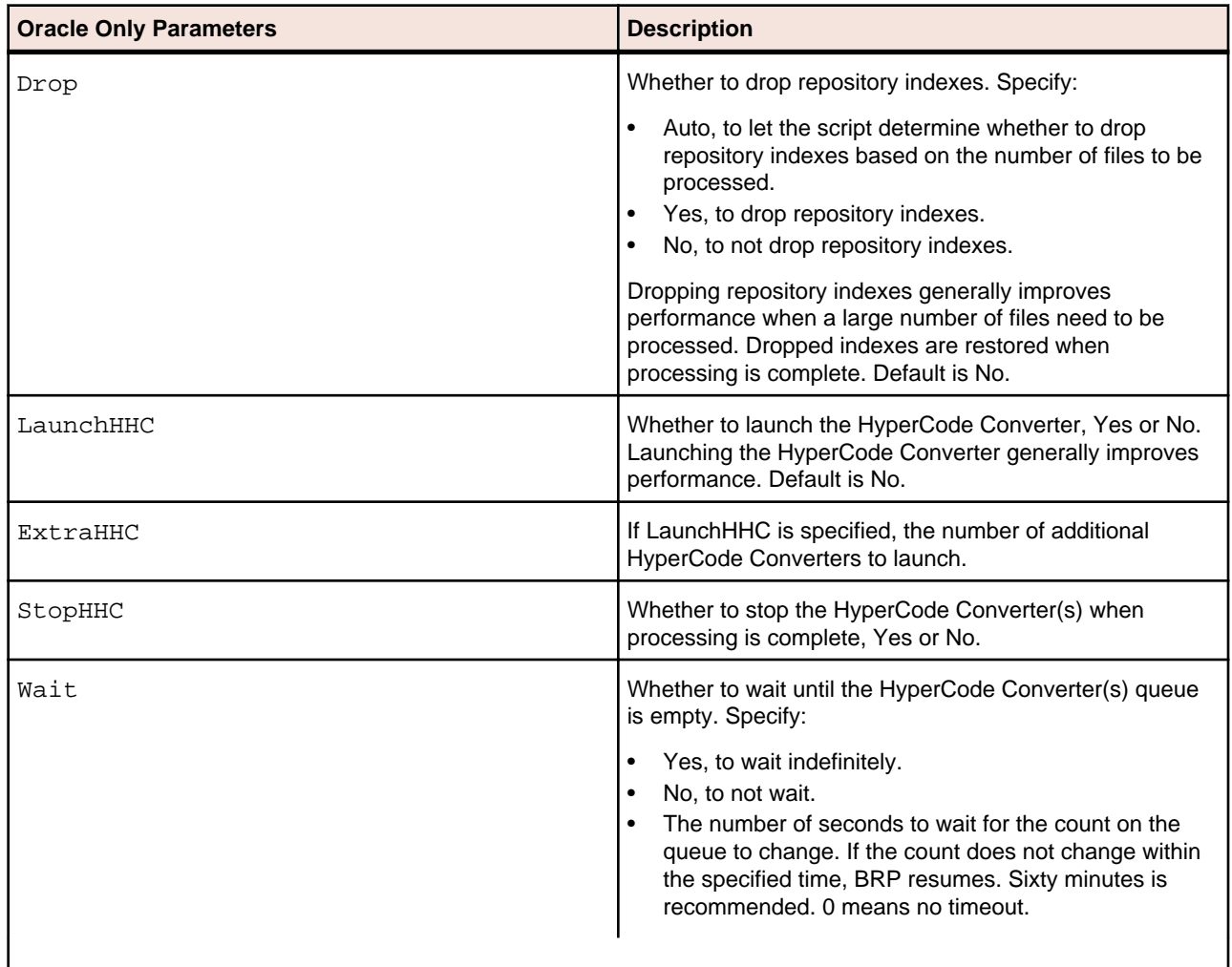

## <span id="page-22-0"></span>**ApplyPCF.bj**

#### **Action**

Assign source files to projects based on a *project control file (PCF)*. A project control file identifies the projects to which source files belong.

ApplyPCF.bj differs from SetProject.bj in that it does not allow you to assign source files to projects additively. Use CreatePCF.bj or Related.bj to create a project control file.

#### **Syntax**

ApplyPCF Workspace ProjectCF [Detailed]

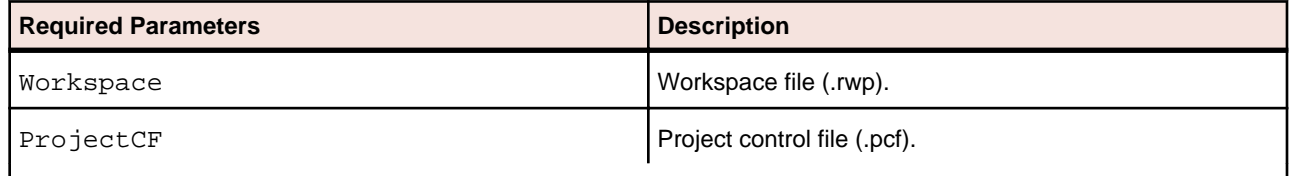

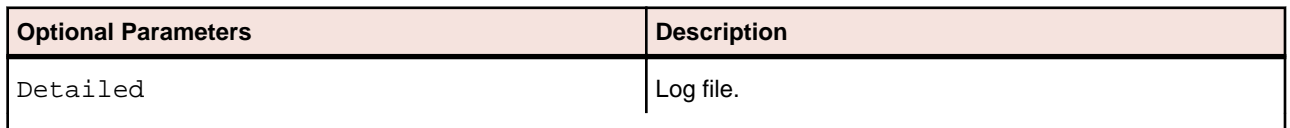

### **BusinessRulesReport.bj**

#### **Action**

Generate a Business Rules Report. The report lists the business functions, rule sets, segments, attributes, data elements, and control conditions of business rules in the workspace.

#### **Syntax**

#### BusinessRulesReport Workspace File [Project] [Detailed]

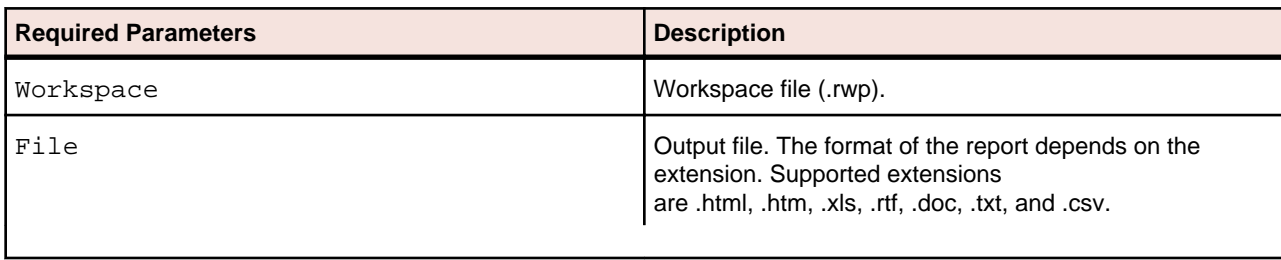

<span id="page-23-0"></span>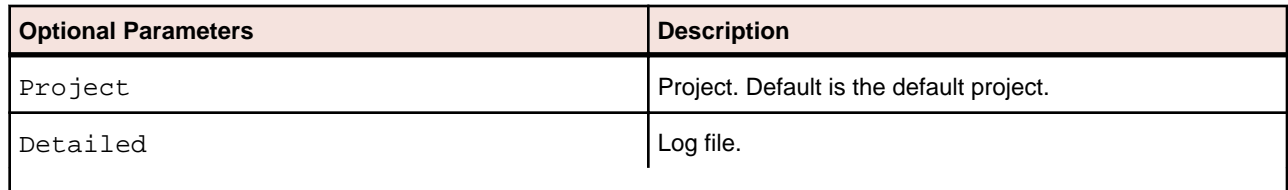

### **BusinessRulesValidation.bj**

#### **Action**

Indicate whether business rule segments no longer are valid. An invalid segment is out of synch with the rule, typically because lines of code have been added or deleted during a refresh or edit. Optionally, specify how to handle invalid segments.

#### **Syntax**

BusinessRulesValidation Workspace [Action] [Project] [Detailed]

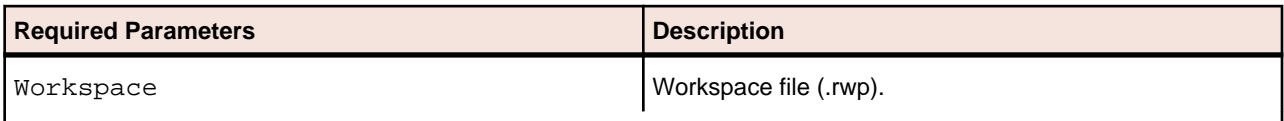

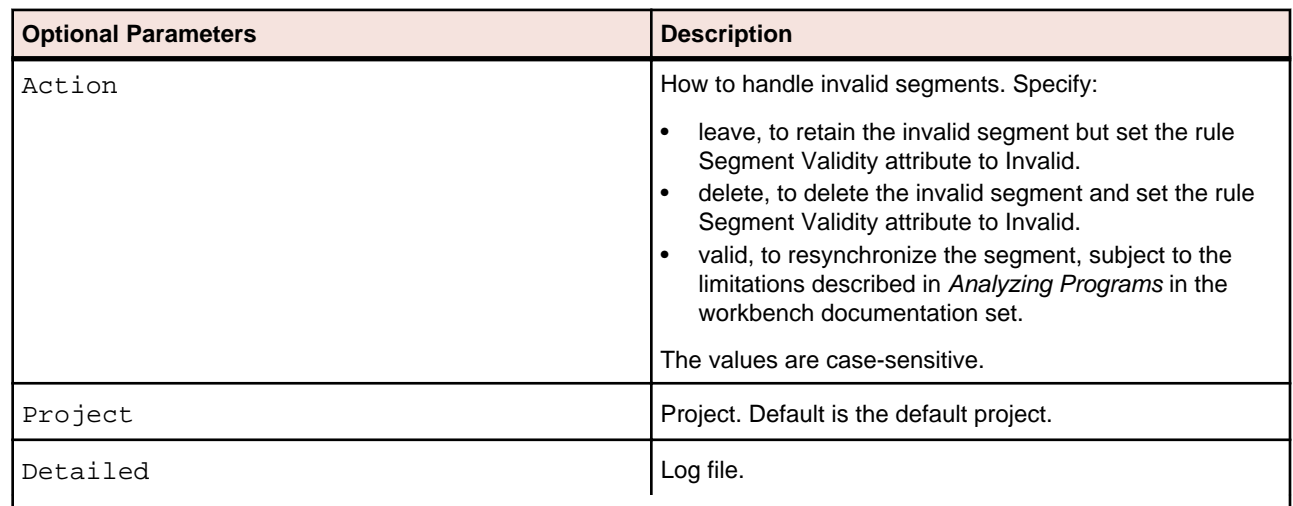

### **ChangeTraffic.bj**

#### **Action**

Generate change traffic metrics. Change traffic metrics compare the source files currently in a workspace with the source files in a change unit.

- At the tag level, the number of new, modified, and deleted files in the change unit.
- At the object level, the number of new, modified, deleted, and moved lines in the modified files, and the number of lines in the new and deleted files.

The change unit comprises the new and modified source files, and optionally a *change unit description file*, named Configuration.txt. Use the change unit description file to:

- List the source files to be deleted, in the form DELETED: filename.
- Assign the change metrics a date other than the date the script is executed. Specify the date in the form DATE: YYYY-MM-DD HH24:MI:SS.

#### For example:

```
DATE: 2010-03-15 17:12:13
DELETED:MYPROG.CBL
DELETED:MYCOPY.CPY
```
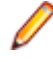

**Note:** Generating or importing change traffic metrics does not physically delete source files from the workspace. Use ProcessChangeUnit.bj with a change unit description file to delete source files from the workspace.

The output of ChangeTraffic.bj is an XML file that can be imported into the repository in online mode using the Enterprise View Configuration interface, or in batch mode using the following command:

java -jar avmcore-Bobcat.jar "workspace" "outputfile"

where workspace is the name of the workspace and outputfile is the XML output file.

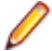

**Note:** Enterprise View must be installed before you run the import command.

#### **Syntax**

ChangeTraffic UDCFolder SourceFolder XMLOutputFile ProjectName UDCName [Detailed]

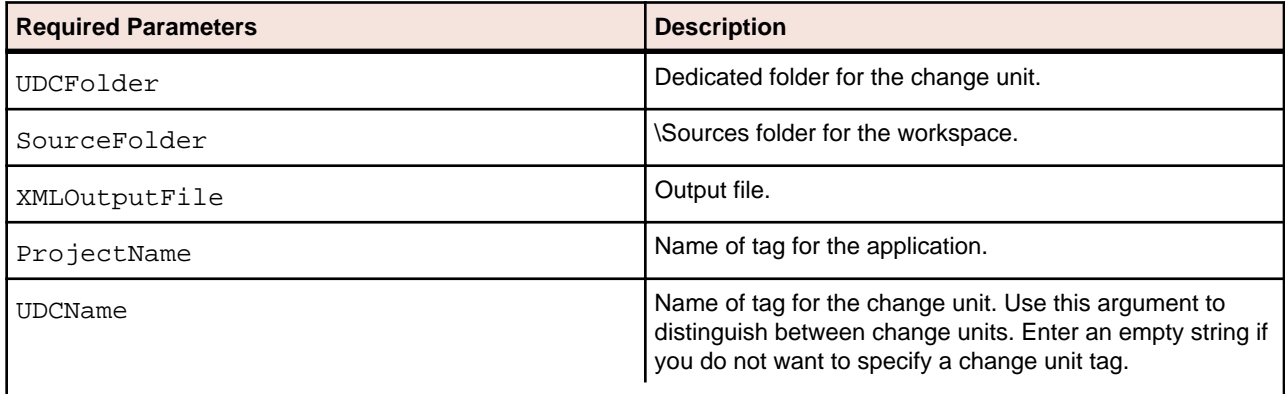

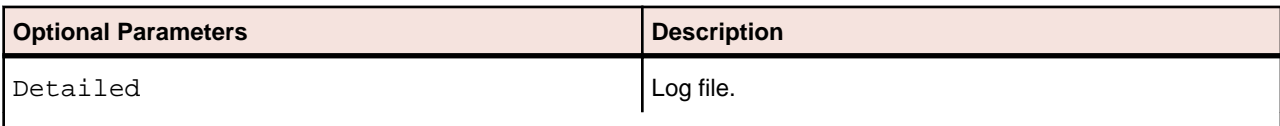

### <span id="page-25-0"></span>**CheckQueue.bj**

#### **Action**

Check whether the HyperCode Converter(s) queue is empty.

#### **Syntax**

CheckQueue Workspace [Project] [Detailed] [Wait]

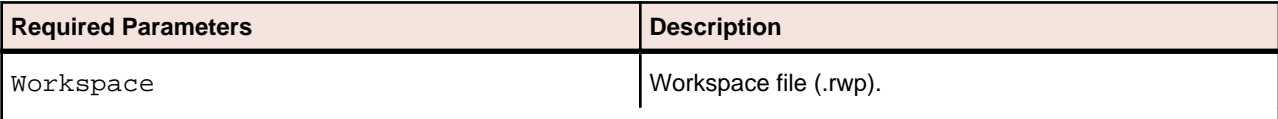

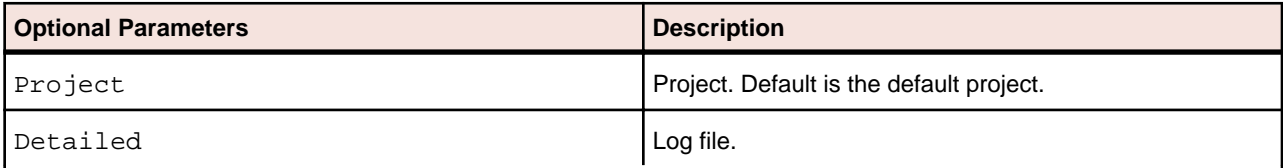

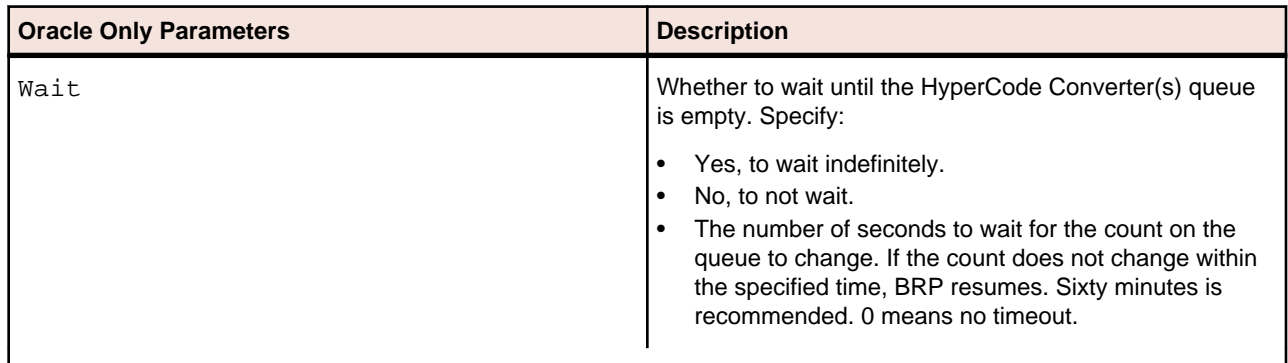

### **ClipperDetails.bj**

#### **Action**

Generate a Clipper Details Report. For each source file in the specified Clipper list, the report shows the constructs in the list, their type, and their location in the file. You can customize the report to include any HyperView attribute related to the constructs.

#### **Syntax**

ClipperDetails Workspace Model ListName Category FileName Attrs [Project] [Detailed]

<span id="page-26-0"></span>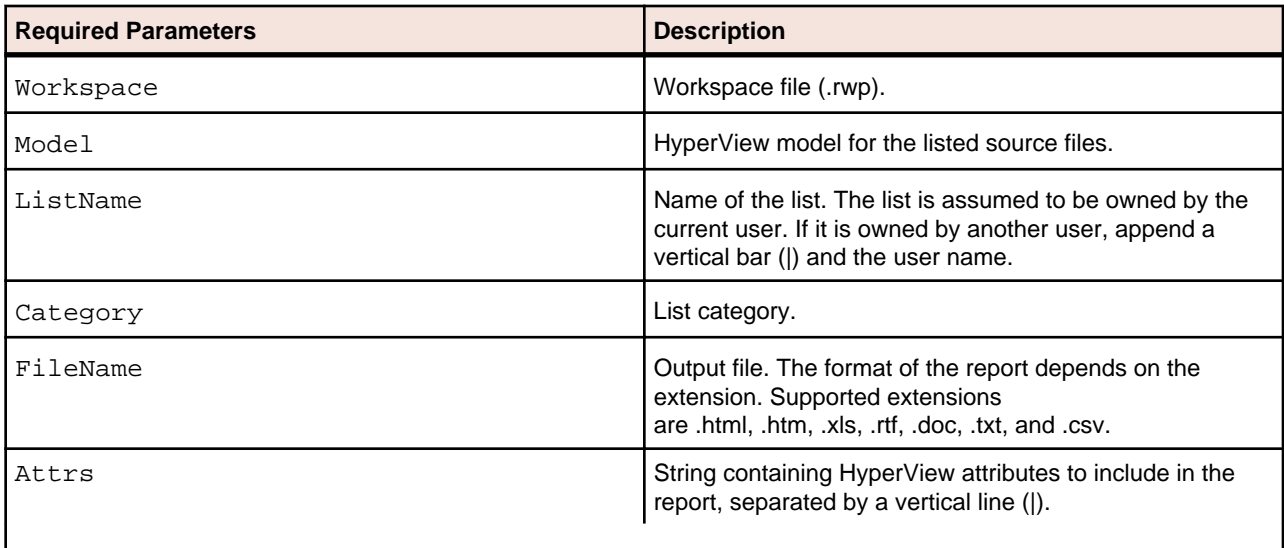

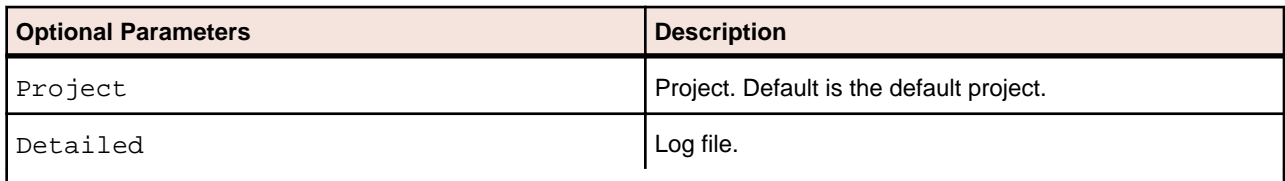

## **ClipperMetrics.bj**

#### **Action**

Generate a Clipper Metrics Report. For each list in the specified Clipper category, the Metrics Report shows the number of list items in each program in the workspace.

#### **Syntax**

ClipperMetrics Workspace Model Category FileName [Project] [Detailed]

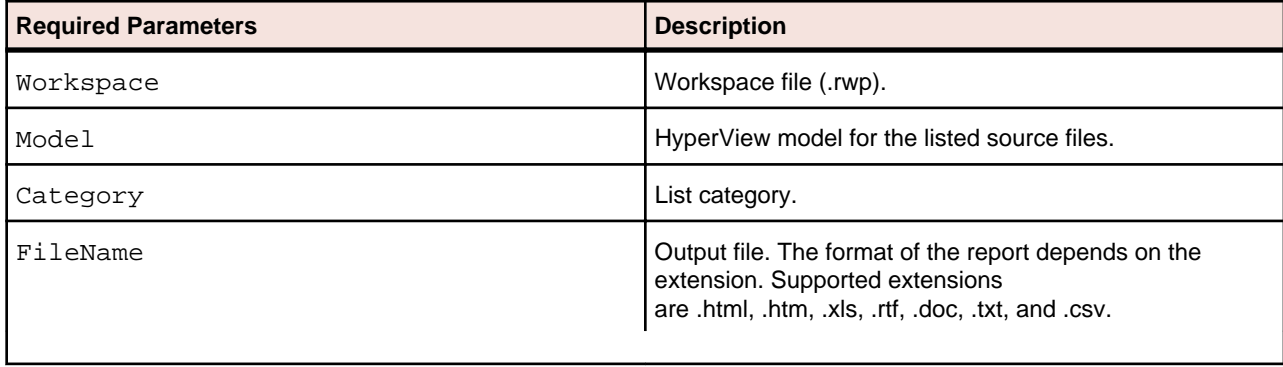

<span id="page-27-0"></span>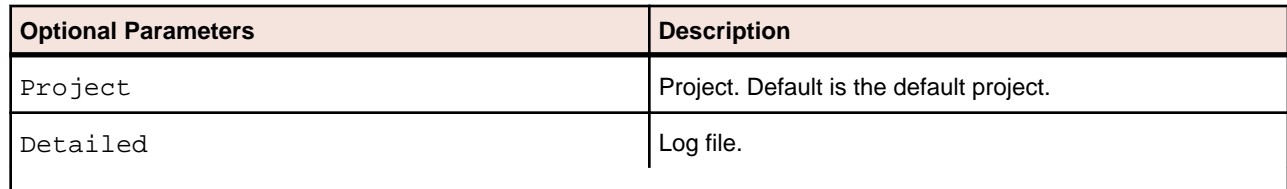

## **ClipperMultiSearch.bj**

#### **Action**

Execute a Clipper search with multiple criteria. The results are displayed in the specified Clipper list.

#### **Syntax**

ClipperMultiSearch Workspace Criteria Model ListName Category [Project] [Accumulate] [Detailed]

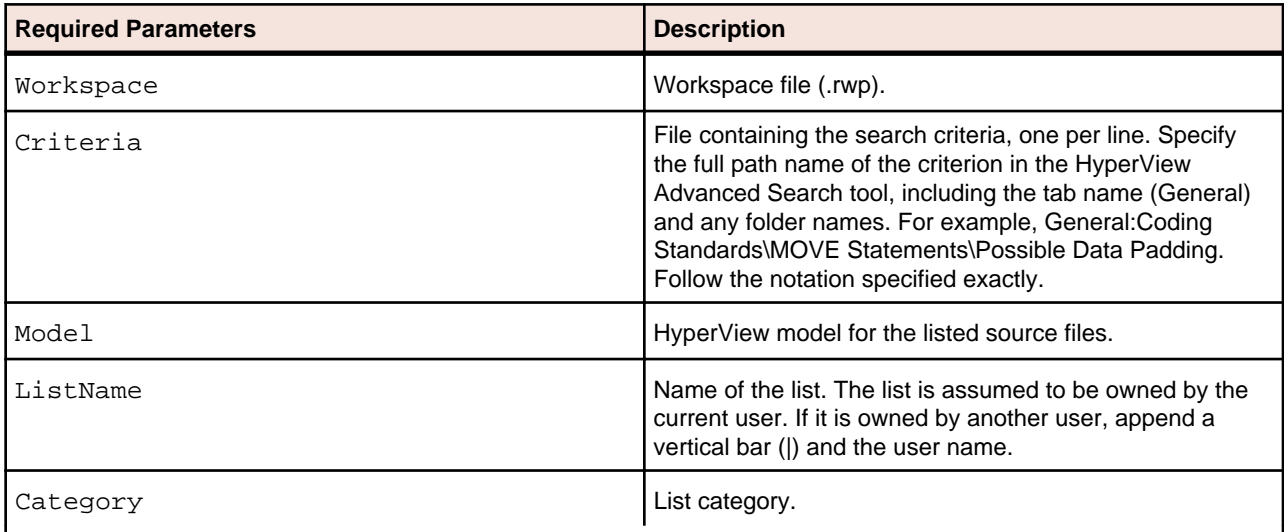

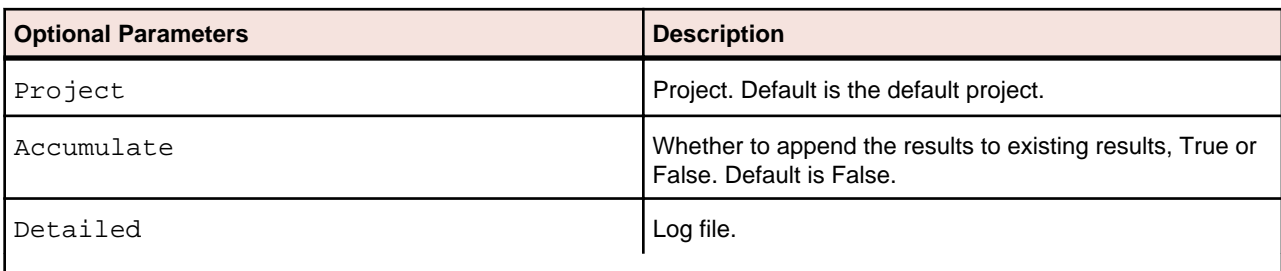

## <span id="page-28-0"></span>**ClipperSearch.bj**

#### **Action**

Execute a Clipper search. The results are displayed in the specified Clipper list.

#### **Syntax**

```
ClipperSearch Workspace Criterion Model ListName Category [Project] 
[Accumulate] [Detailed]
```
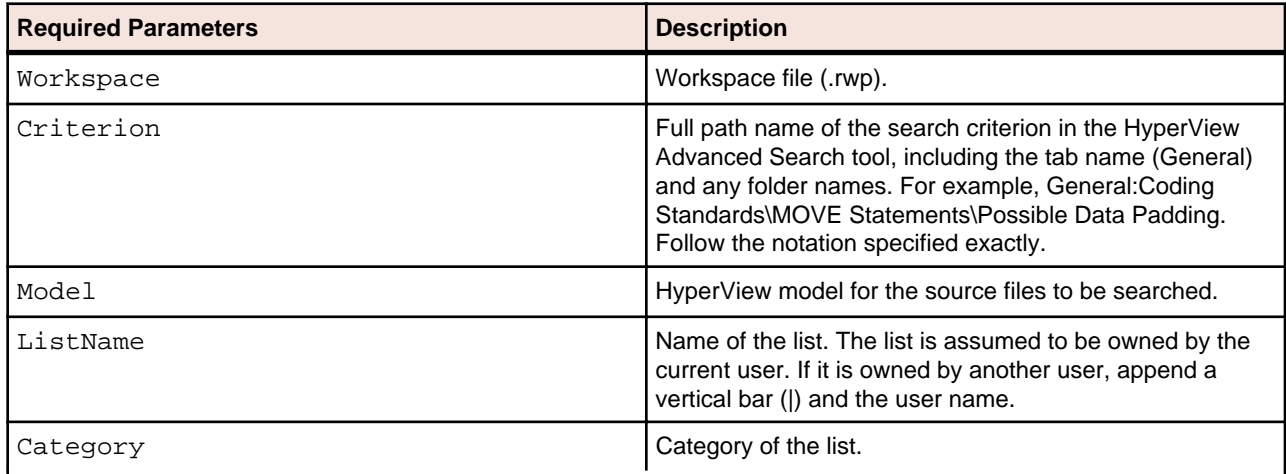

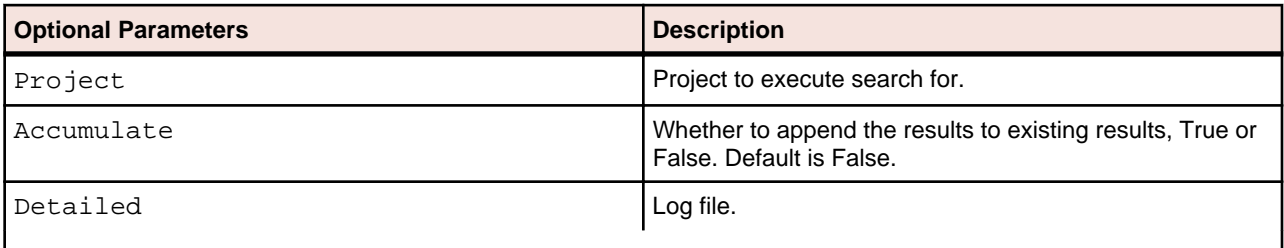

## **ComplexityReport.bj**

#### **Action**

Generate a Complexity Metrics Report. The report shows complexity metrics for objects of the specified type.

#### **Syntax**

```
ComplexityReport Workspace File [Entity] [Project] [Detailed]
```
<span id="page-29-0"></span>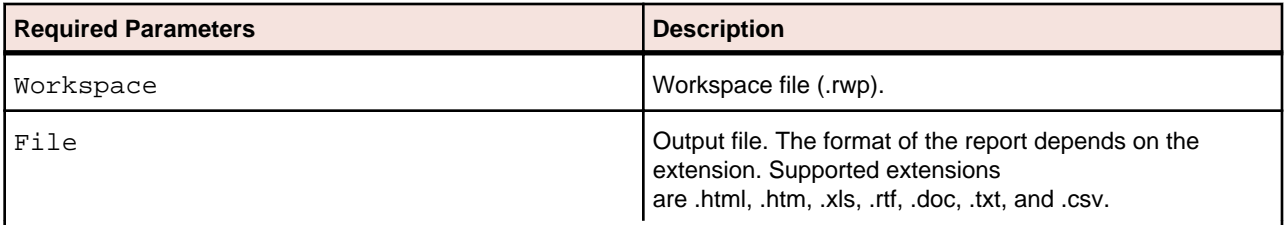

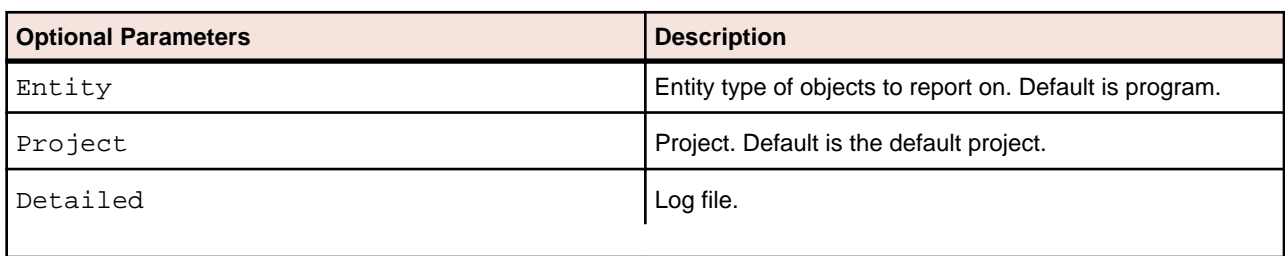

### **CreatePCF.bj**

#### **Action**

Create a project control file (PCF) for a workspace. A project control file identifies the projects to which source files belong. Use ApplyPCF.bj or SetProject.bj to assign source files to projects based on the project control file.

#### **Syntax**

```
CreatePCF Workspace Out [Detailed]
```
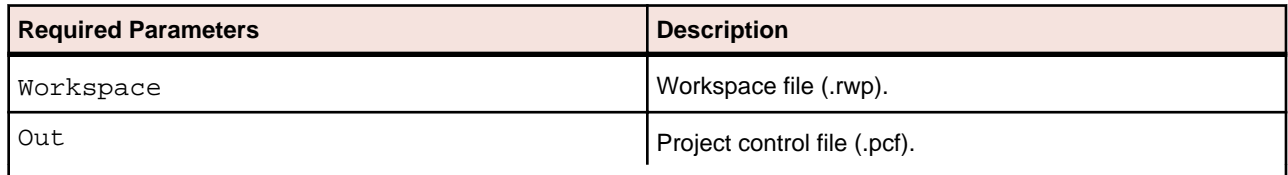

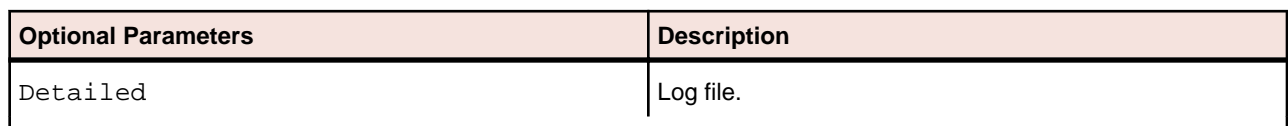

### **CreateWS.bj**

#### **Action**

Create a workspace.

#### **Syntax**

CreateWS Workspace [DB] [Detailed]] /\* Oracle \*/DSN Schema Password [User] /\* DB/2 \*/DSN Schema Password [User] [TableSpace] [IndexSpace] /\* SQL Server \*/Server Database Password User

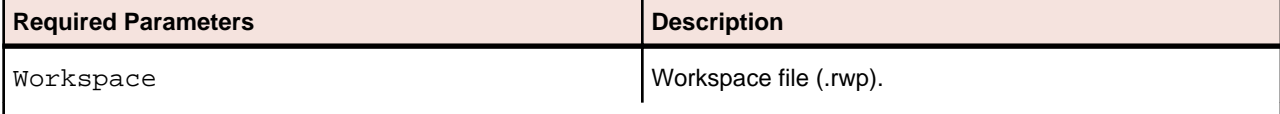

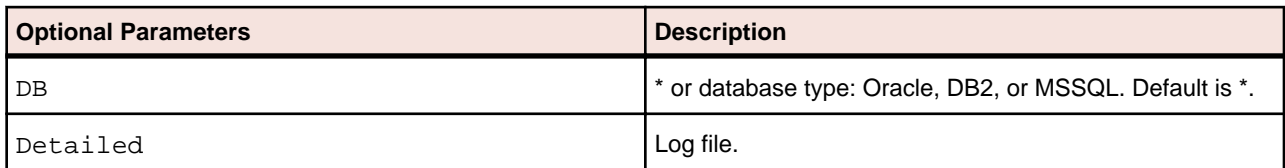

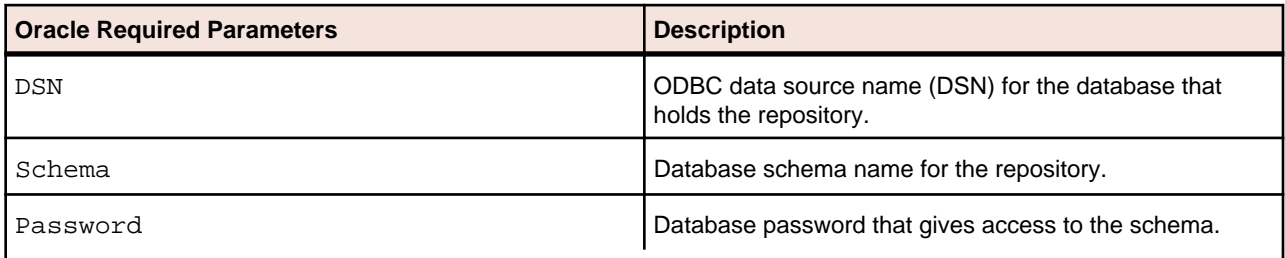

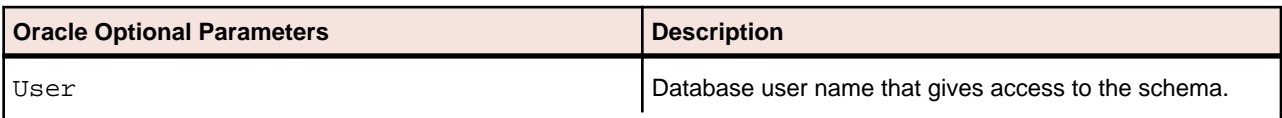

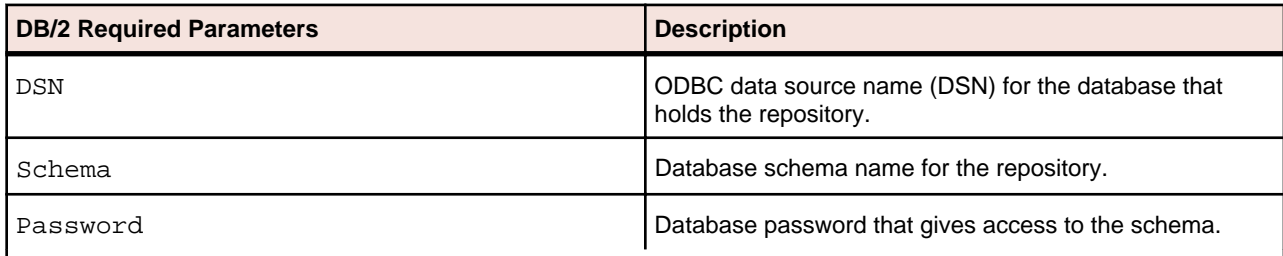

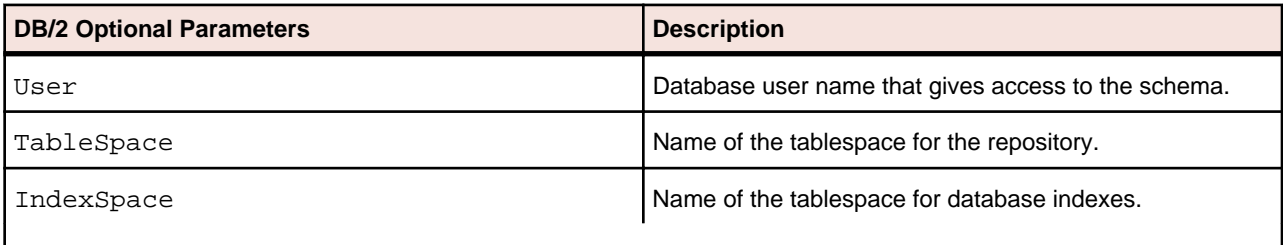

<span id="page-31-0"></span>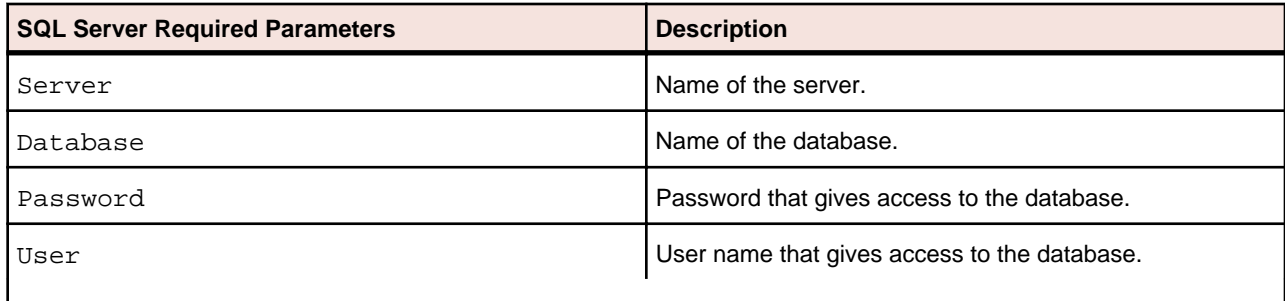

### **CRUDReport.bj**

#### **Action**

Generate a CRUD Report. The report shows the data operations programs perform (Insert, Read, Update, or Delete) and the data objects on which the programs operate.

#### **Syntax**

CRUDReport Workspace File [Project] [Detailed]

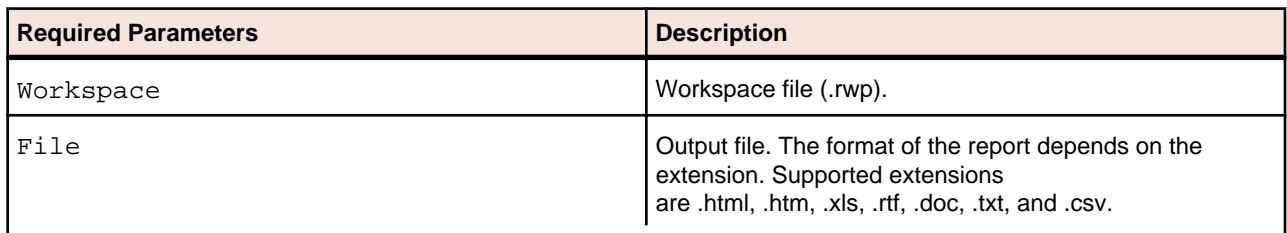

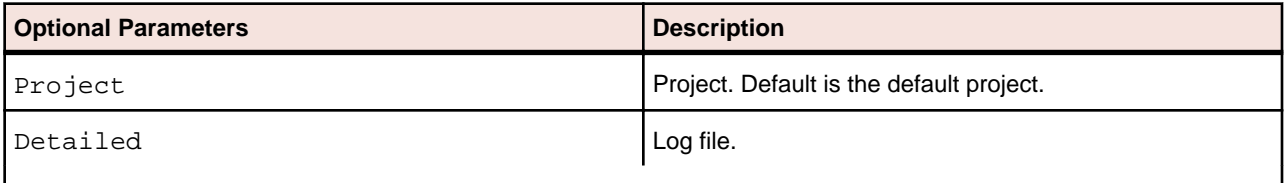

## **DBA.Cobol.bj**

#### **Action**

Perform domain-based analysis of Cobol programs. Domain-based analysis "slices out" a specialized program based on the values of one or more variables.

An input file in CSV format identifies the slice parameters. Each line contains the following information:

ProgName, SliceName, DataItem, FileName, Row, Col, Comparison, Value, LowerValue, UpperV alue

where:

- ProgName is the name of the program from which the slice will be extracted.
- SliceName is the name of the slice.
- Dataltem is the name of the specialization variable.
- FileName is the name of the source file containing the specialization variable.
- Row is the row number of the specialization variable in the source file.
- Col is the column number of the specialization variable in the source file.
- Comparison is the comparison type: "equals" sets the specialization variable to the values specified in Value; "not equals" sets the specialization variable to every value but the values specified in Value.
- Value is the value to set the specialization variable to.
- If Value is omitted, LowerValue is the lower value of the range of values to set the specialization variable to.
- If Value is omitted, UpperValue is the upper value of the range of values to set the specialization variable to.

Multiple locations can be specified for a slice. Multiple conditions can be set for a location. All content is case-sensitive.

#### **Input File Sample**

```
DAYOFWEEK,Domain1,YEAR,DayOfWeek.cbl,12,12,equals,2000,, 
DAYOFWEEK,Domain1,YEAR,DayOfWeek.cbl,12,12,equals,,2002,2005 
DAYOFWEEK,Domain1,MONTH,DayOfWeek.cbl,13,12,equals,4,, 
DAYOFWEEK,Domain1,MONTH,DayOfWeek.cbl,13,12,equals,5,, 
DAYOFWEEK,Domain1,MONTH,DayOfWeek.cbl,65,19,equals,5,, 
DAYOFWEEK,Domain1,MONTH,DayOfWeek.cbl,65,19,equals,6,, 
DAYOFWEEK,Domain1,MONTH,DayOfWeek.cbl,95,15,equals,7,, 
DAYOFWEEK,Domain1,MONTH,DayOfWeek.cbl,95,15,equals,,1,3 
DAYOFWEEK,Domain2,YEAR,DayOfWeek.cbl,81,15,equals,,2001,2010 
GSS,Domain3,GSS1003-CMD-CODE-I,GSS.cbl,186,16,equals,"ENTER",,
```
#### **Syntax**

DBA.Cobol Workspace List [Options] [Export] [Notify] [Detailed]

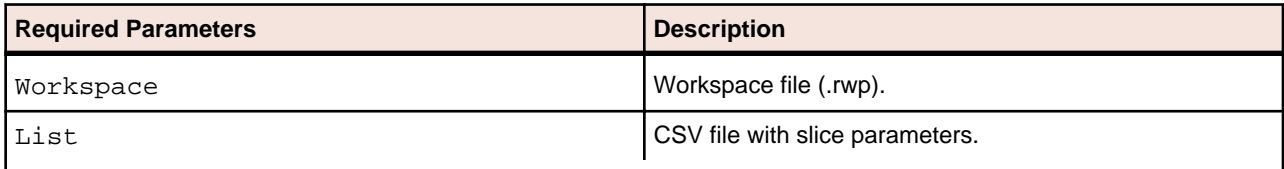

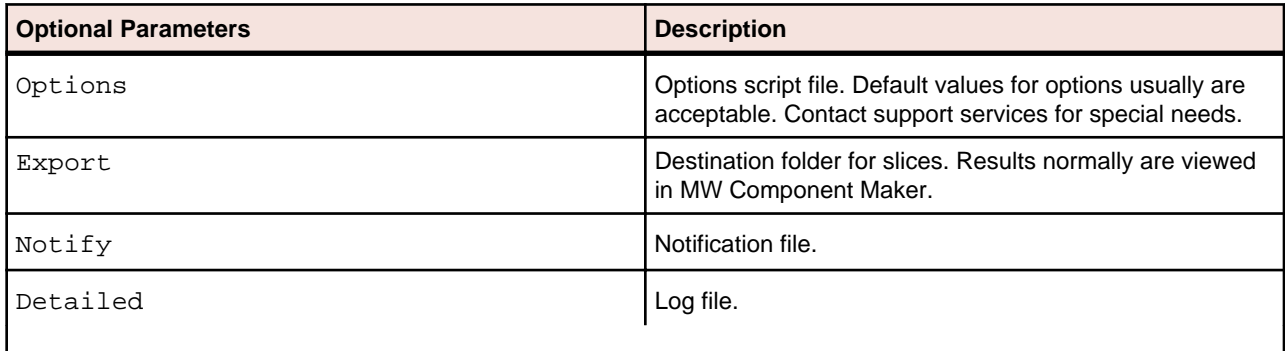

## <span id="page-33-0"></span>**DCE.bj**

#### **Action**

Perform dead-code elimination (DCE) for programs in source files of the specified type. For each program analyzed for dead code, DCE generates a component that consists of the original source code minus any unreferenced data items or unreachable procedural statements.

#### **Syntax**

DCE Workspace Entity [Options] [Pattern] [Project] [Detailed]

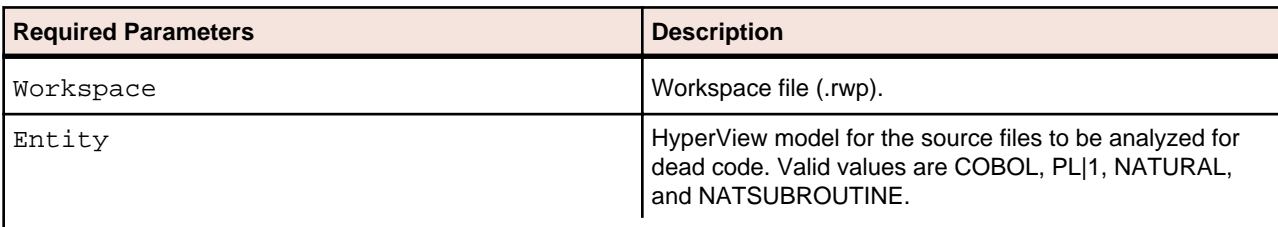

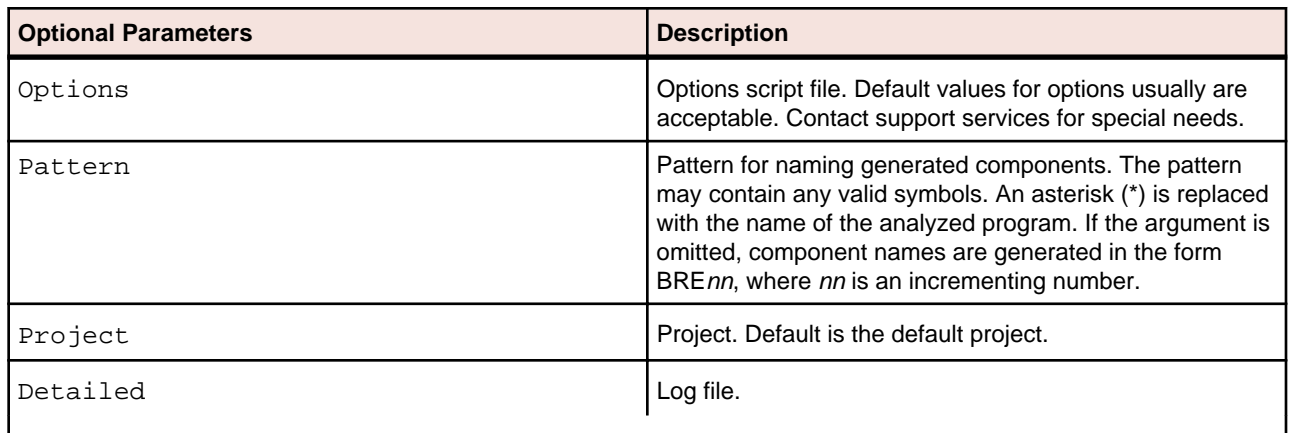

### **DiagramBAV.bj**

#### **Action**

Generate Batch Application Viewer (BAV) Diagrams for the workspace. The diagrams show the relationships between jobs, procedures and programs, and data stores.

#### **Syntax**

DiagramBAV Workspace [Pattern] [Project] [Detailed]

<span id="page-34-0"></span>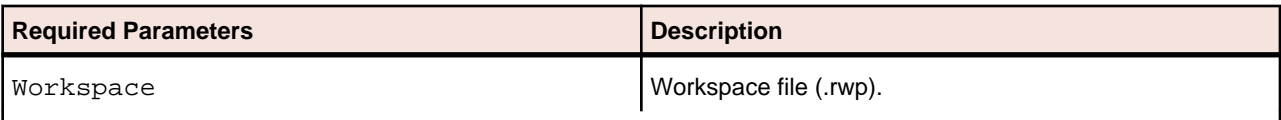

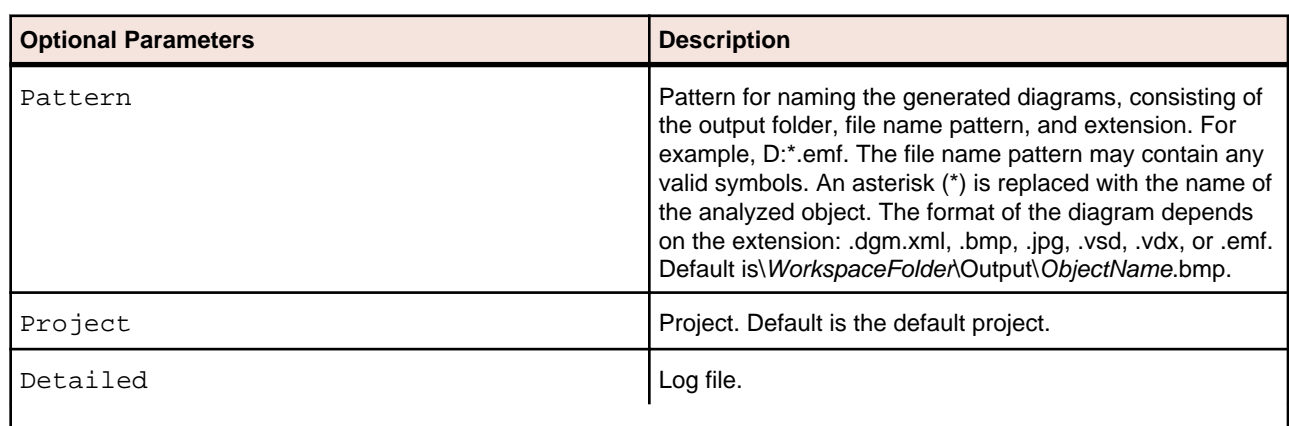

## **DiagramCallie.bj**

#### **Action**

Generate Callie Diagrams for the workspace. The diagrams show the call flow for paragraphs in a Cobol program, subroutines in an RPG program, or procedures in a PL/I or Natural program.

The subgraph mode offers a cyclic representation of the information in the diagram. Items are drawn once. Relationship lines cross. Subgraph views are often easier to understand than subtree views.

The subtree mode offers a linear representation of the information in the diagram. Items are drawn as many times as necessary. Relationship lines do not cross. Use this view if too many intersecting lines make a subgraph view hard to read.

#### **Syntax**

DiagramCallie Workspace [Pattern] [Mode] [Project] [Detailed]

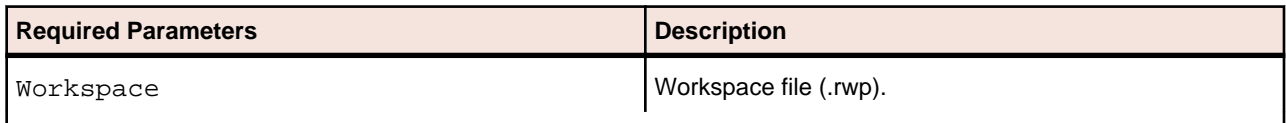

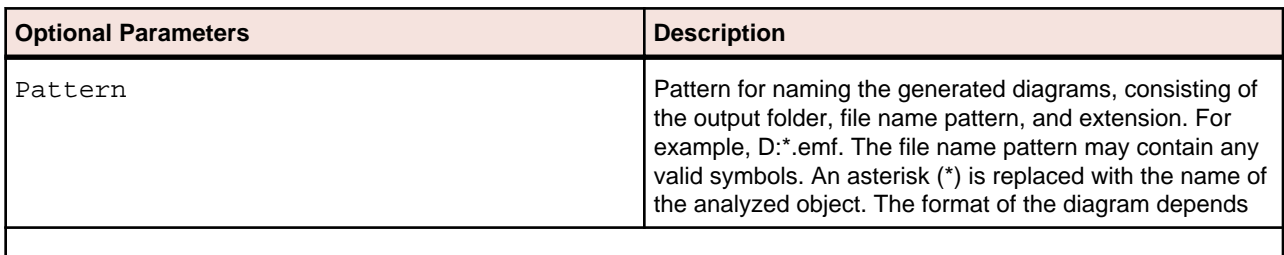

<span id="page-35-0"></span>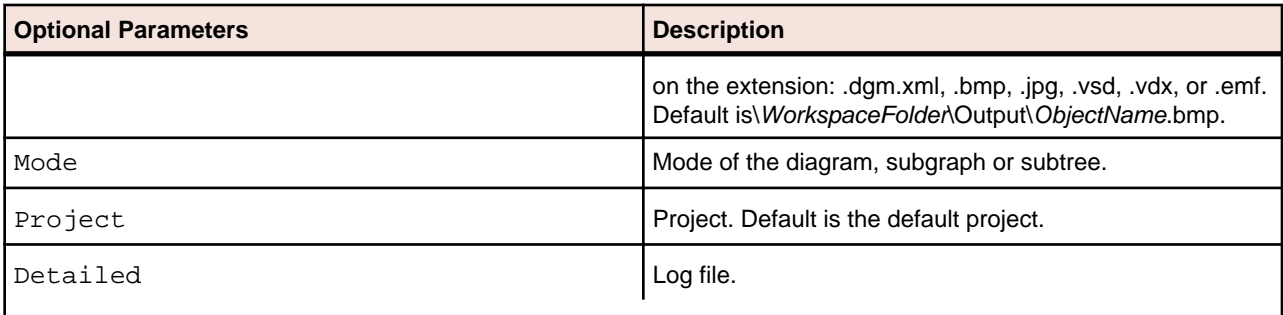

### **DiagramFlowchart.bj**

#### **Action**

Generate Flowchart Diagrams for the workspace. The diagrams show the flow of control between statements in a Cobol paragraph or PL/I procedure, or between steps in a job or JCL procedure.

#### **Syntax**

DiagramFlowchart Workspace [Pattern] [Project] [Detailed]

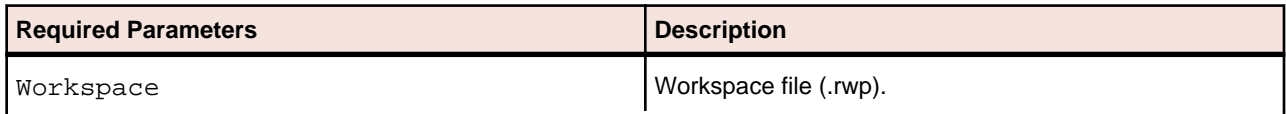

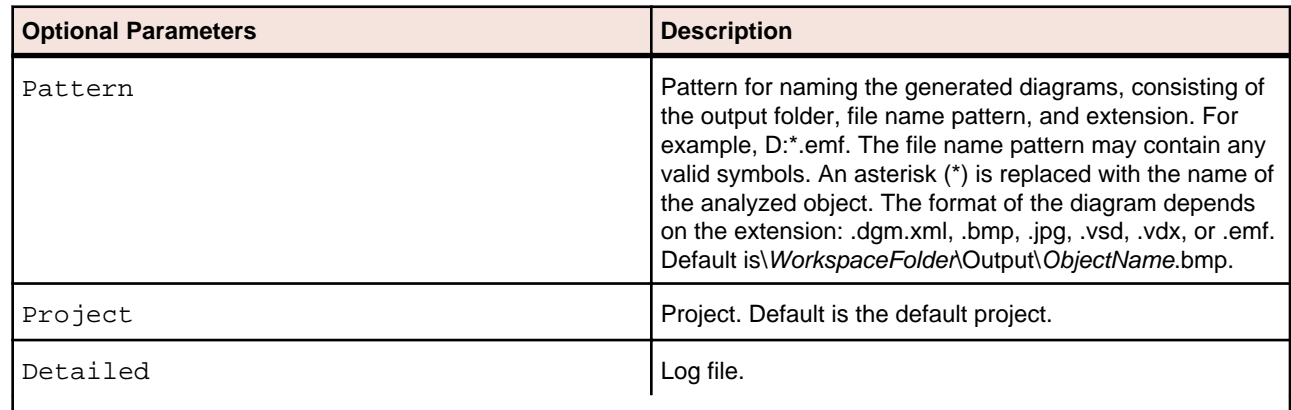

### **DiagramProject.bj**

#### **Action**

Generate a relationship flow diagram for the specified project. If a tag is specified, DiagramProject.bj also generates a Blackbox Interface Report with the name DiagramName-ProjectName-BlackBoxRpt.csv showing the relationship of black boxes in the diagram to each other and to other diagram objects.

**Note:** There is no explicit argument for the Black Box Report. Specifying a tag is sufficient. Í

Use DiagramTS.bj to generate a relationship flow diagram for each workspace object of a specified type.

#### **Syntax**

DiagramProject Workspace Scope [Pattern] [Tag] [Layout] [Project] [OptionSet] [Detailed]

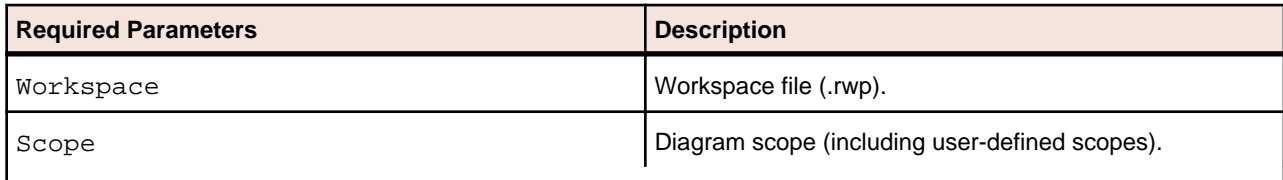

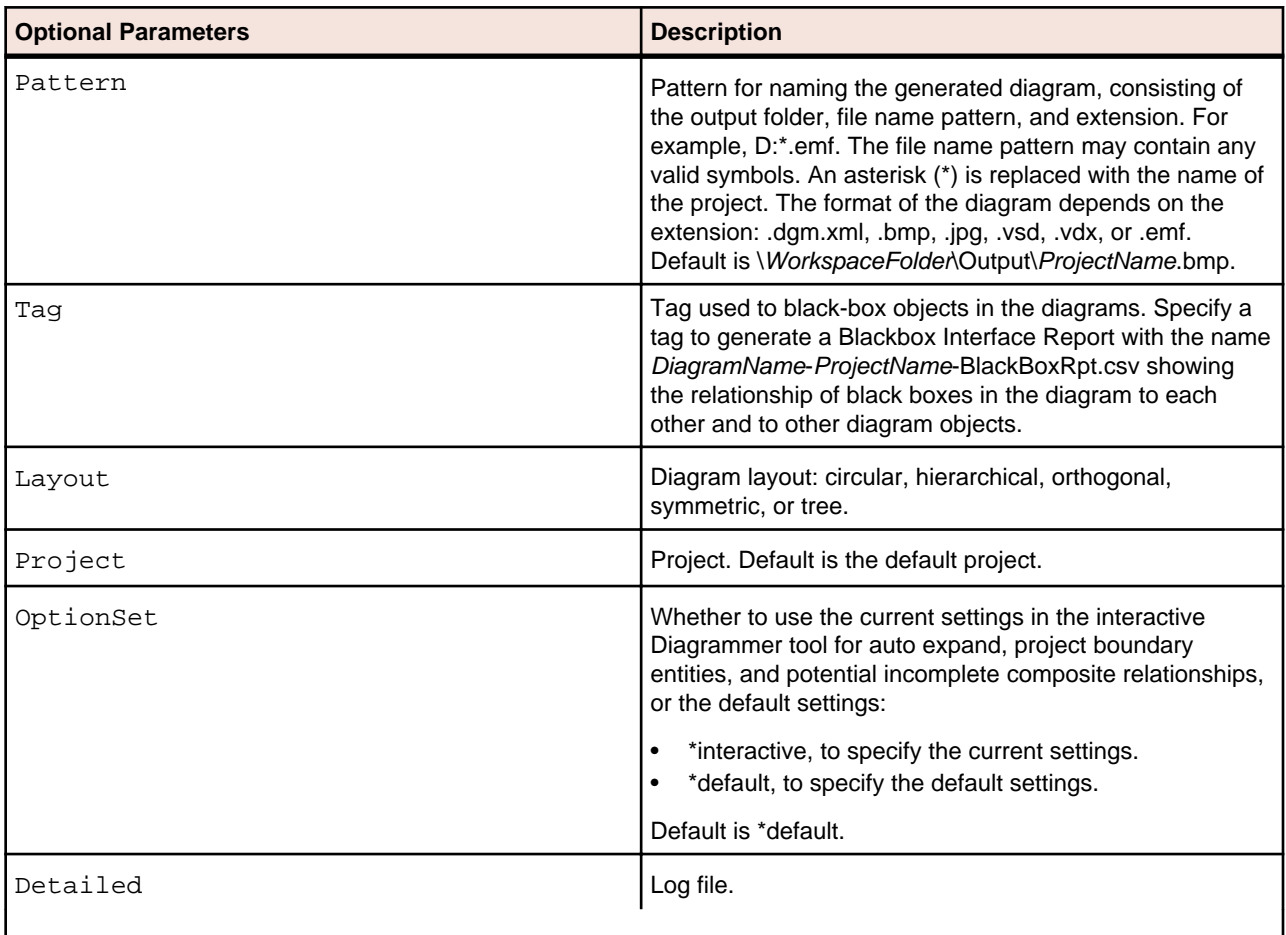

### <span id="page-37-0"></span>**DiagramTS.bj**

#### **Action**

Generate a relationship flow diagram for each object of the specified type in the workspace. Specify a project to limit the diagrams to objects in the project. Use DiagramProject.bj to generate a relationship flow diagram for an entire project.

#### **Syntax**

```
DiagramTS Workspace Scope [Pattern] [Entity] [Tag] [Layout] [Project] 
[OptionSet] [Detailed]
```
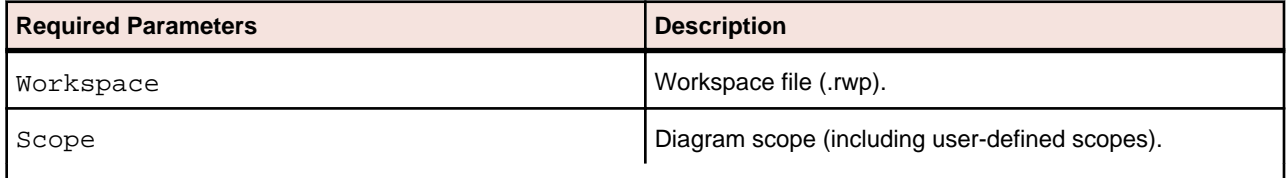

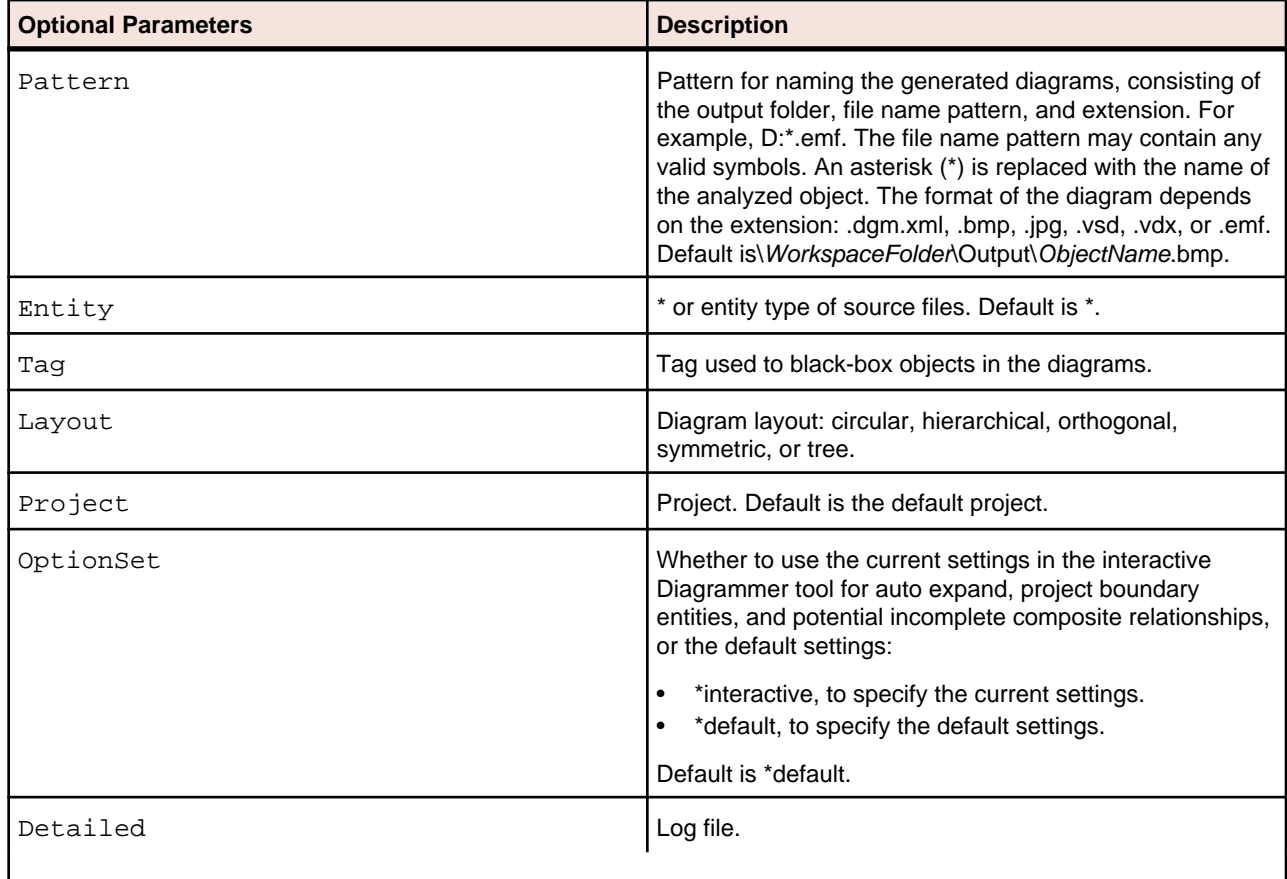

### <span id="page-38-0"></span>**EffortReport.bj**

#### **Action**

Generate an Effort Estimation Report. The report compares source files based on weighted values for selected complexity metrics.

#### **Syntax**

EffortReport Workspace File [Project] [Detailed]

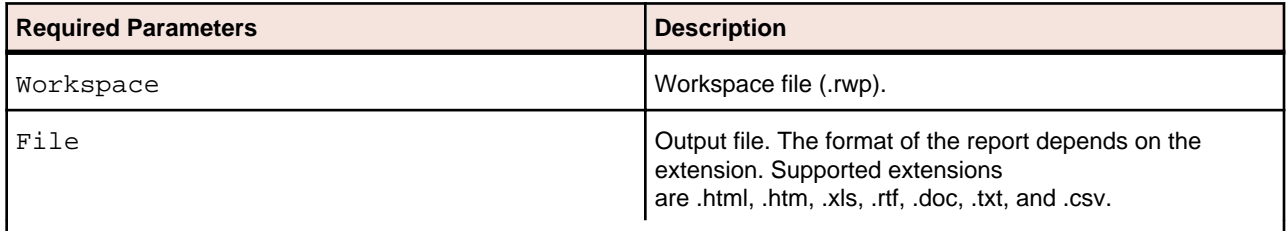

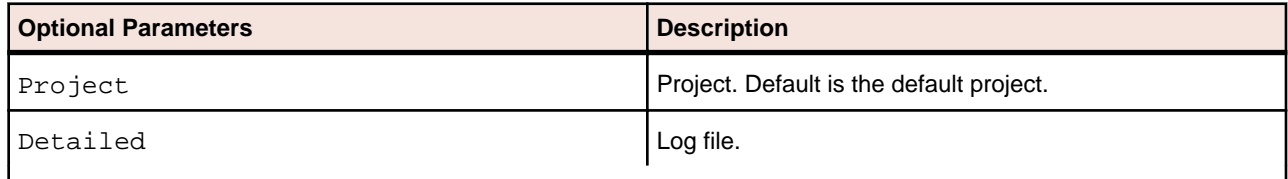

### **ExecutiveReport.bj**

#### **Action**

Generate an Executive Report. The report provides HTML views of application inventories that a manager can use to assess the risks and costs of supporting the application.

#### **Syntax**

ExecutiveReport Workspace Folder [Project] [Detailed]

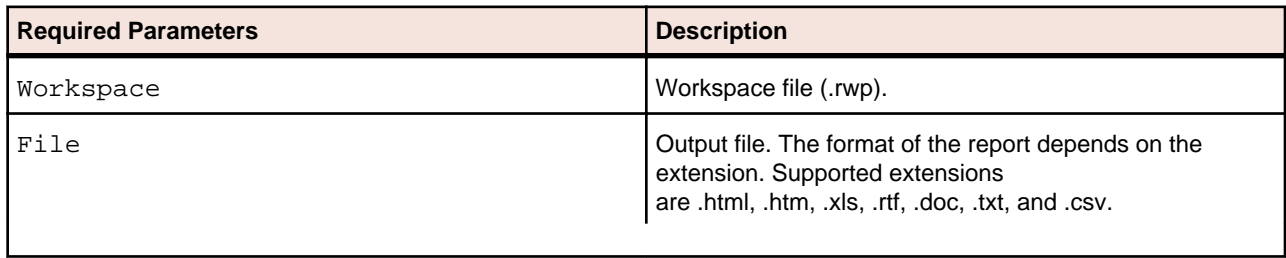

<span id="page-39-0"></span>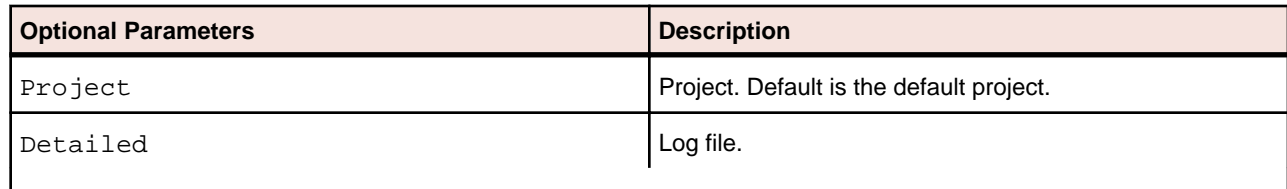

## **ExportDescriptions.bj**

#### **Action**

Export object descriptions to an ERD file.

#### **Syntax**

ExportDescriptions Workspace ERD [Entity] [Project] [Detailed]

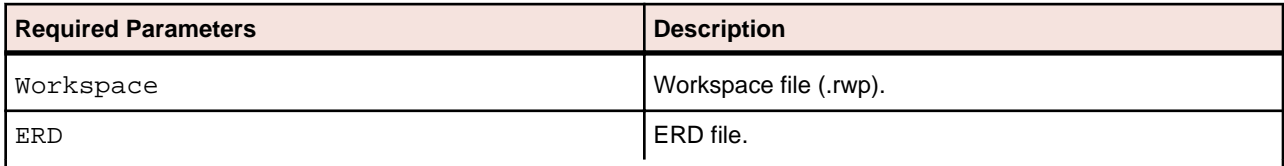

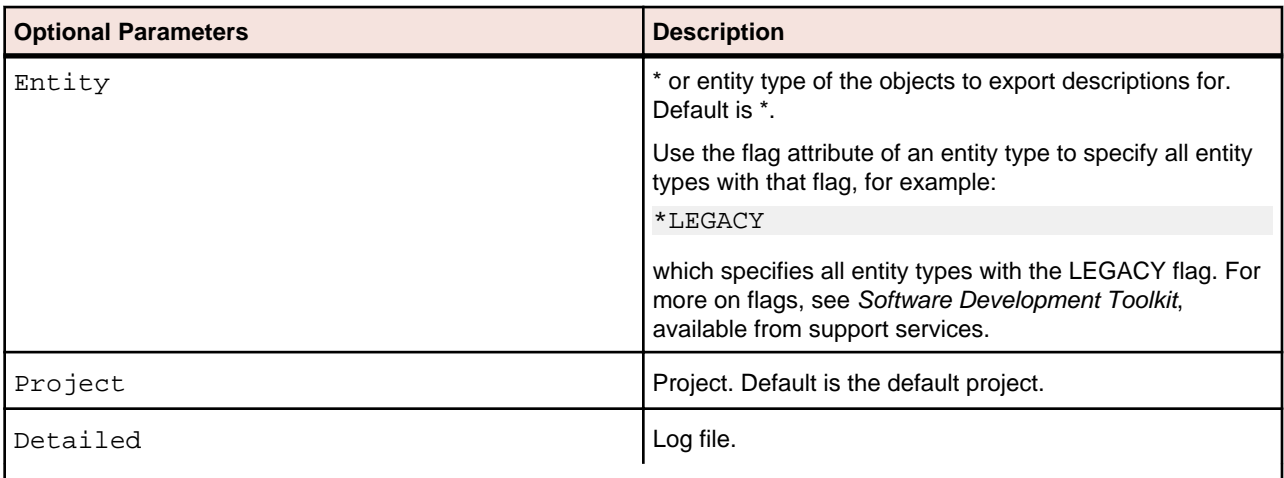

## **ExportRules.bj**

#### **Action**

Export business rules to an ERD file.

#### <span id="page-40-0"></span>**Syntax**

ExportRules Workspace FileName [Detailed]

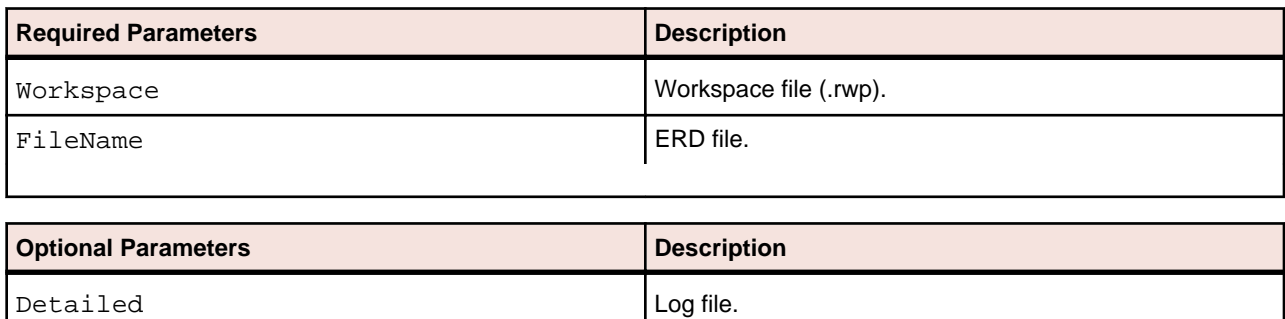

## **ExportScreens.bj**

#### **Action**

Export renderings for screens in the workspace.

#### **Syntax**

ExportScreens Workspace [Pattern] [Output] [Project] [Detailed]

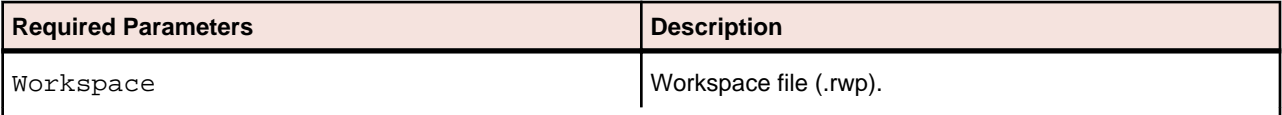

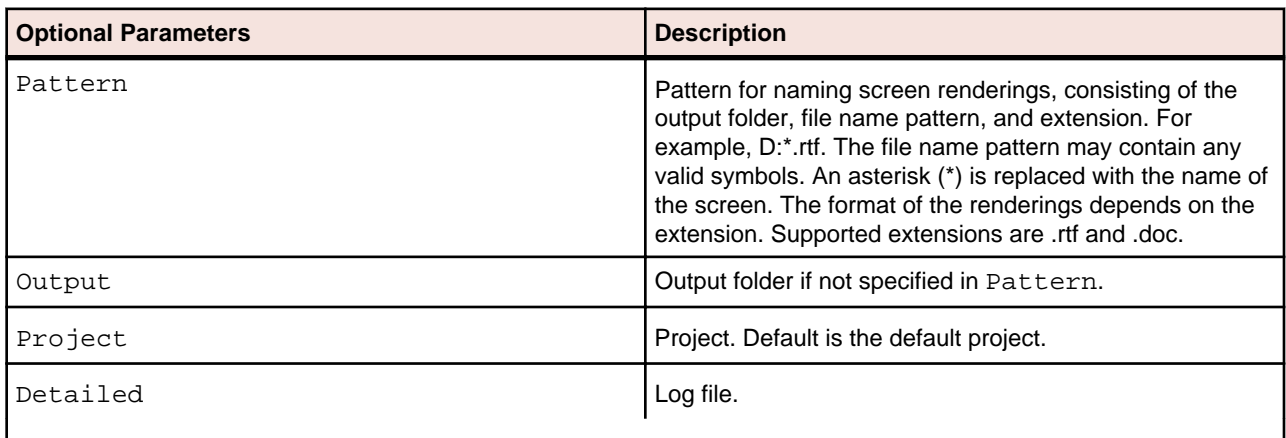

### <span id="page-41-0"></span>**GenCopybooks.bj**

#### **Action**

Generate copybooks from Database Description, Device Description, or DMSII DASDL files. RPG programs and Cobol programs that execute in the AS/400 environment often use copy statements that reference Database Description or Device Description files rather than copybooks. MCP Cobol programs use copy statements that reference DMSII DASDL files. If your application uses copy statements to reference these types of files, you need to verify the files and generate copybooks for the application before you verify program files.

#### **Syntax**

GenCopybooks Workspace [Entity] [Condition] [Convert] [Overwrite] [Options] [Project] [Notify] [Detailed]

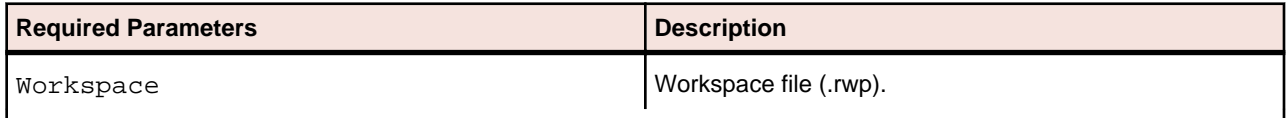

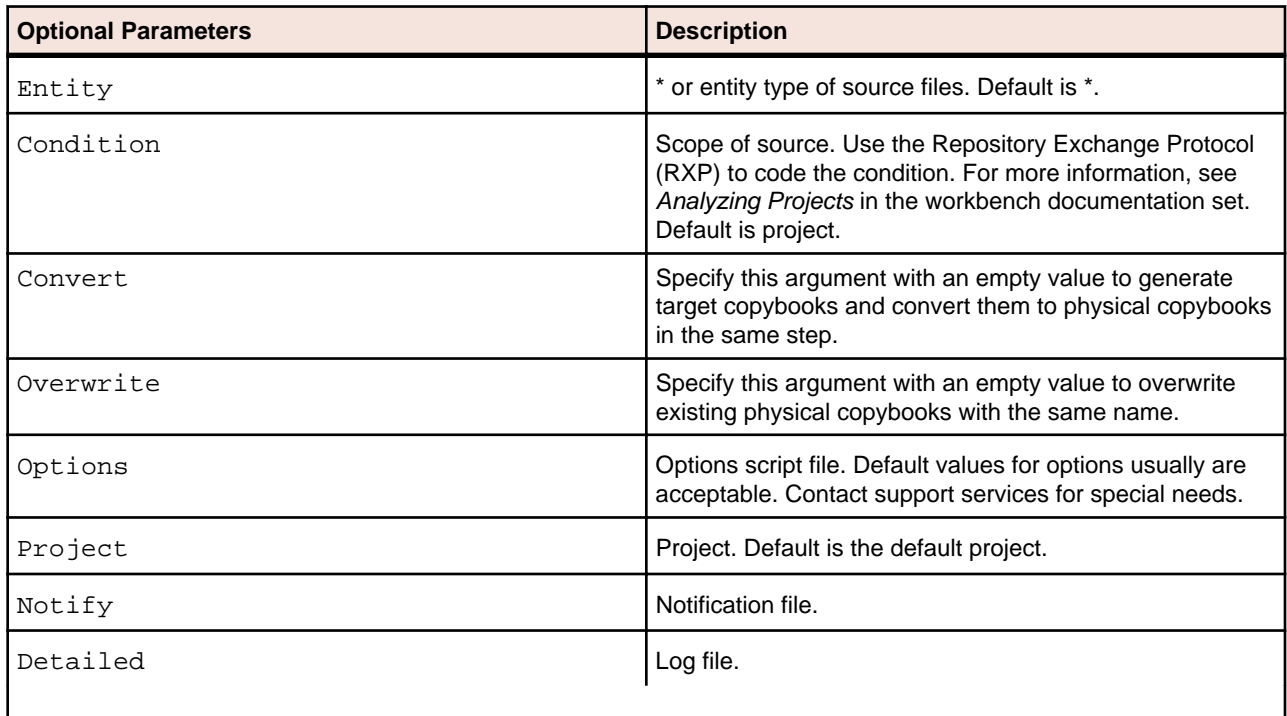

### <span id="page-42-0"></span>**GenScreens.bj**

#### **Action**

Generate screens from Device Description files.

#### **Syntax**

GenScreens Workspace [Entity] [Condition] [Project] [Notify] [Detailed]

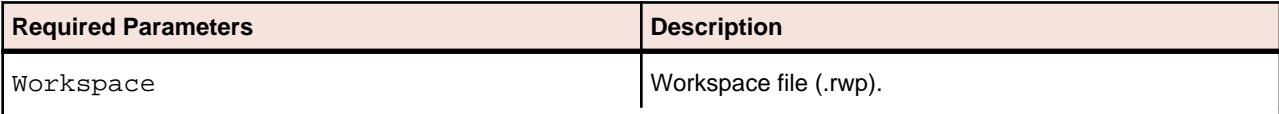

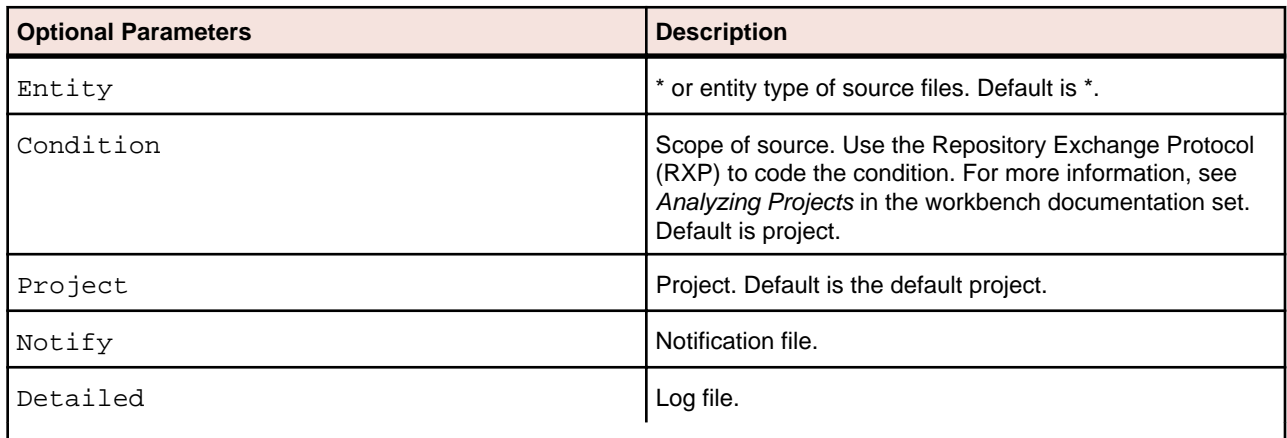

### **ImpactReport.bj**

#### **Action**

Generate an Impact Subtree Report. The report shows the impact trace subtree for the specified data item occurrence in XML format or in a database.

#### **Syntax**

ImpactReport Workspace Entity Name HCID FileName [Direction] [Project] [Detailed]

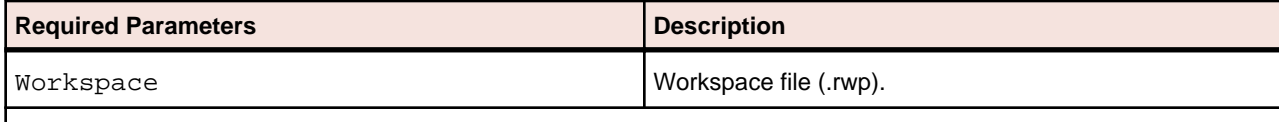

<span id="page-43-0"></span>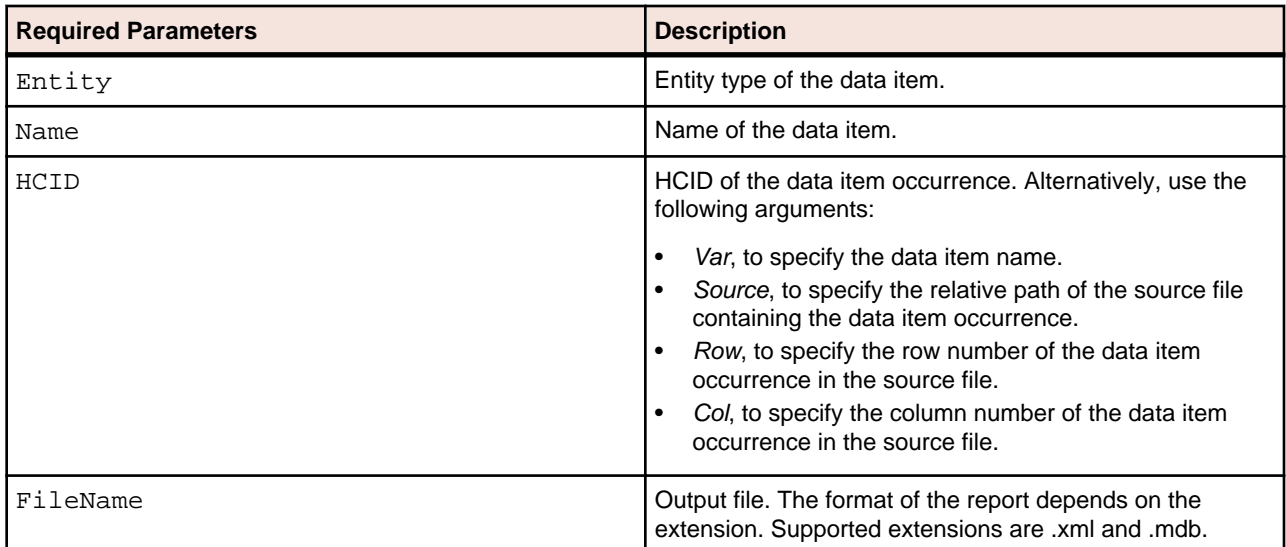

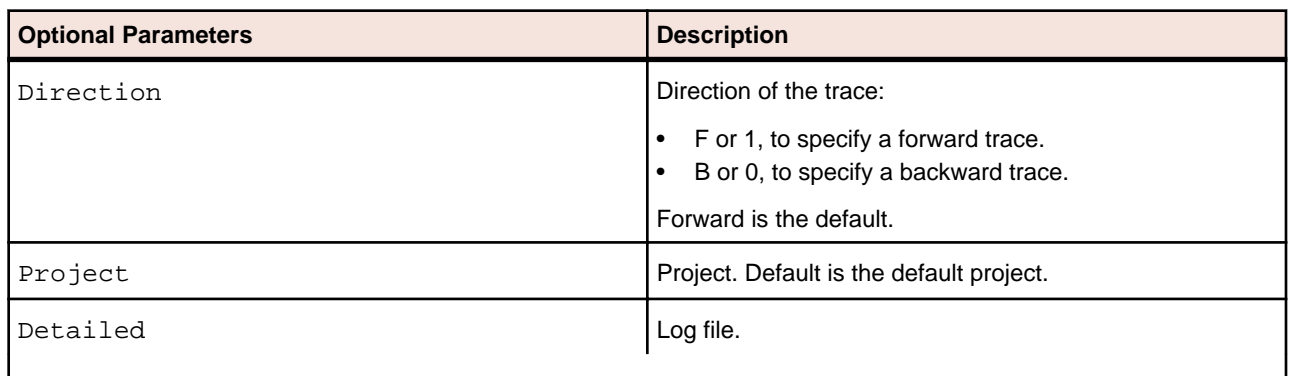

### **ImpactReportFromList.bj**

#### **Action**

Generate an Impact Subtree Report from a Clipper list. The report shows the impact trace subtrees for occurrences of data items in the list in XML format or in a database.

#### **Syntax**

```
ImpactReportFromList Workspace Model ListName Category Output [Direction] 
[Split] [Project] [Detailed]
```
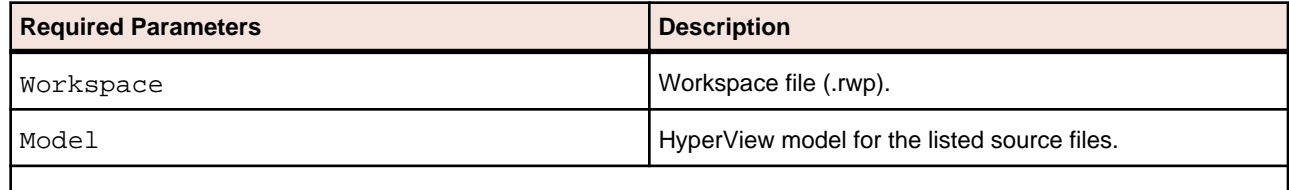

<span id="page-44-0"></span>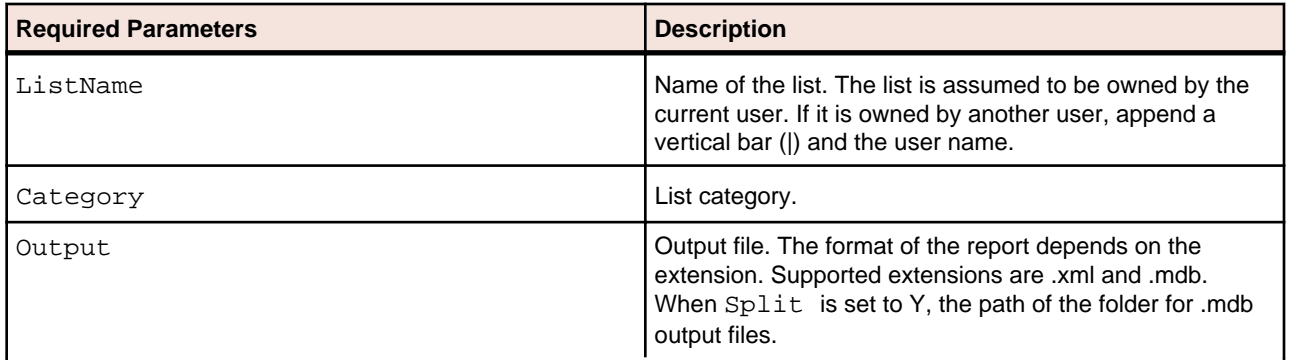

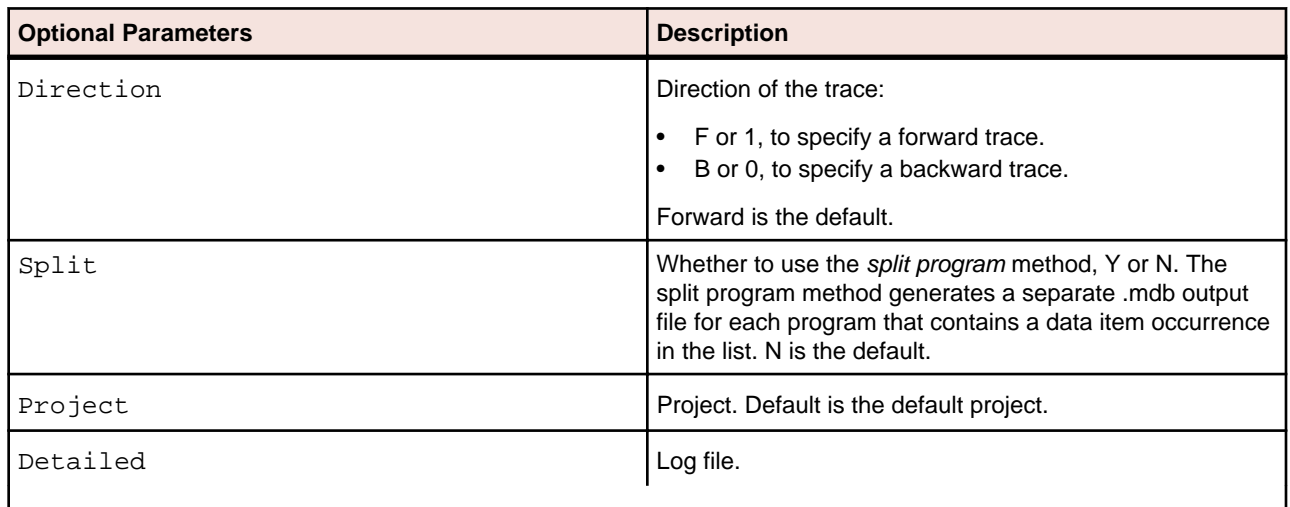

## **ImpExBAV.bj**

#### **Action**

Import or export batch job dependencies or user names from Batch Application Viewer (BAV).

#### **Syntax**

ImpExBAV Workspace Op FileName [Project] [Notify] [Detailed]

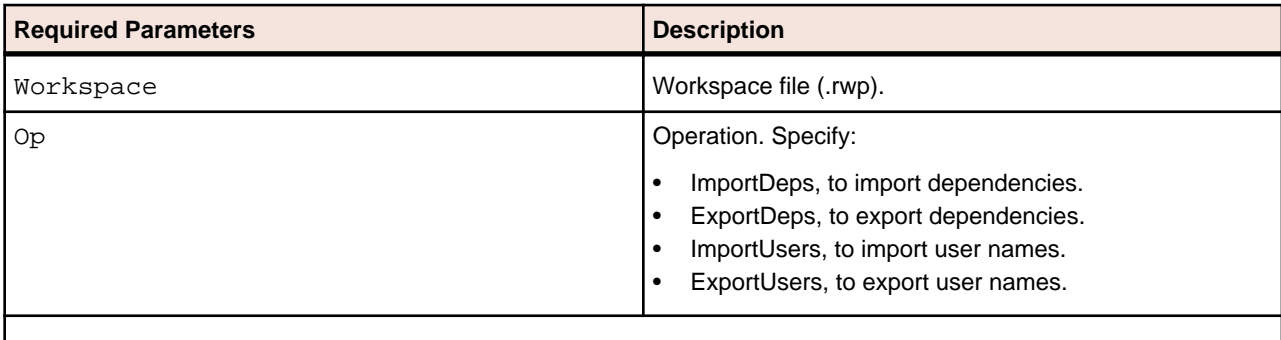

<span id="page-45-0"></span>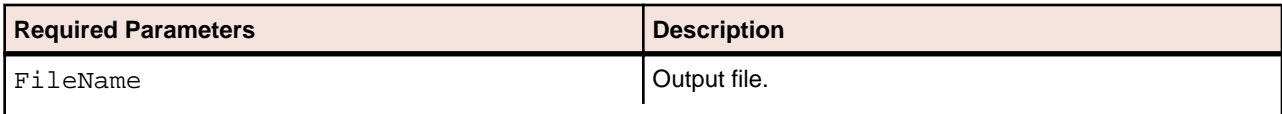

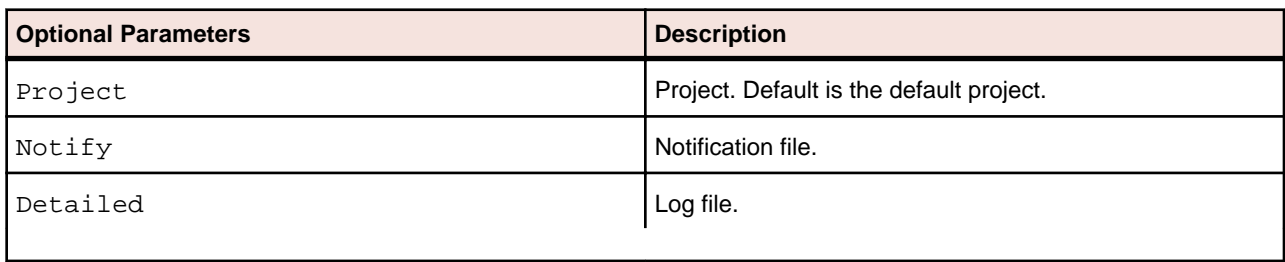

## **ImportRules.bj**

#### **Action**

Import business rules from an ERD file.

#### **Syntax**

ImportRules Workspace FileNames [Mode] [Detailed]

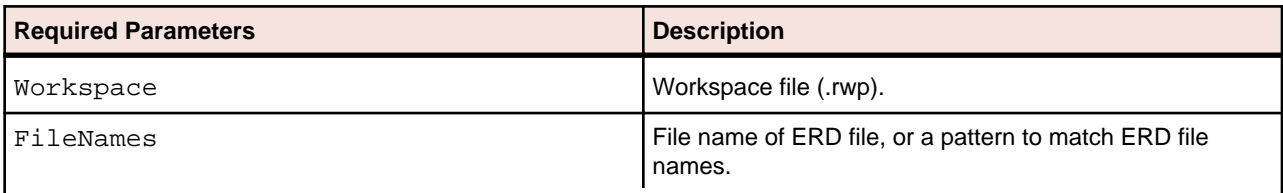

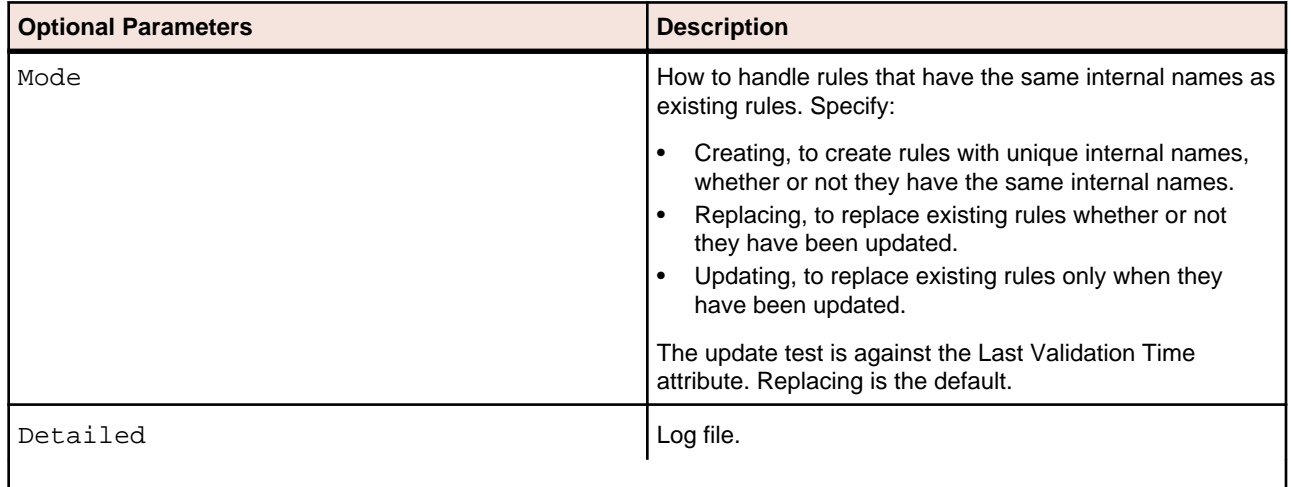

### <span id="page-46-0"></span>**IMS Analysis.bj**

#### **Action**

Perform IMS Analysis. IMS Analysis determines the types of database operation (insert, read, update, or delete) IMS programs perform, and lists in the browser each of the database segments or screens the operations are performed on.

#### **Syntax**

```
IMS Analysis Workspace [WorkspaceWide] [Project] [Notify] [Detailed] [Drop] 
[LaunchHHC] [StopHHC] [Wait]
```
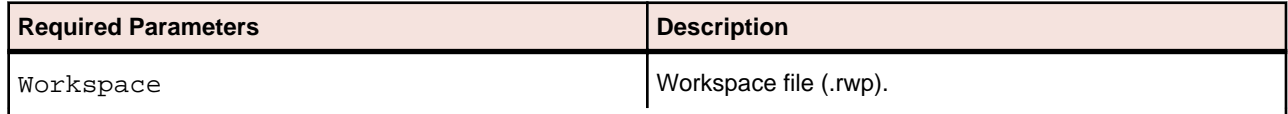

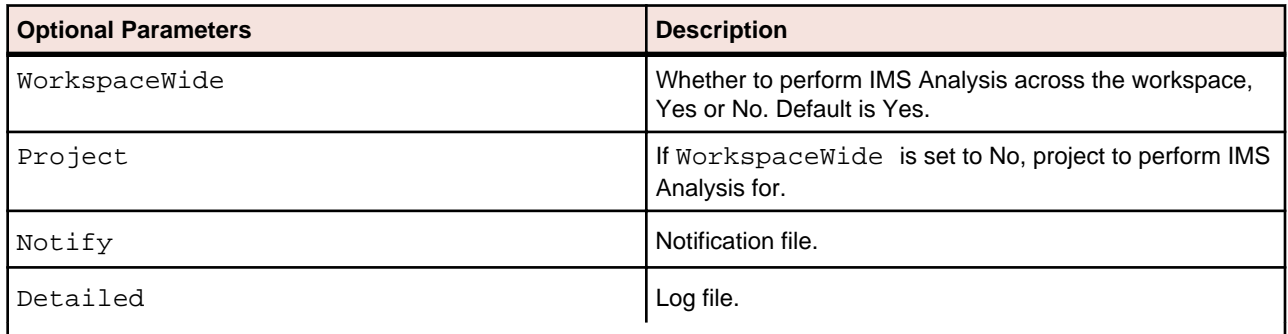

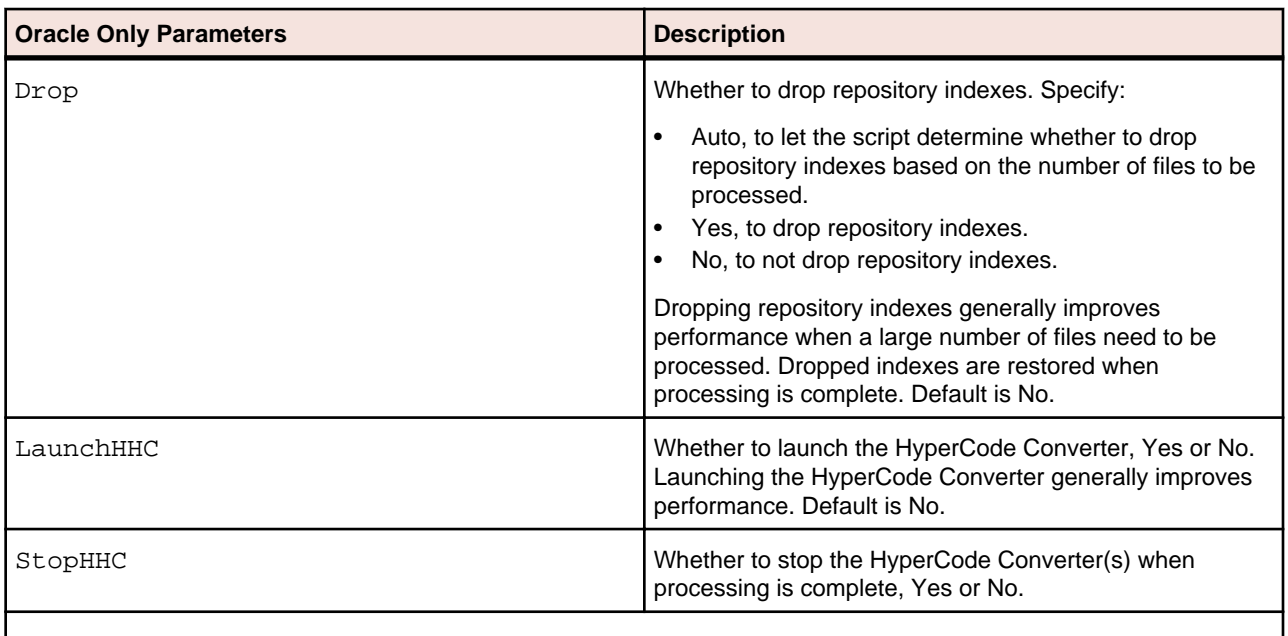

<span id="page-47-0"></span>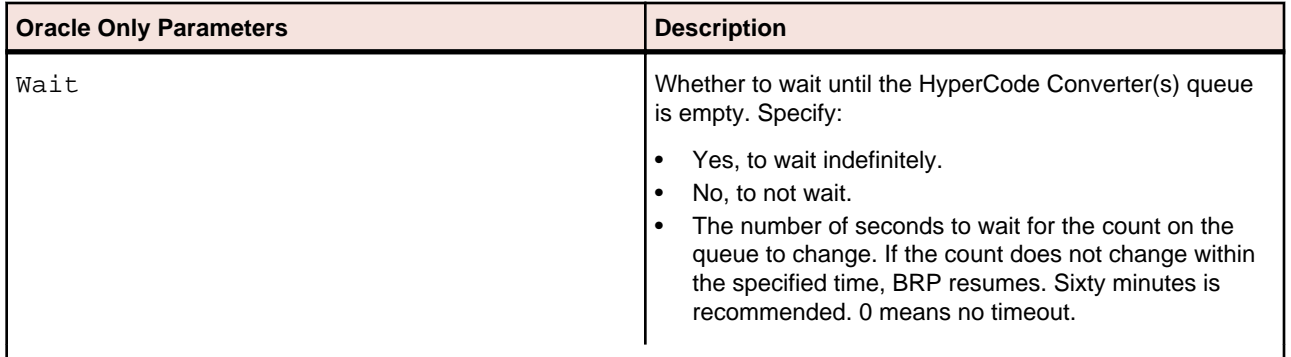

## **Invalidate.bj**

#### **Action**

Invalidate source files. Invalidating some or all of the source files in a workspace before reverifying can save time when you reverify very large workspaces.

#### **Syntax**

Invalidate Workspace [Entity] [Cond] [ObjList] [Detailed] [Drop]

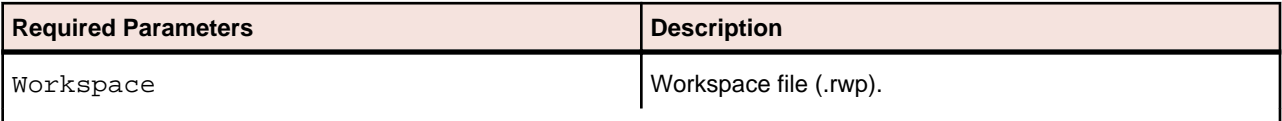

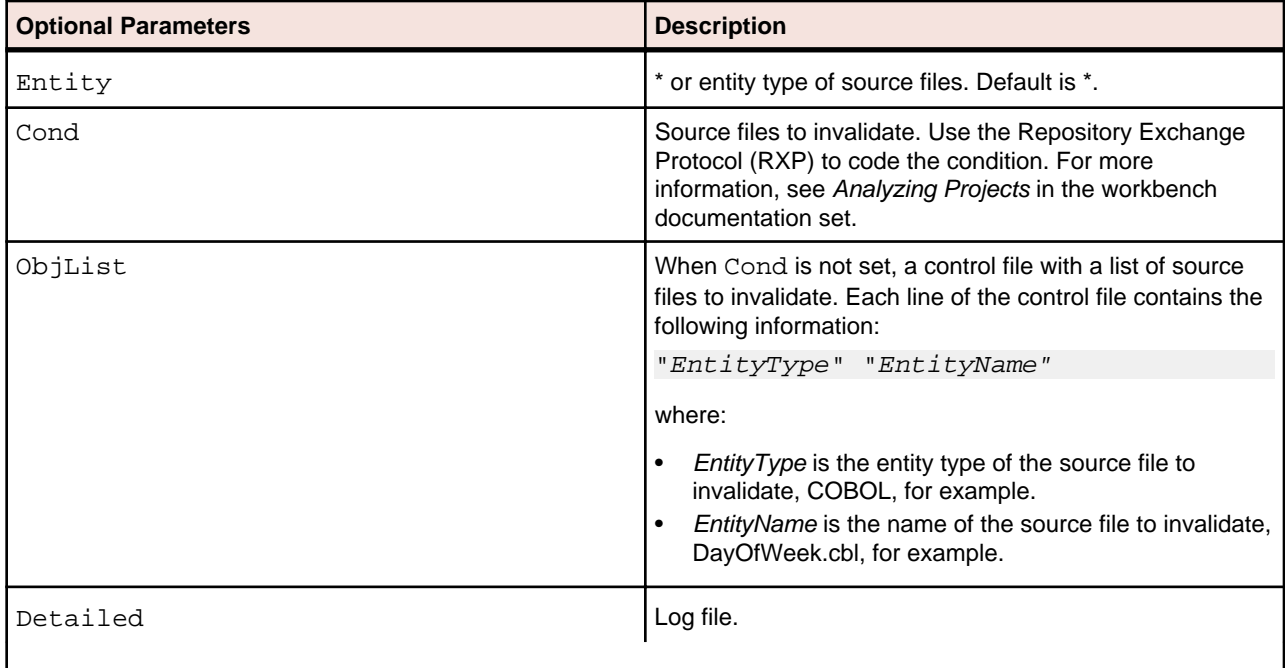

<span id="page-48-0"></span>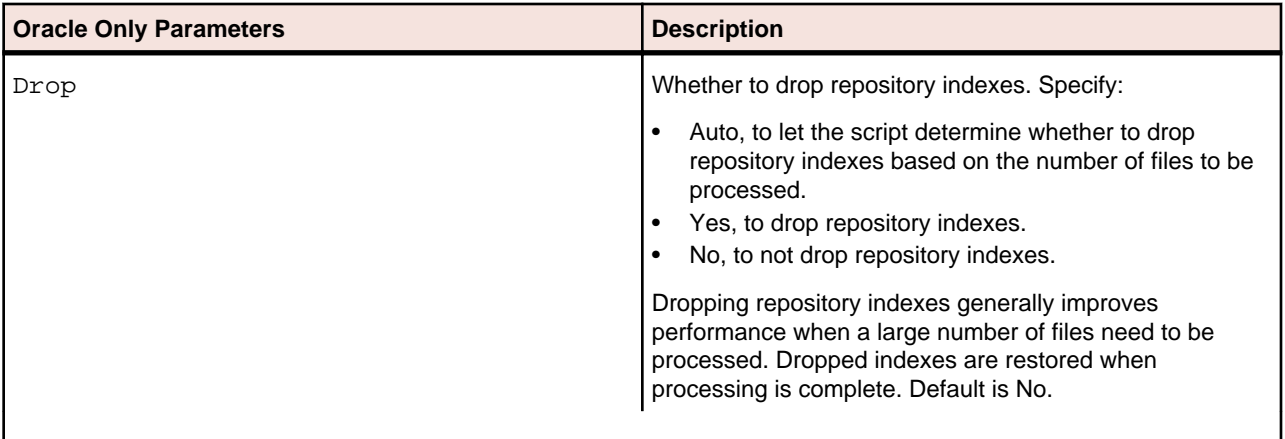

### **InventoryReport.bj**

#### **Action**

Generate an Inventory Report. The report shows high-level statistics for source file types in the current workspace: number of files of each type, whether verified, number of lines of code (verified files only), and the like.

#### **Syntax**

InventoryReport Workspace File [Project] [Detailed]

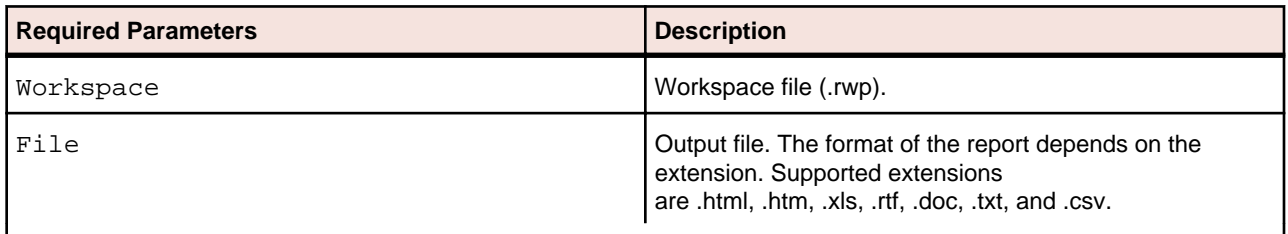

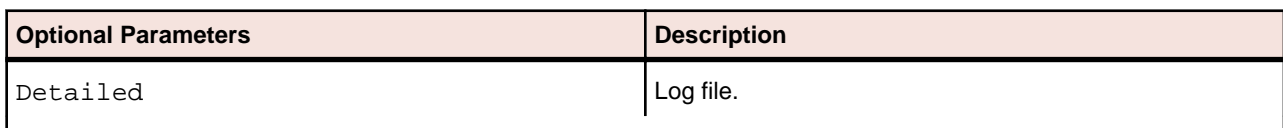

### **Populate.bj**

#### **Action**

Populate a workspace from an ERD file.

#### <span id="page-49-0"></span>**Syntax**

Populate Workspace ERD [Detailed]

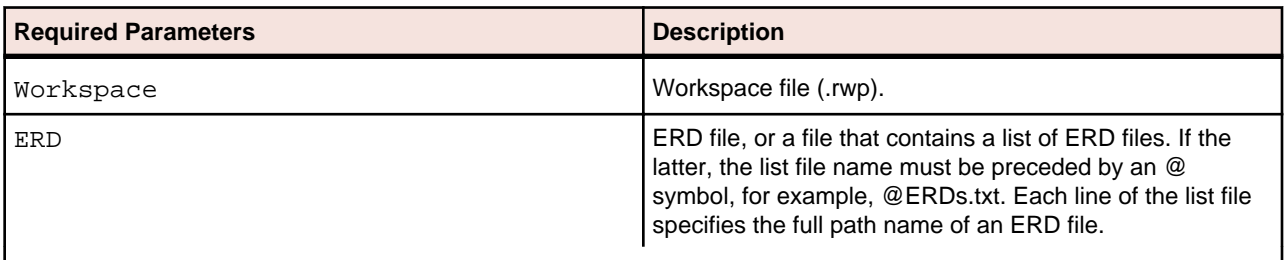

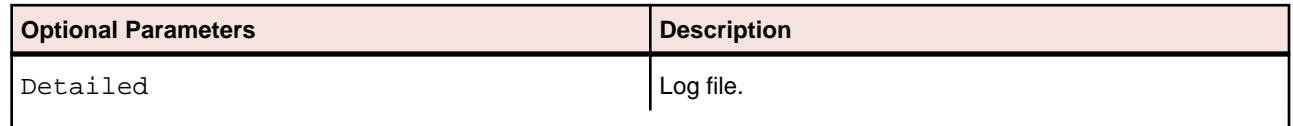

### **ProcessChangeUnit.bj**

#### **Action**

Set a change date for complexity metrics other than the date source files are verified, and/or delete source files from the workspace. Specify the date and the files to be deleted in a change unit description file.

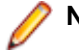

**Note:** Execute this script before registering the source files.

Use SetChangeDate.bj to clear the change date from the system. Use ChangeTraffic.bj to generate change traffic metrics.

#### **Syntax**

ProcessChangeUnit Workspace File [Detailed]

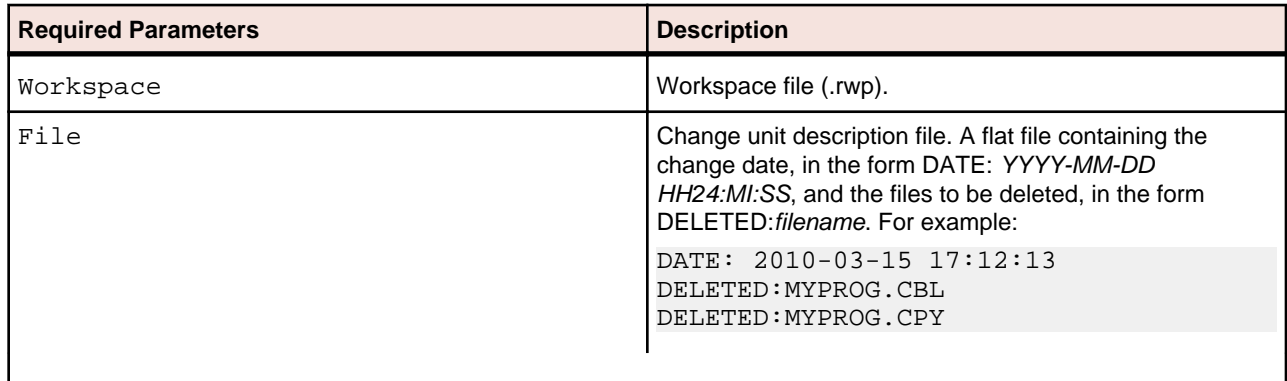

<span id="page-50-0"></span>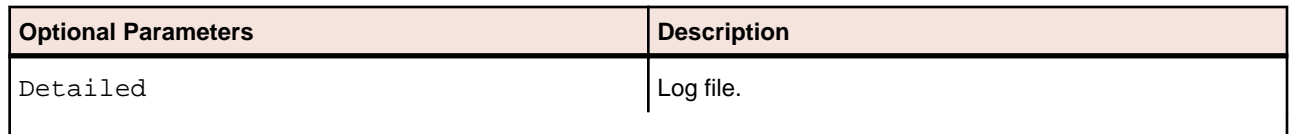

### **ReferenceReport.bj**

#### **Action**

Generate Reference Reports. The reports identify missing or unneeded files or objects in the workspace:

- An Unresolved Report identifies missing application elements.
- An Unreferred Report identifies unreferenced application elements.
- A Cross-reference Report identifies all application references.
- An External Reference Report identifies references in object-oriented applications to external files that are not registered in the workspace, such as .java, Java Archive (JAR), or C++ include files (assuming you have identified the locations of these files in the Workspace Verification options window for the source files). These references are not reported as unresolved in the Unresolved Report.

#### **Syntax**

ReferenceReport Workspace Type File [Entities] [Restrict] [Project] [Detailed]

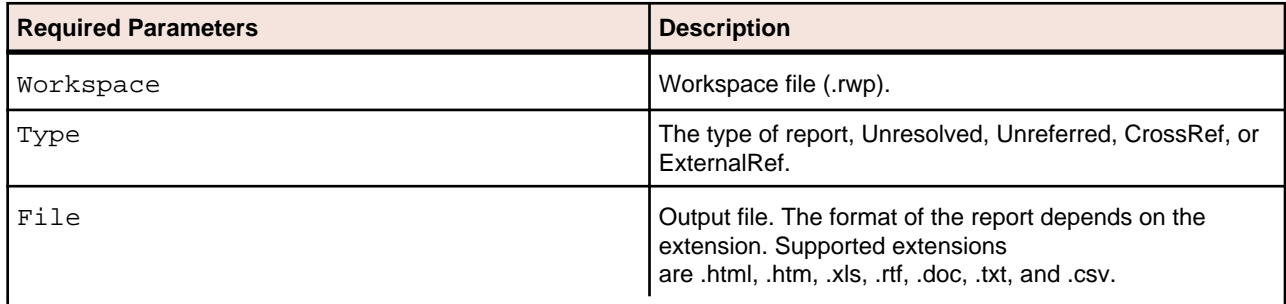

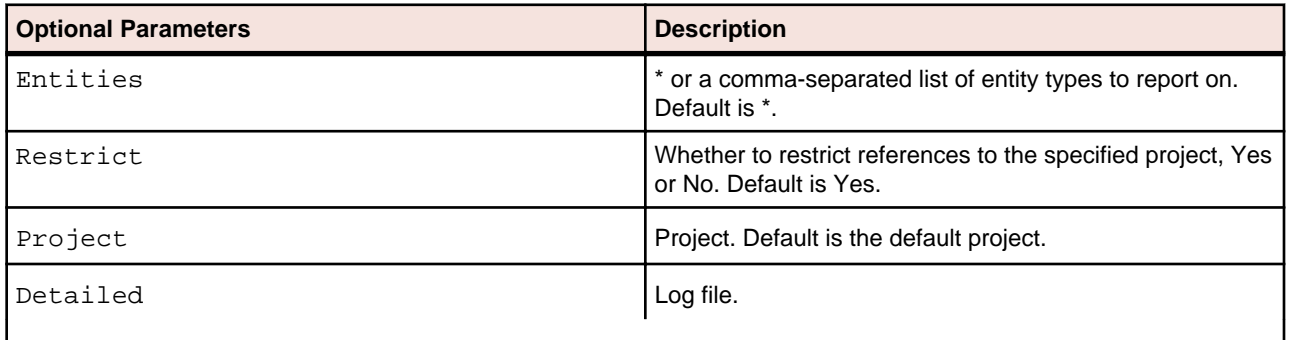

## <span id="page-51-0"></span>**Refresh.bj**

#### **Action**

Register and verify new source files, refresh and verify updated source files.

**Note:** The Refresh2.bj variant also autoresolves decisions.

#### **Syntax**

```
Refresh Workspace StageDir [Project] [Notify] [Detailed] [Drop] [LaunchHHC] 
[ExtraHHC] [StopHHC] [Wait]
```
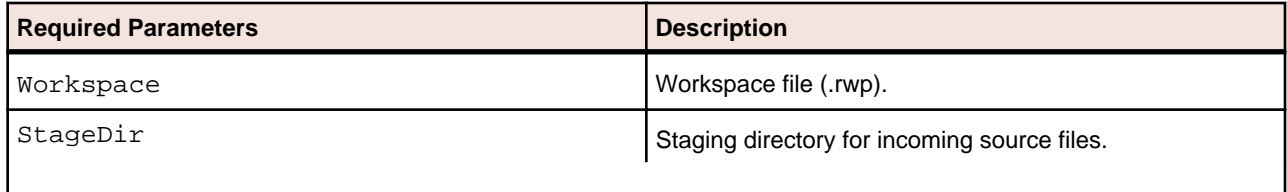

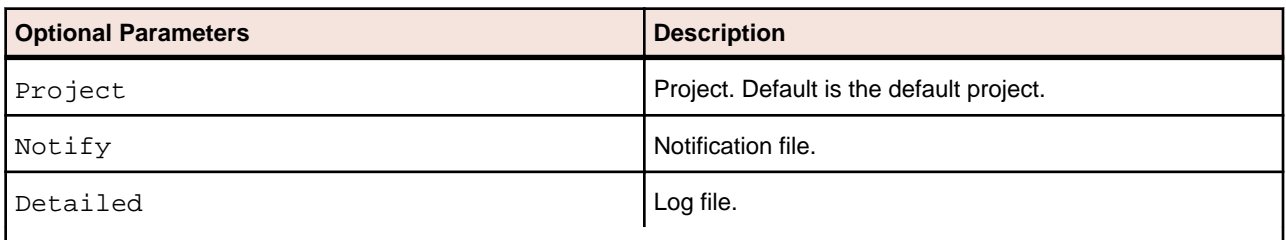

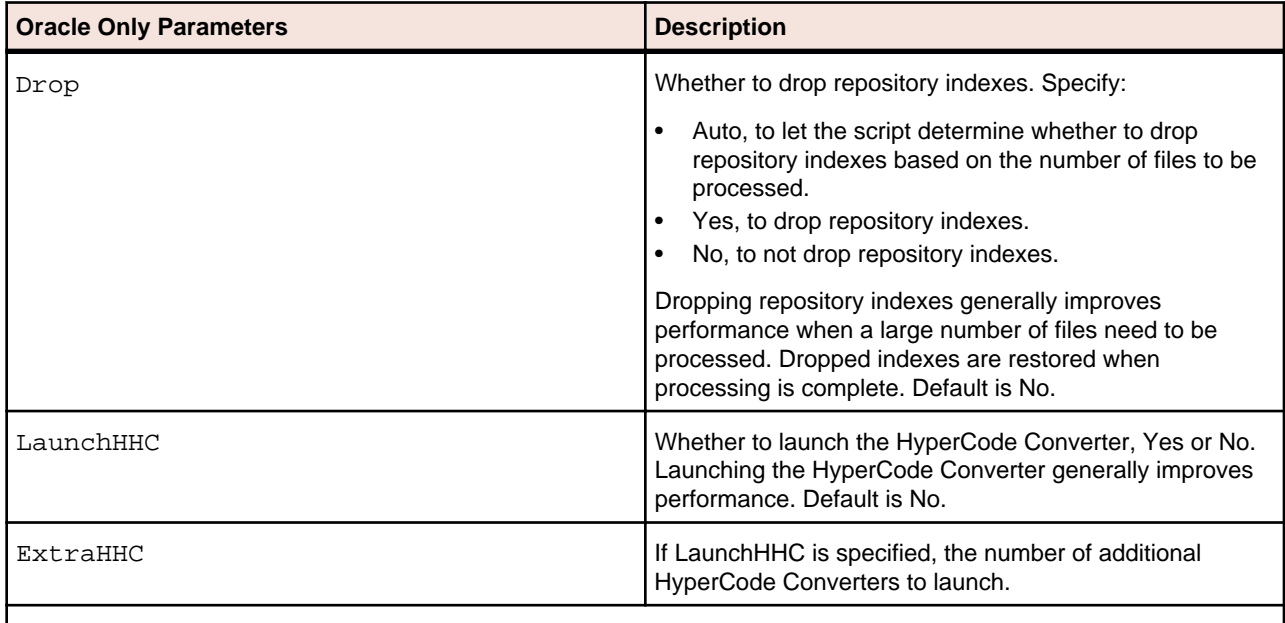

<span id="page-52-0"></span>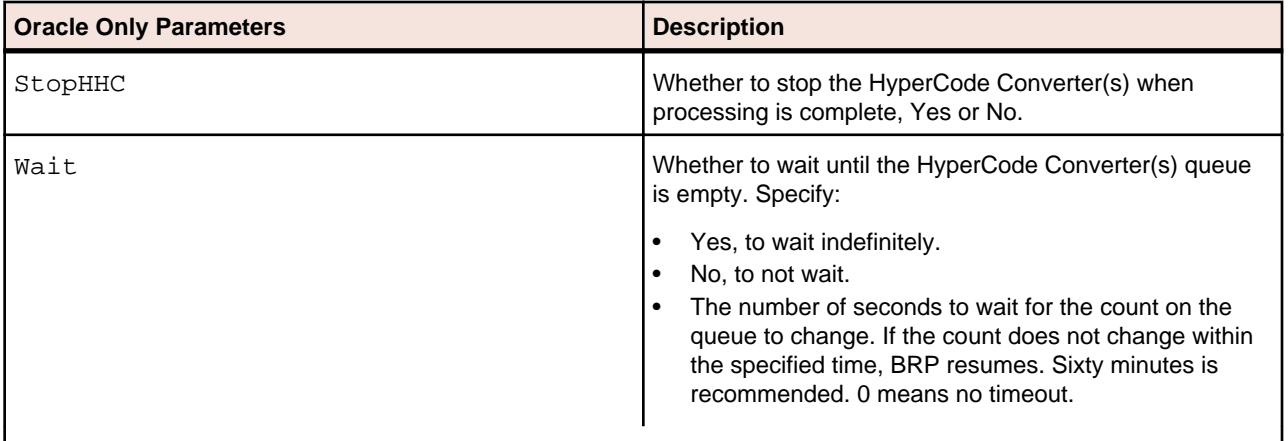

## **Register.bj**

#### **Action**

Register new source files, refresh updated source files. Use:

- AddNew.bj to register new source files only.
- UpdateOnly.bj to refresh updated source files only.
- Refresh.bj to register and verify new and updated source files.
- Verify.bj to verify registered source files.

#### **Syntax**

Register Workspace StageDir [Project] [Entity] [Detailed] [Drop]

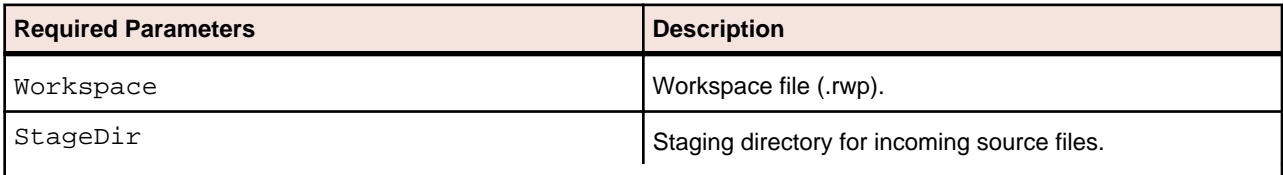

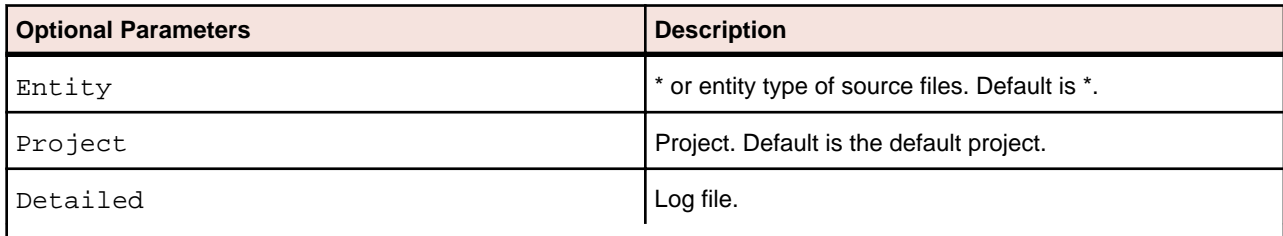

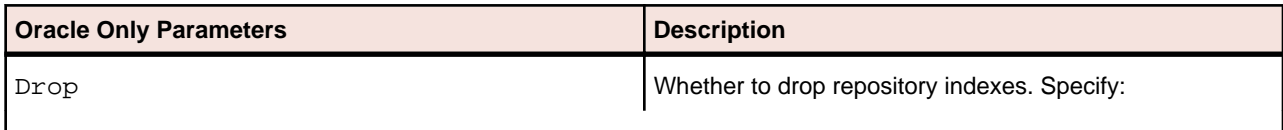

<span id="page-53-0"></span>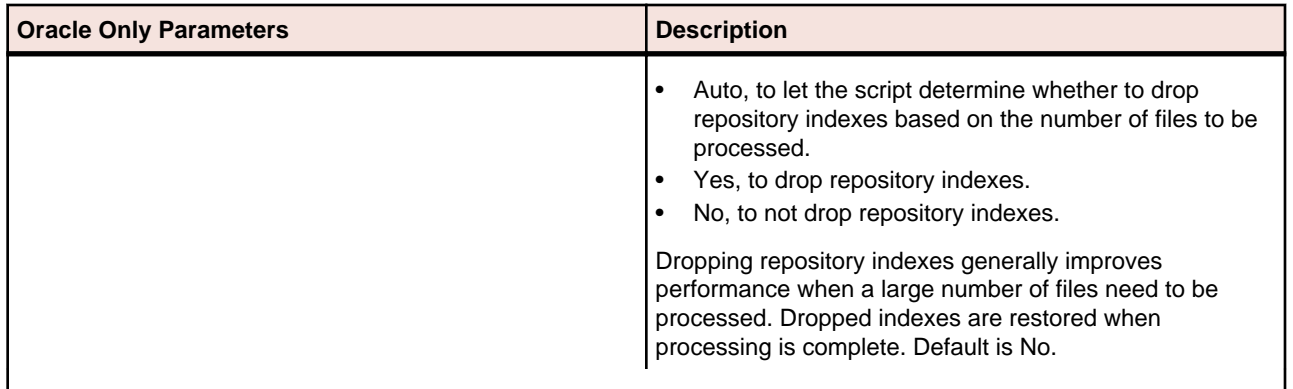

### **Related.bj**

#### **Action**

Create a project control file (PCF) based on the relationships between source files. The source file on the left side of the relationship is called the startup object. The source file on the right side of the relationship is called the target object.

A project control file identifies the projects to which source files belong. Use ApplyPCF.bj or SetProject .bjto assign source files to projects based on a project control file.

#### **Syntax**

Related Workspace Out [List] [Project] [Startup] [Target] [Include] [Detailed]

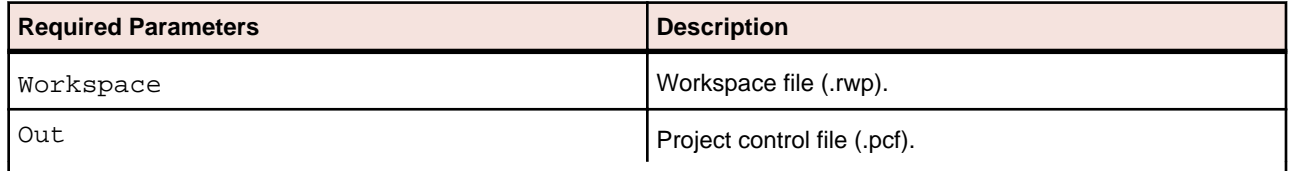

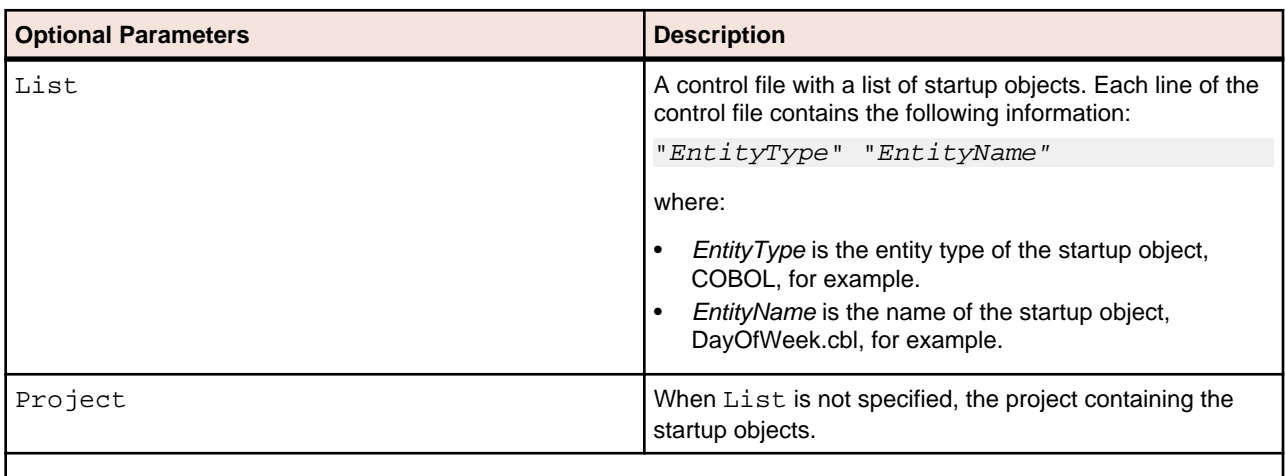

<span id="page-54-0"></span>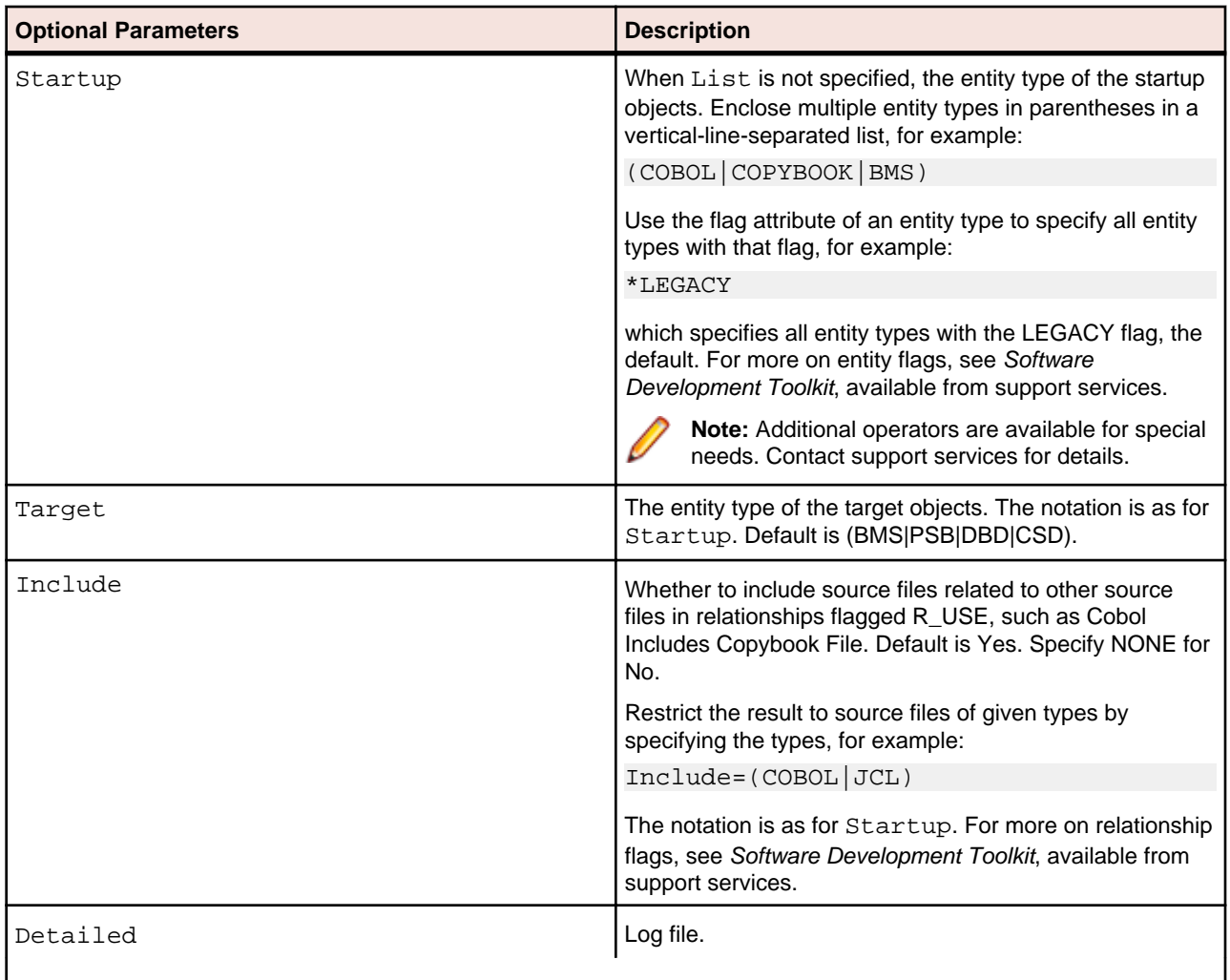

### **ResolveDecisions.bj**

#### **Action**

Resolve decisions automatically.

#### **Syntax**

ResolveDecisions Workspace [Project] [Notify] [Detailed] [Drop] [LaunchHHC] [ExtraHHC] [StopHHC] [Wait]

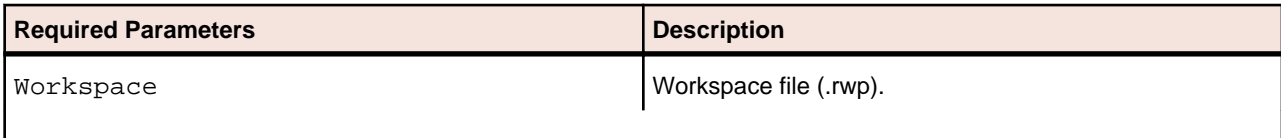

<span id="page-55-0"></span>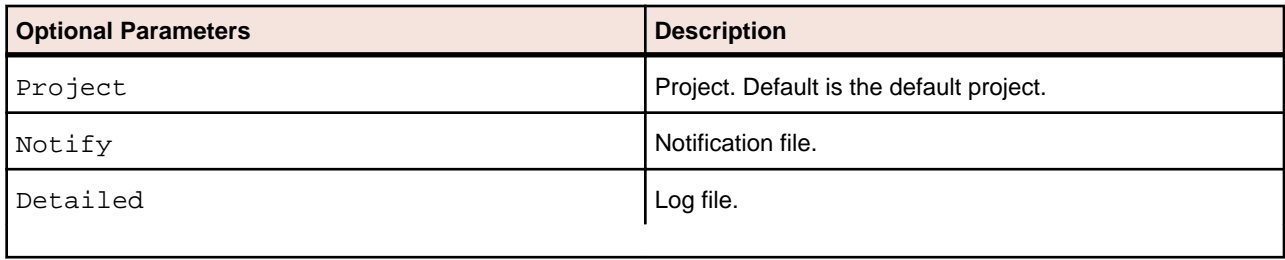

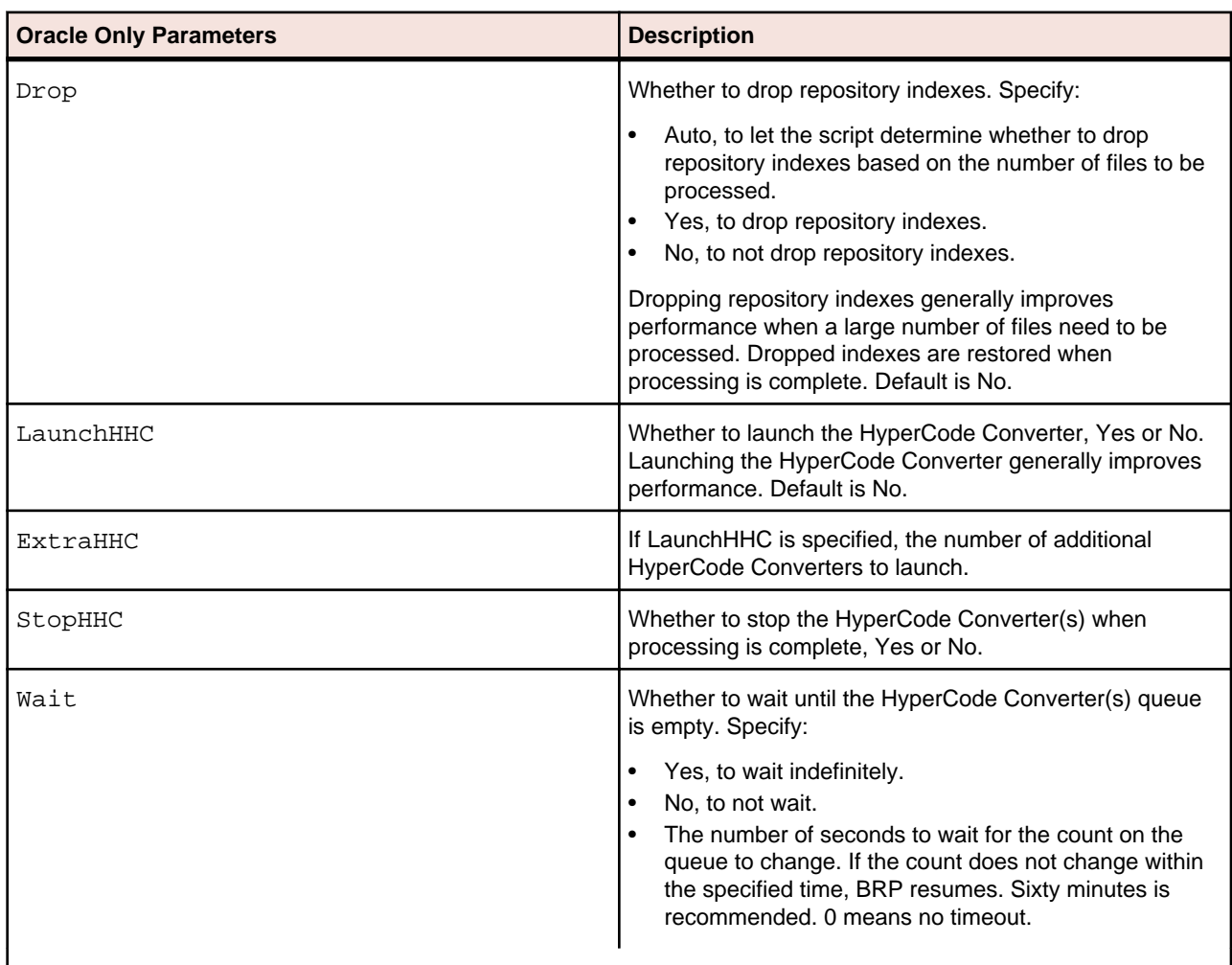

### **RestoreDecisions.bj**

#### **Action**

Restore resolved decisions. Reverifying a file invalidates resolved decisions. Use RestoreDecisions.bj with a decisions control file (DCF) to restore resolved decisions. Use SaveDecisions.bj to create a decisions control file before reverifying.

#### <span id="page-56-0"></span>**Syntax**

RestoreDecisions Workspace DecisionsCF [Detailed]

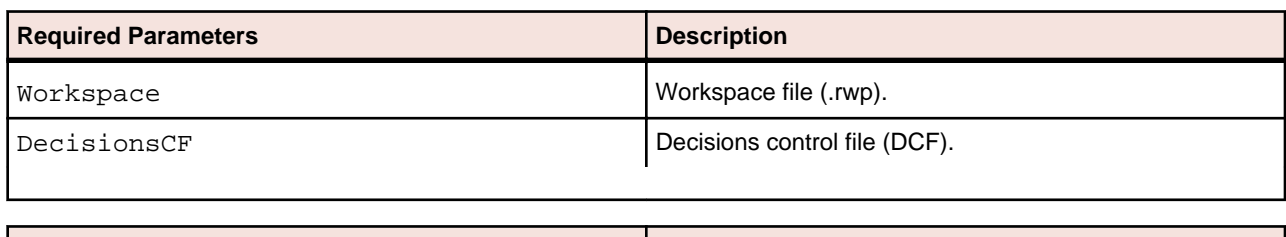

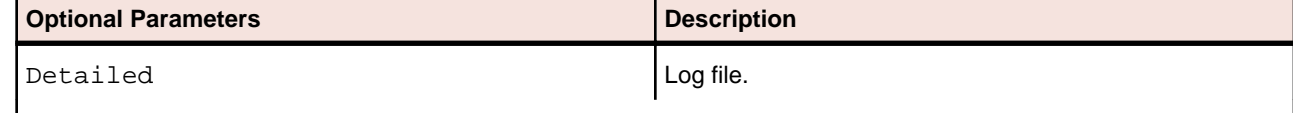

### **RXP.bj**

#### **Action**

Execute a Repository Exchange Protocol (RXP) query. RXP is an XML-based API that you can use to interact with application-level information in the workspace repository. For more information, see Analyzing Projects in the workbench documentation set.

#### **Syntax**

RXP Workspace RXP [Query] [Output] [Project] [Detailed]

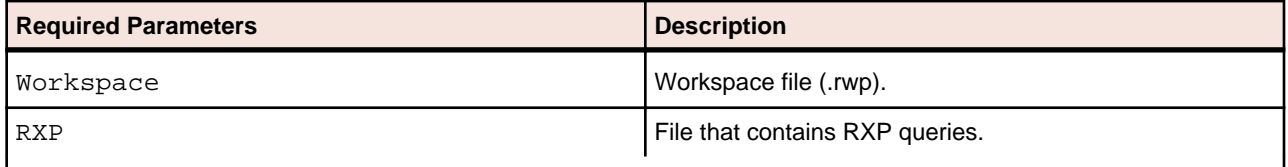

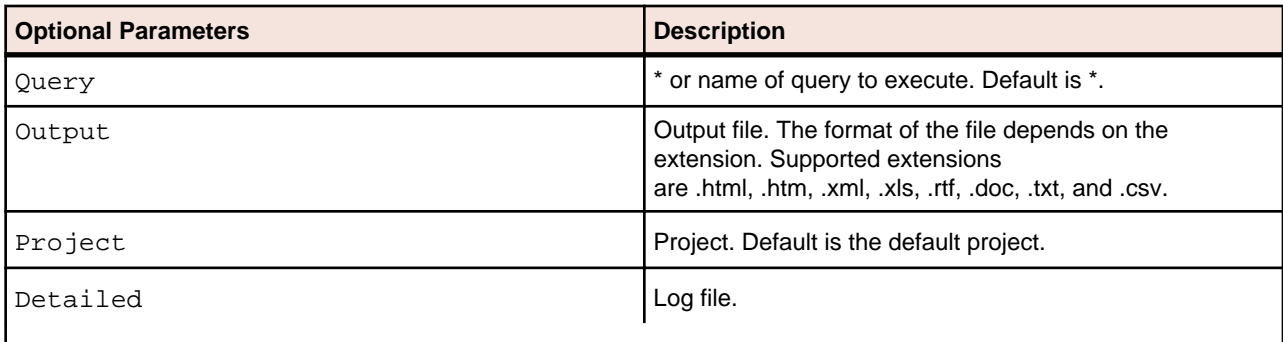

### <span id="page-57-0"></span>**SaveDecisions.bj**

#### **Action**

Create a decisions control file (DCF) for a workspace. A decisions control file identifies the decisions in the workspace and the objects they have been resolved to. After reverification (which invalidates decisions), use RestoreDecisions.bj to restore the resolved decisions to the workspace.

#### **Syntax**

SaveDecisions Workspace DecisionsCF [Decisions] [Rels] [Detailed]

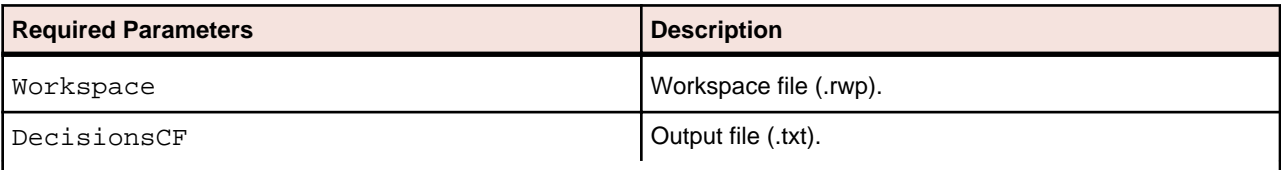

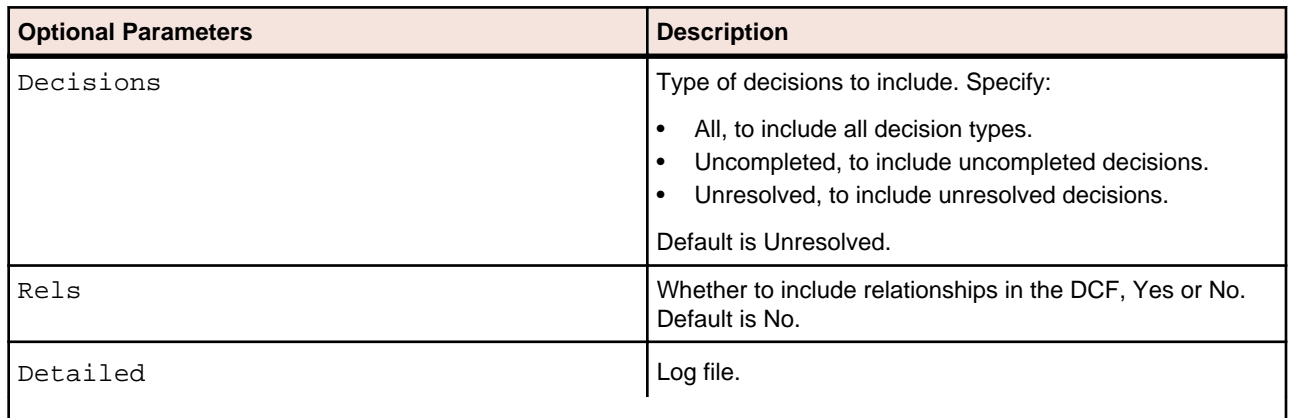

### **SetChangeDate.bj**

#### **Action**

Set a change date for complexity metrics other than the date source files are verified. Specify the date in the date parameter or in a *change unit description file*. Run the script without the date or file parameters to clear the change date from the system.

**Note:** Execute this script before registering the source files.

Use ProcessChangeUnit.bj to set a change date and delete source files from the workspace. Use ChangeTraffic.bj to generate change traffic metrics.

#### <span id="page-58-0"></span>**Syntax**

SetChangeDate Workspace [Date] [File] [Detailed]

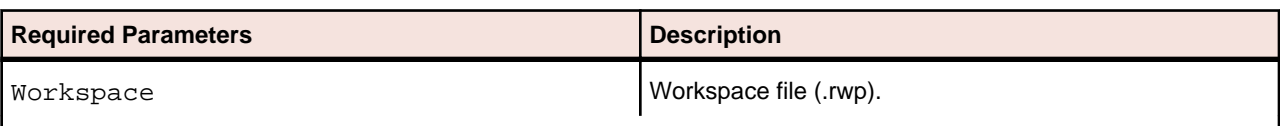

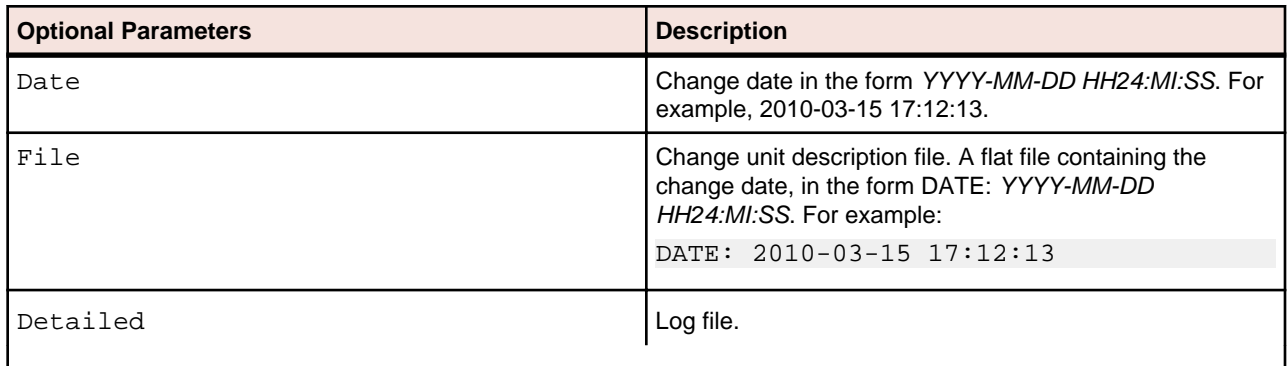

### **SetProject.bj**

#### **Action**

Assign source files to projects based on a project control file (PCF). A project control file identifies the projects to which source files belong.

SetProject.bj differs from ApplyPCF.bj in that it allows you to assign source files to projects additively, without deleting their links to existing projects. Use CreatePCF.bj or Related.bj to create a project control file.

#### **Syntax**

SetProject Workspace ProjectCF [Incremental] [Detailed]

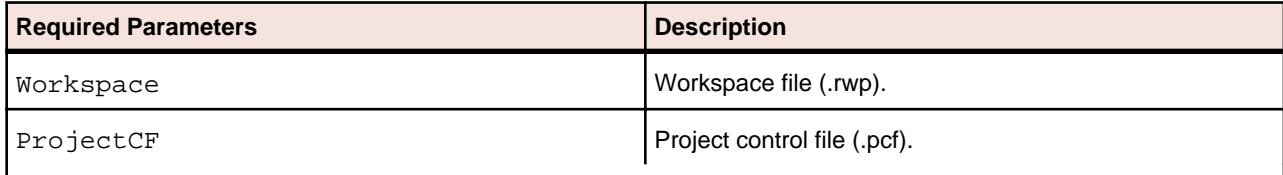

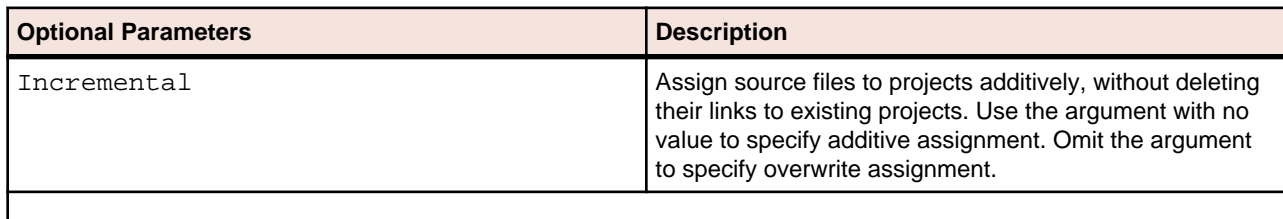

<span id="page-59-0"></span>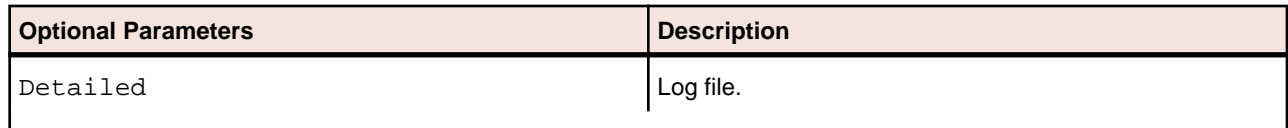

## **TagCmd.bj**

#### **Action**

Create, delete, and rename tags. Create and delete references between tags.

#### **Syntax**

TagCmd Workspace Operation Tags

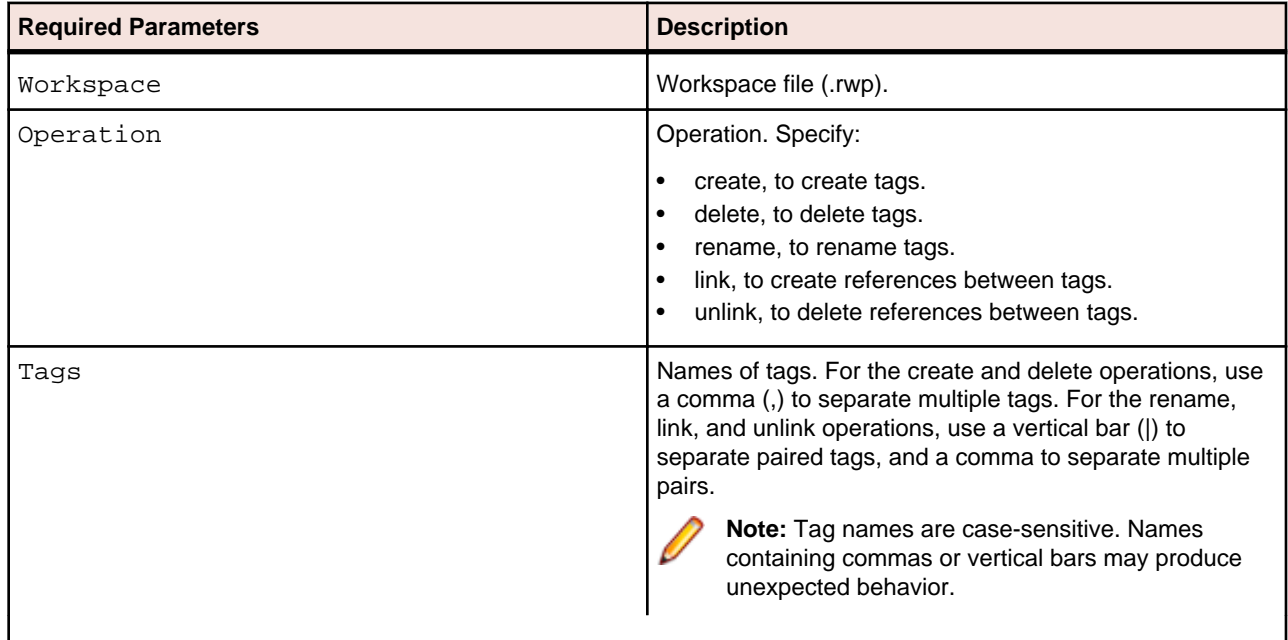

## **Unregister.bj**

#### **Action**

Unregister source files.

#### **Syntax**

Unregister Workspace [Entity] [Cond] [ObjList] [Detailed] [Drop]

<span id="page-60-0"></span>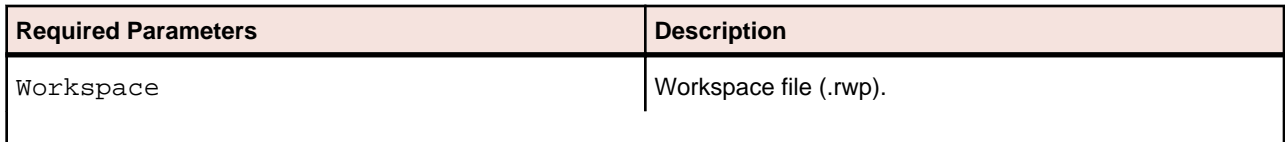

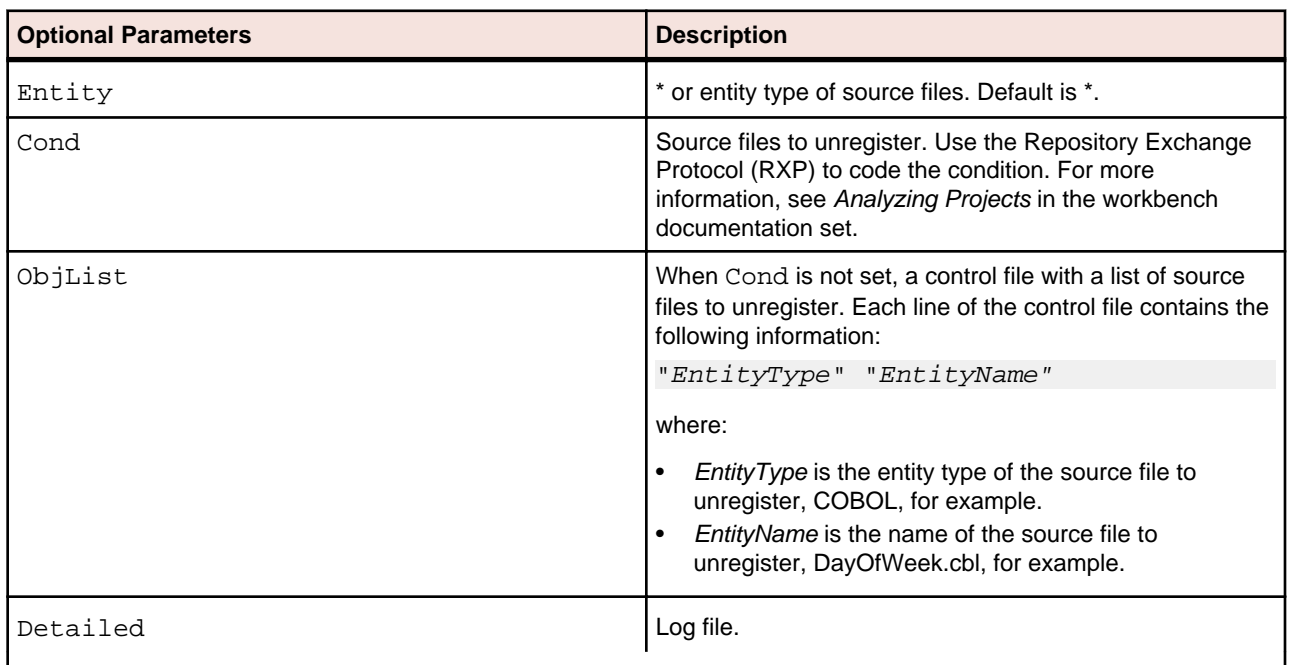

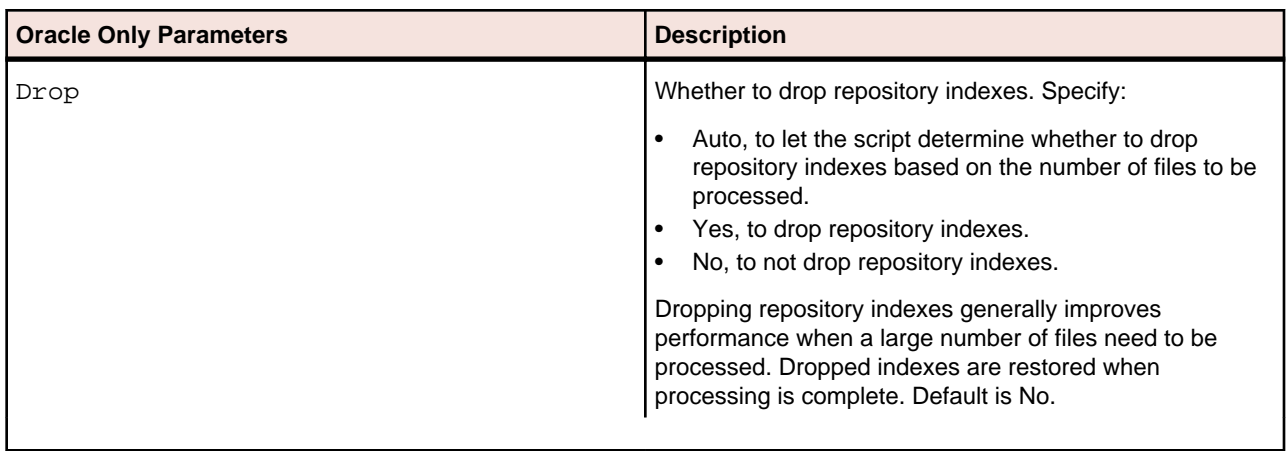

## **UpdateOnly.bj**

#### **Action**

Refresh updated source files only, optionally based on a project control file (PCF). A project control file identifies the projects to which source files belong. Use:

- CreatePCF.bj or Related.bj to create a project control file.
- Register.bjto register new source files and refresh updated source files.

H

- <span id="page-61-0"></span>• Refresh.bj to register and verify new and updated source files.
- Verify.bj to verify registered source files.

#### **Syntax**

UpdateOnly Workspace StageDir [ProjectCF] [Notify] [Detailed] [Drop]

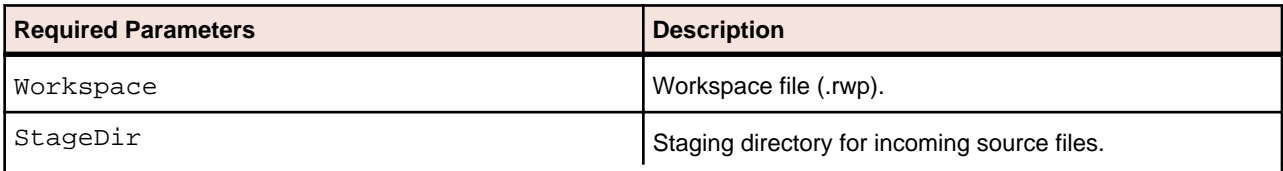

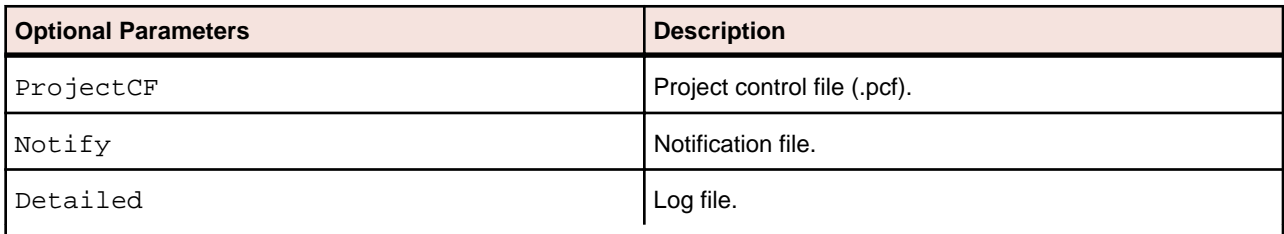

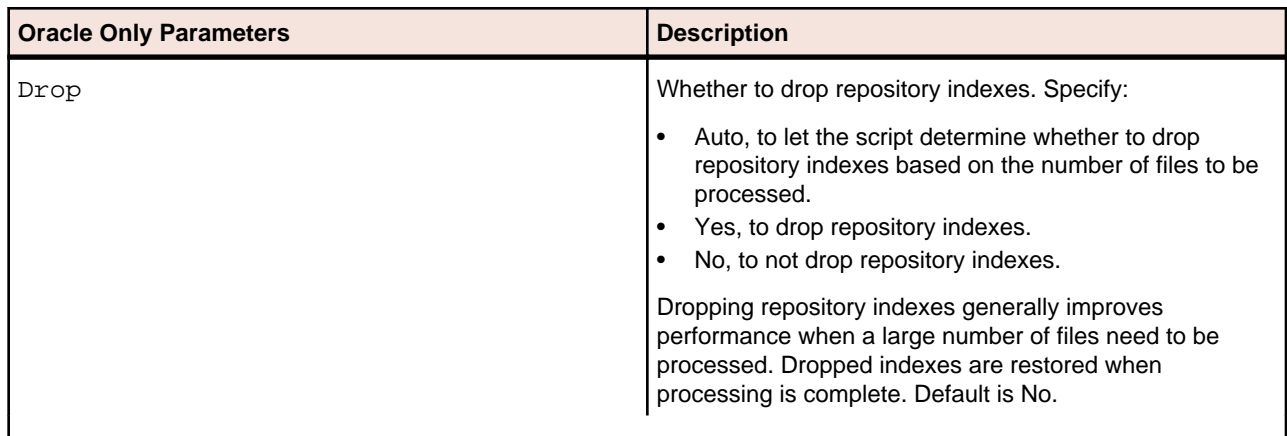

### **UpdateTrendingSnapshot.bj**

#### **Action**

Update data for Enterprise View trending charts. EV trending charts display complexity metrics data for workspace objects per monthly period. To update the database table for trending data, run UpdateTrendingSnapshot.bj:

- After verifying a workspace for the first time.
- After reverifying updated objects in a workspace.

#### **Syntax**

UpdateTrendingSnapshot Workspace

<span id="page-62-0"></span>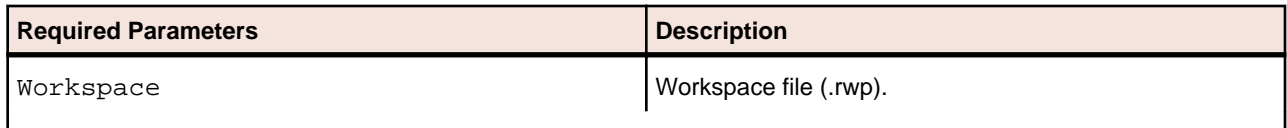

## **Upgrade.bj**

#### **Action**

Upgrade a workspace. Upgrading a workspace synchronizes the workspace with a new MW configuration.

#### **Syntax**

Upgrade Workspace [Detailed]

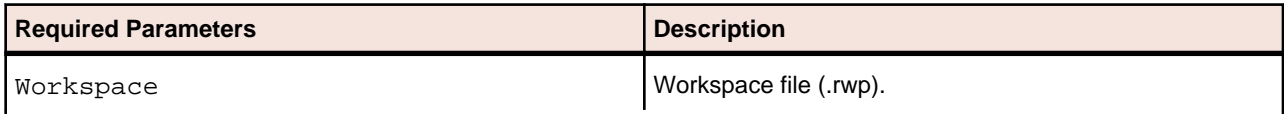

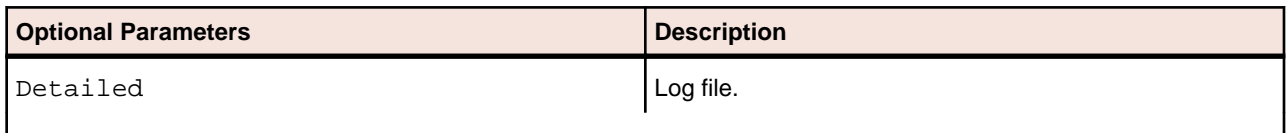

## **Verify.bj**

#### **Action**

Verify registered source files. Use Refresh to register and verify new and updated source files.

#### **Syntax**

Verify Workspace [Entity] [Status] [Cond] [Project] [Notify] [Detailed] [Drop] [LaunchHHC] [ExtraHHC] [StopHHC] [Wait]

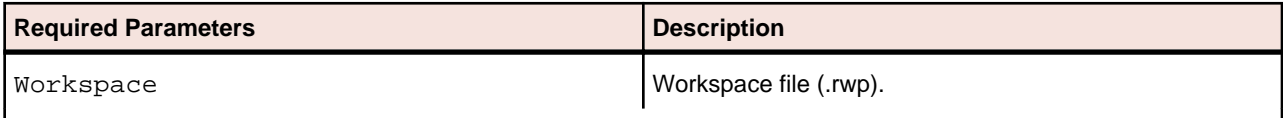

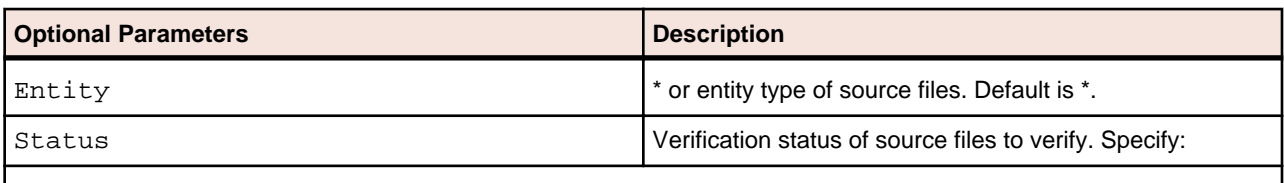

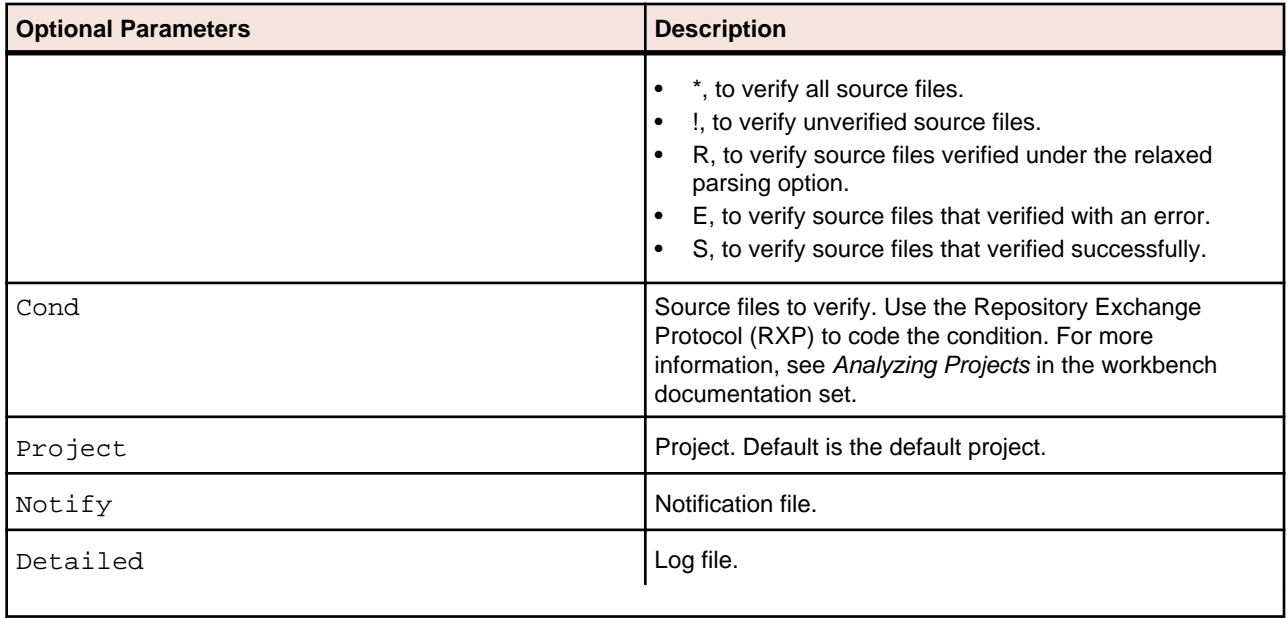

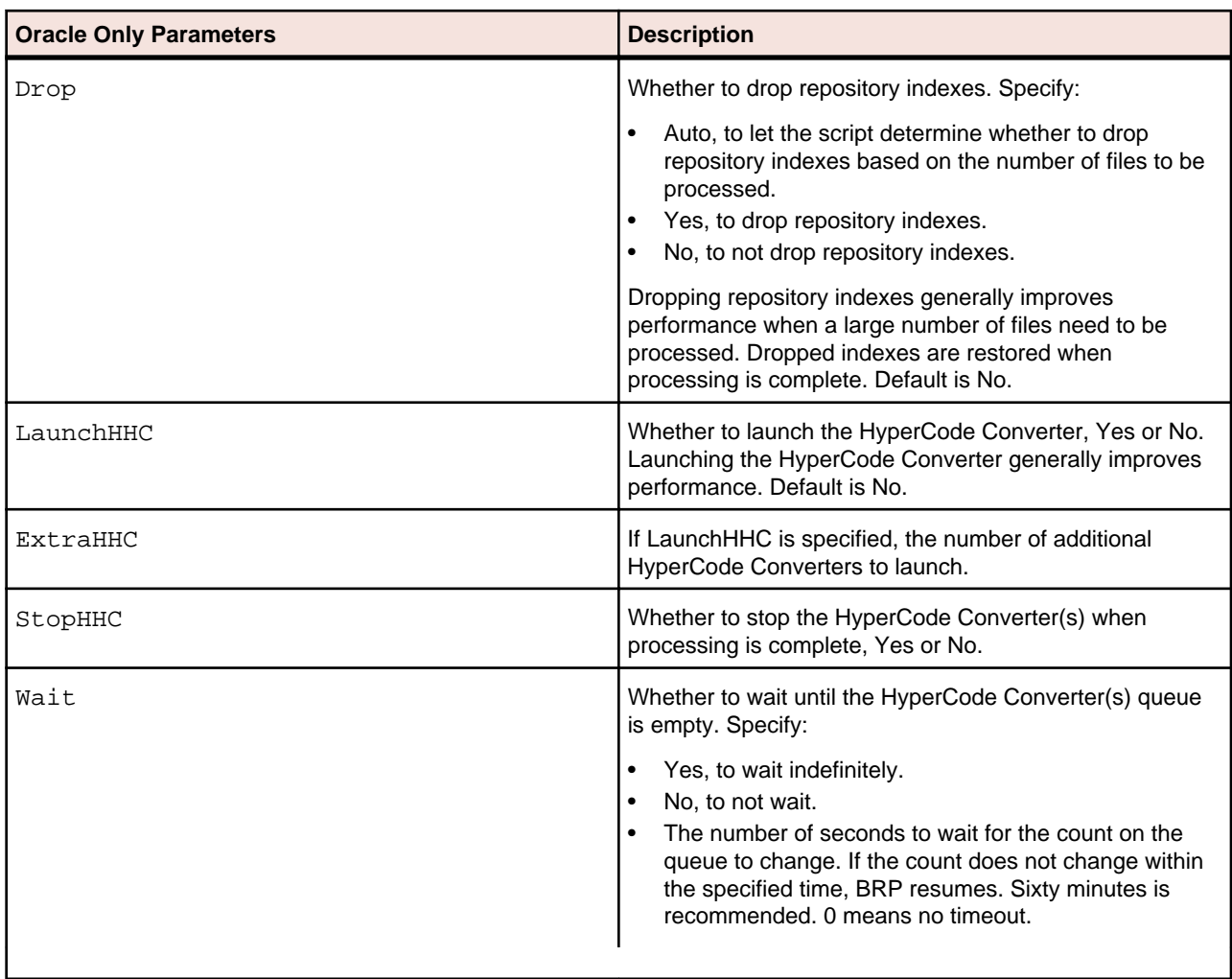

# <span id="page-64-0"></span>**Executing Batch Scripts**

Use the Batch Refresh and Verification (Brave) utility to execute batch scripts. Brave.exe is located in \<Workbench Home>\Bin.

The examples in this section illustrate how to run the scripts with Brave.exe. The examples can be adapted for use programmatically or in a batch file.

### **Example: Generating Reports**

Follow the steps below to generate an Unresolved Report in Excel format. Refer to ReferenceReport.bj for argument details.

**1.** From a command prompt, enter the following command, substituting file names and paths as appropriate:

```
C:\Program Files\Modernization Workbench\Bin>Brave.exe "C:\Program Files
\Moderni
zation Workbench\Scripts\BRP\ReferenceReport.bj" "C:\UnresolvedLog.txt" 
"Workspa
ce=C:\Workspaces\sdkworkspace.rwp" "Type=Unresolved" "File=C:\Workspaces
\sdkwork
space\Output\UnresolvedReport.xls"
```
The command consists of:

- The path to Brave.exe.
- The path to the ReferenceReport.bj file.
- The path to the output log file generated on execution of the command.
- The path to the workspace.
- The type of reference report to generate.
- The path to the output report. The format of the report depends on the extension.
- **2.** Check the output log file for errors or warnings. Here is the log file for the command:

Batch Registration and Verification. Version 2.1.02.2860 (build 2.1.02.2860)

```
Date: 8/8/2008 Computer: D620-JEREMYW
Cmd: "C:\Program Files\Modernization Workbench\Scripts\BRP
\ReferenceReport.bj" "C:\UnresolvedLog.txt" "Workspace=C:\Workspaces
\sdkworkspace.rwp" "Type=Unresolved" "File=C:\Workspaces\sdkworkspace\Output
\UnresolvedReport.xls"
Job: C:\Program Files\Modernization Workbench\Scripts\BRP\ReferenceReport.bj
13:43:13 >Open C:\Workspaces\sdkworkspace.rwp
13:43:15 >Report Unresolved C:\Workspaces\sdkworkspace\Output
\UnresolvedReport.xls
13:43:23 C:\Workspaces\sdkworkspace\Output\UnresolvedReport.xls has been 
prepared
13:43:23 >Close
13:43:24 ---Finished—
```
### <span id="page-65-0"></span>**Example: Executing Repository Queries**

Follow the steps below to execute a Repository Exchange Protocol (RXP) query. RXP is an XML-based API that you can use to interact with application-level information in the workspace repository. Refer to RXP.bj for argument details.

**1.** From a command prompt, enter the following command, substituting file names and paths as appropriate:

```
C:\Program Files\Modernization Workbench\Bin>Brave.exe "C:\Program Files
\Moderni
zation Workbench\Scripts\BRP\RXP.bj" "C:\QueryLog.txt" "Workspace=C:
\Workspaces\
sdkworkspace.rwp" "RXP=C:\Program Files\Modernization Workbench\Scripts\BRP
\RXP\
Repository.rxp" "Query=Used Sources" "Output=C:\Workspaces\sdkworkspace
\Output\U
sedSources.xml"
```
The command consists of:

- The path to Brave.exe.
- The path to the RXP.bj file.
- The path to the output log file generated on execution of the command.
- The path to the workspace.
- The path to the .rxp file containing RXP queries.
- The query to execute in the .rxp file, "Used Sources".
- The path to the output file. The format of the file depends on the extension.
- **2.** Check the output log file for errors or warnings. Here is the log file for the command:

```
Batch Registration and Verification. Version 2.1.02.2860 (build 2.1.02.2860)
```

```
Date: 8/8/2008 Computer: D620-JEREMYW
Cmd: "C:\Program Files\Modernization Workbench\Scripts\BRP\RXP.bj" "C:
\QueryLog.txt" "Workspace=C:\Workspaces\sdkworkspace.rwp" "RXP=C:\Program 
Files\Modernization Workbench\Scripts\BRP\RXP\Repository.rxp" "Query=Used 
Sources" "Output=C:\Workspaces\sdkworkspace\Output\UsedSources.xml"
Job: C:\Program Files\Modernization Workbench\Scripts\BRP\RXP.bj
```

```
14:03:32 >Open C:\Workspaces\sdkworkspace.rwp
14:03:33 Cuter .ExecuteRXP (Prm.RXP, Prm.Query, Prm.Output, Prm.Project)
14:03:34 File C:\Workspaces\sdkworkspace\Output\UsedSources.xml has been 
prepared
14:03:34 >Close
14:03:34 ---Finished—
```
## **Example: Creating Diagrams**

Follow the steps below to generate Call Map diagrams in EMF format for every program in a workspace. Refer to DiagramTS.bj for argument details.

<span id="page-66-0"></span>**1.** From a command prompt, enter the following command, substituting file names and paths as appropriate:

```
C:\Program Files\Modernization Workbench\Bin>Brave.exe "C:\Program Files
\Moderni
zation Workbench\Scripts\BRP\DiagramTS.bj" "C:\DiagramLog.txt" "Workspace=C:\
Workspaces\sdkworkspace.rwp" "Scope=Call Map" "Pattern=C:\Workspaces
\sdkworkspac
e\Output\*.emf"
```
The command consists of:

- The path to Brave.exe.
- The path to the DiagramTS.bj file.
- The path to the output log file generated on execution of the command.
- The path to the workspace.
- The diagram scope, "Call Map".
- The pattern for naming the generated diagrams, consisting of the output folder, file name pattern, and extension. The format of the diagrams depends on the extension.
- **2.** Check the output log file for errors or warnings. Here is the log file for the command:

```
Batch Registration and Verification. Version 2.1.02.2860 (build 2.1.02.2860)
```

```
Date: 8/8/2008 Computer: D620-JEREMYW
Cmd: "C:\Program Files\Modernization Workbench\Scripts\BRP\DiagramTS.bj" "C:
\DiagramLog.txt" "Workspace=C:\Workspaces\sdkworkspace.rwp" "Scope=Call Map" 
"Pattern=C:\Workspaces\sdkworkspace\Output\*.emf"
Job: C:\Program Files\Modernization Workbench\Scripts\BRP\DiagramTS.bj
13:22:41 >Open C:\Workspaces\sdkworkspace.rwp
13:22:41 >Diagram Quick * "Call Map" "C:\Workspaces\sdkworkspace\Output
\*.emf"
          Destination directory is C:\Workspaces\sdkworkspace\Output
          Diagrams have been generated successfully
13:23:06 >Close
13:23:06 ---Finished—
```
### **Example: Performing an Advanced Search**

Follow the steps below to search for all declarations of computational data items in a workspace. Refer to ClipperSearch.bj for argument details.

**1.** From a command prompt, enter the following command, substituting file names and paths as appropriate:

```
C:\Program Files\Modernization Workbench\Bin>Brave.exe "C:\Program Files
\Moderni
zation Workbench\Scripts\BRP\ClipperSearch.bj" "C:\ClipperSearchLog.txt" 
"Worksp
ace=C:\Workspaces\sdkworkspace.rwp" "Criteria=General:Data Queries
\Computational
 Data" "Model=COBOL" "ListName=Miscellaneous" "Category=General"
```
The command consists of:

- The path to Brave.exe.
- The path to the ClipperSearch.bj file.
- The path to the output log file generated on execution of the command.

• The path to the workspace.

10:33:27 ---Finished—

- The path to the search criterion in the HyperView Advanced Search tool, including the tab name and folder names.
- The HyperView model for the source files to be searched, "COBOL".
- The Clipper list where the search results will be displayed.
- The Clipper category that contains the list.
- **2.** Check the output log file for errors or warnings. Here is the log file for the command:

```
Batch Registration and Verification. Version 2.1.02.2860 (build 2.1.02.2860)
```

```
Date: 8/8/2008 Computer: D620-JEREMYW
Cmd: "C:\Program Files\Modernization Workbench\Scripts\BRP
\ClipperSearch.bj" "C:\ClipperSearchLog.txt" "Workspace=C:\Workspaces
\sdkworkspace.rwp" "Criteria=General:Data Queries\Computational Data" 
"Model=COBOL" "ListName=Miscellaneous" "Category=General"
Job: C:\Program Files\Modernization Workbench\Scripts\BRP\ClipperSearch.bj
10:33:25 >Open C:\Workspaces\sdkworkspace.rwp
10:33:26 Cuter .ClipperSearch (Prm.Criterion, Prm.Model, Prm.ListName, 
Prm.Category, Prm.Accumulate)
10:33:27 (success) 236 construct(s) found.
10:33:27 >Close
```
### **Index A**

AddNew.bj [20](#page-19-0) AffectedCodeReport.bj [21](#page-20-0) AnalyzeProgram.bj [21](#page-20-0) ApplyPCF.bj [23](#page-22-0)

#### **B**

Batch Refresh Process [6](#page-5-0) Batch Refresh Process configuration [6–](#page-5-0)[9](#page-8-0) Batch Refresh Process execution [10,](#page-9-0) [12,](#page-11-0) [13](#page-12-0) Batch Refresh Process utilities [13–](#page-12-0)[16,](#page-15-0) [19](#page-18-0) Brave.exe [65](#page-64-0) BusinessRulesReport.bj [23](#page-22-0) BusinessRulesValidation.bj [24](#page-23-0)

### **C**

ChangeTraffic.bj [24](#page-23-0) CheckQueue.bj [26](#page-25-0) ClipperDetails.bj [26](#page-25-0) ClipperMetrics.bj [27](#page-26-0) ClipperMultiSearch.bj [28](#page-27-0) ClipperSearch.bj [29](#page-28-0), [67](#page-66-0) ComplexityReport.bj [29](#page-28-0) CreatePCF.bj [30](#page-29-0) CreateWS.bj [30](#page-29-0) CRUDReport.bj [32](#page-31-0)

### **D**

DBA.Cobol.bj [32](#page-31-0) DCE.bj [34](#page-33-0) DiagramBAV.bj [34](#page-33-0) DiagramCallie.bj [35](#page-34-0) DiagramFlowchart.bj [36](#page-35-0) DiagramProject.bj [36](#page-35-0) DiagramTS.bj [38,](#page-37-0) [66](#page-65-0)

#### **E**

EffortReport.bj [39](#page-38-0) ExecutiveReport.bj [39](#page-38-0) ExportDescriptions.bj [40](#page-39-0) ExportRules.bj [40](#page-39-0) ExportScreens.bj [41](#page-40-0)

#### **G**

GenCopybooks.bj [42](#page-41-0)

GenScreens.bj [43](#page-42-0)

#### **I**

ImpactReport.bj [43](#page-42-0) ImpactReportFromList.bj [44](#page-43-0) ImpExBAV.bj [45](#page-44-0) ImportRules.bj [46](#page-45-0) IMS Analysis.bj [47](#page-46-0) Invalidate.bj [48](#page-47-0) InventoryReport.bj [49](#page-48-0)

#### **P**

parallel verification [11](#page-10-0) Populate.bj [49](#page-48-0) ProcessChangeUnit.bj [50](#page-49-0)

### **R**

ReferenceReport.bj [51,](#page-50-0) [65](#page-64-0) Refresh.bj [52](#page-51-0) Register.bj [53](#page-52-0) Related.bj [54](#page-53-0) ResolveDecisions.bj [55](#page-54-0) RestoreDecisions.bj [56](#page-55-0) RXP.bj [57,](#page-56-0) [66](#page-65-0)

### **S**

SaveDecisions.bj [58](#page-57-0) SetChangeDate.bj [58](#page-57-0) SetProject.bj [59](#page-58-0)

### **T**

TagCmd.bj [60](#page-59-0)

### **U**

Unregister.bj [60](#page-59-0) UpdateOnly.bj [61](#page-60-0) UpdateTrendingSnapshot.bj [62](#page-61-0) Upgrade.bj [63](#page-62-0)

#### **V**

verification [11](#page-10-0) Verify.bj [63](#page-62-0)